## Windows 8.1 ユーザーのための Windows 10 デスクトップ 早わかり簡単ガイド

Version 1.5

**CABINY** 

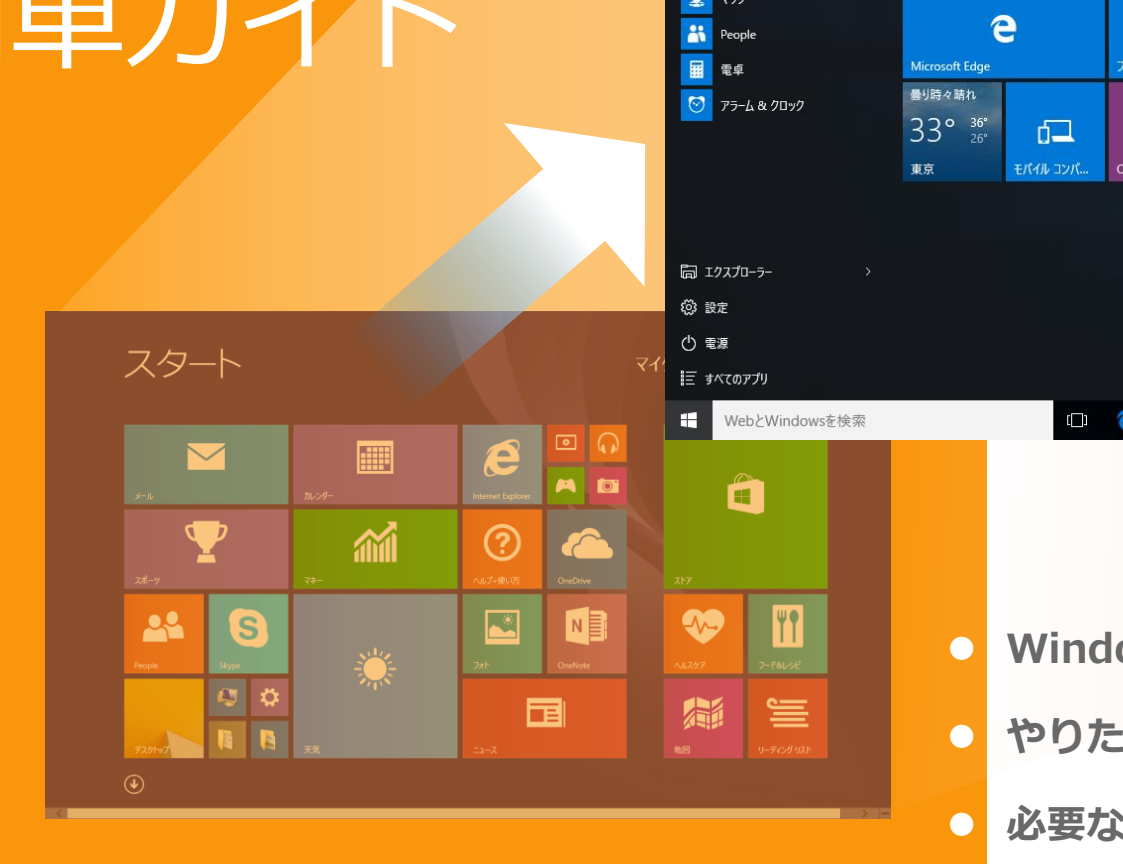

**COM** ス マイクロデモ太郎 予定と近況 ゲームとエンターテイメント よく使うアプリ 圖 F  $\mathbf{\Omega}$  $\ddot{\bullet}$  $\odot$ Get Started **B** Skype を手に入れよう カレンダー 映画&テレド **Xhov** Groove ミュージ...  $\bigcirc$   $\overline{\smash{\mathsf{y}}\mathsf{y}}$ N 盗 同 フェ  $\mathbf{\hat{H}}$  $\mathbf{u}$  $N_{\rm H}$ 新しい Office. o e b ê **Windows8.1と対比した解説だから分かりやすい! やりたいことからもすぐに探せる! 必要なことだけ確認できる簡単ガイド**

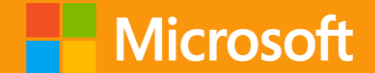

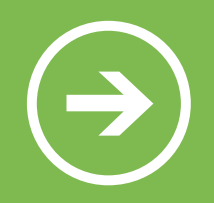

## 本資料の位置づけについて

### **対象:** Windows 8.1 をお使いのお客様

初めて Windows 10 をご利用になる際にデスクトップ画 **位置づけ:**面操作の参考資料としてお使いください。

**概要:**

Windows 8.1 のスタートメニューなど、よく使われる機 能について、Windows 10 でマウスとキーボードを使っ ていかに操作するか、主にデスクトップ画面の操作方法 を中心にご紹介しています

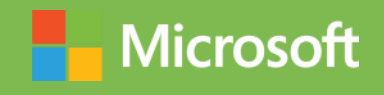

### **Windows 10 の新機能 スタートメニュー 基本操作 よく使うアプリ**

 $\mathcal{R}$ マイクロデモ太 0

基本的な操作は Windows

10 ではどのようになるの

999

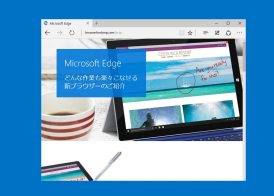

Windows 10 では、どの ような点が改良され、どの ような新機能が追加されて いるのでしょうか?

### **Windows 10 の新機能**

- [新しいスタートメニュー](#page-7-0)  $1<sub>1</sub>$
- [Microsoft Edge](#page-8-0) 2.
- [タブレットモード](#page-10-0)  $3.$
- [タスクビューと仮想デスクトップ](#page-11-0) 4.
- [新しい通知領域](#page-12-0) 5.
- メール [アプリの強化](#page-13-0) 6.
- フォト [アプリの強化](#page-14-0)  $7<sup>1</sup>$
- Windows ストア [アプリの表示](#page-15-0) 8.
- [Windows Hello](#page-18-0) 9.
- [Xbox One](#page-20-0) 連携  $10<sub>1</sub>$
- [DirectX 12](#page-17-0)  $11.$

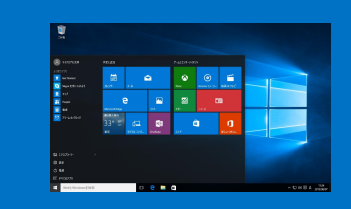

今までスタートメニューか ら行なっていた操作は、 Windows 10 ではどのよ うに変わるのでしょうか?

### **スタートメニュー**

- 1. [ドキュメント](#page-21-0)
- $2.$ [最近使ったファイル](#page-22-0)
- 3. [ピクチャ](#page-23-0)
- 4. [ミュージック](#page-24-0)
	- [コンピューター](#page-25-0) 5.
	- 6. [ネットワーク](#page-26-0)
	- コントロールパネル (設定)  $7<sub>1</sub>$
	- 8. [プログラムのアクセスと既定の設](#page-28-0) 定
	- [プリンターの設定](#page-29-0) 9.
	- 10. ヘルプとサポート (開始する)
	- 11. [検索](#page-31-0)
	- 12. [ファイル名を指定して実行](#page-32-0)
	- 13. [よく使うアプリ](#page-33-0)

### **基本操作**

- 1. [サインイン](#page-35-0)
- [サインアウト](#page-36-0)  $2.$
- [シャットダウン](#page-37-0)  $3.$

でしょうか?

- [デスクトップからのアプリの起動](#page-38-0)  $4.$
- [タブレットモードのアプリの起動](#page-39-0) 5.
- [タスクバーへのピン留め](#page-40-0) 6.
- [デスクトップアプリの終了](#page-41-0)  $7_{\circ}$
- [すべてのアプリ](#page-42-0)  $8.$
- CD / DVD [への書き込み](#page-43-0) 9.
- 10. [アクセサリ](#page-44-0)
- 11. [エクスプローラー](#page-45-0)
- 12. [エクスプローラーのリボン](#page-46-0)
- 13. [コンピュータのプロパティを表示](#page-49-0)
- 14. [ファイルのコピー](#page-50-0)
- よく使うアプリは Windows 10 ではどのよ うになるのでしょうか?
- 15. [ショートカットの作り方](#page-51-0)
- 16. 外付け HDD/USB [メモリを使う](#page-52-0)
- 17. [音楽を聴く](#page-53-0)
- 18. [市販の](#page-54-0) DVD を観る
- 19. [個人設定](#page-55-0)
- 20. [ストアアプリ](#page-56-0)
- 21. [通知領域](#page-57-0)

### **よく使うアプリ**

- Web [ブラウザー](#page-59-0)  $\mathbf{1}$ .
- [電子メール](#page-62-0)  $2.$
- [ウイルス、マルウェア対策](#page-63-0) 3.
- [Microsoft Office](#page-64-0)  $4.$

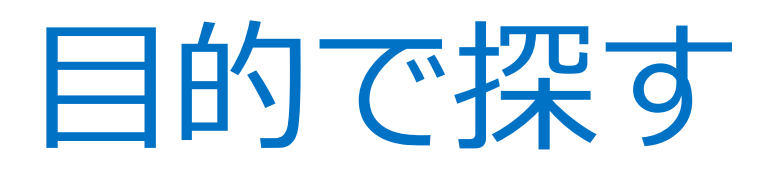

- 1. [サインインする](#page-35-0)
- 2. [シャットダウンする](#page-37-0)
- 3. [アプリを起動する](#page-38-0)
- 4. [タブレットで使いやすくする](#page-10-0)
- 5. [ペイントや電卓を使う](#page-44-0)
- 6. [インターネットを見る](#page-59-0)
- 7. [メールをする](#page-62-0)
- 8. [保存した写真を開く](#page-23-0)
- 9. [音楽を聴く](#page-53-0)
- 10. [市販の](#page-54-0) DVD を観る
- 11. [アプリを入手する](#page-56-0)
- 12. [ファイルをコピーする](#page-50-0)
- 13. CD/DVD [にファイルを書き込む](#page-43-0)
- 14. [エクスプローラーを開く](#page-45-0)
- 15. [ファイルを探す](#page-31-0)
- 16. [壁紙やテーマを変える](#page-55-0)
- 17. [プリンターを設定する](#page-29-0)
- 18. [ネットワークを表示する](#page-26-0)
- 19. [通知を確認する](#page-57-0)
- 20. [各種の設定をする](#page-27-0)
- 21. [ヘルプを参照する](#page-30-0)

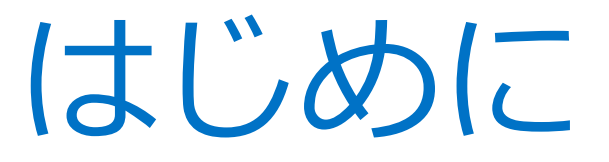

Windows 10 には通常のデスクトップとタブレットモードの 2 つの画面があります

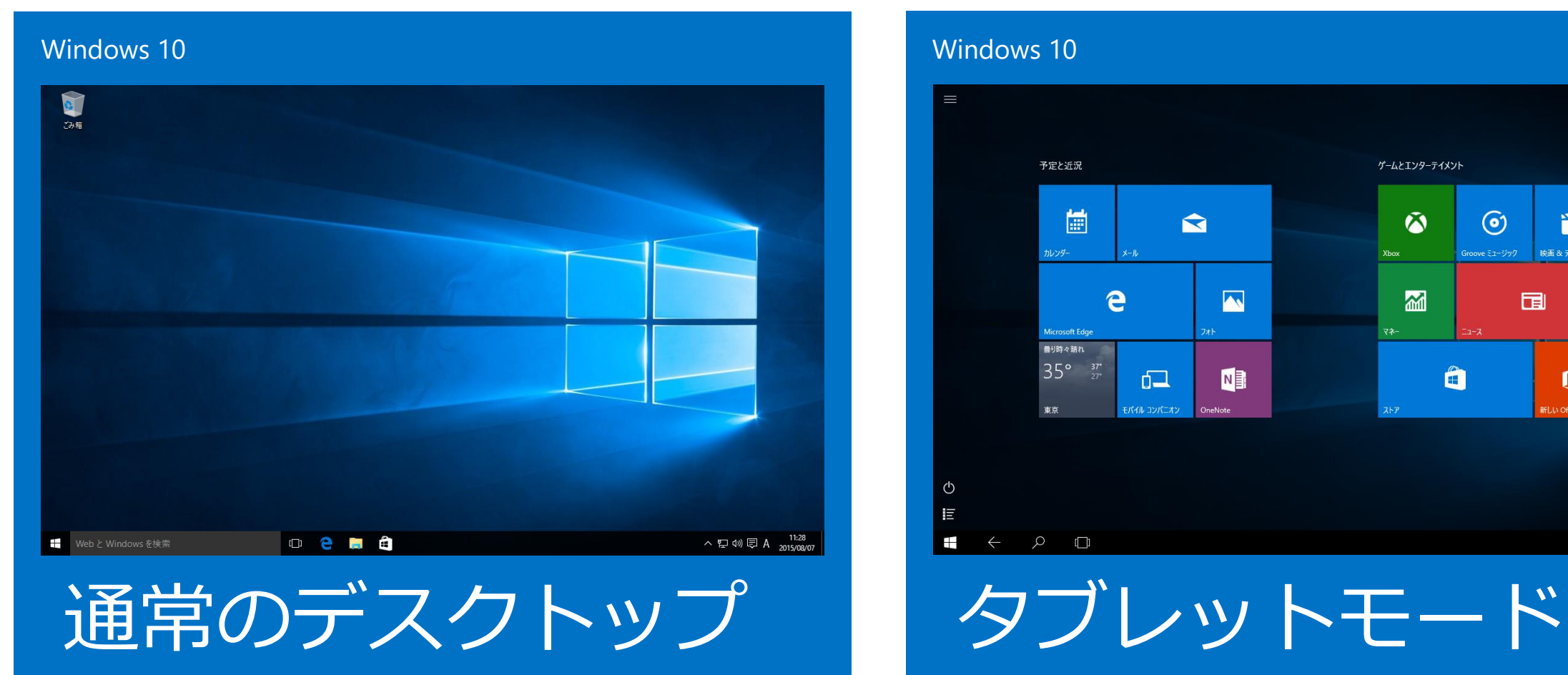

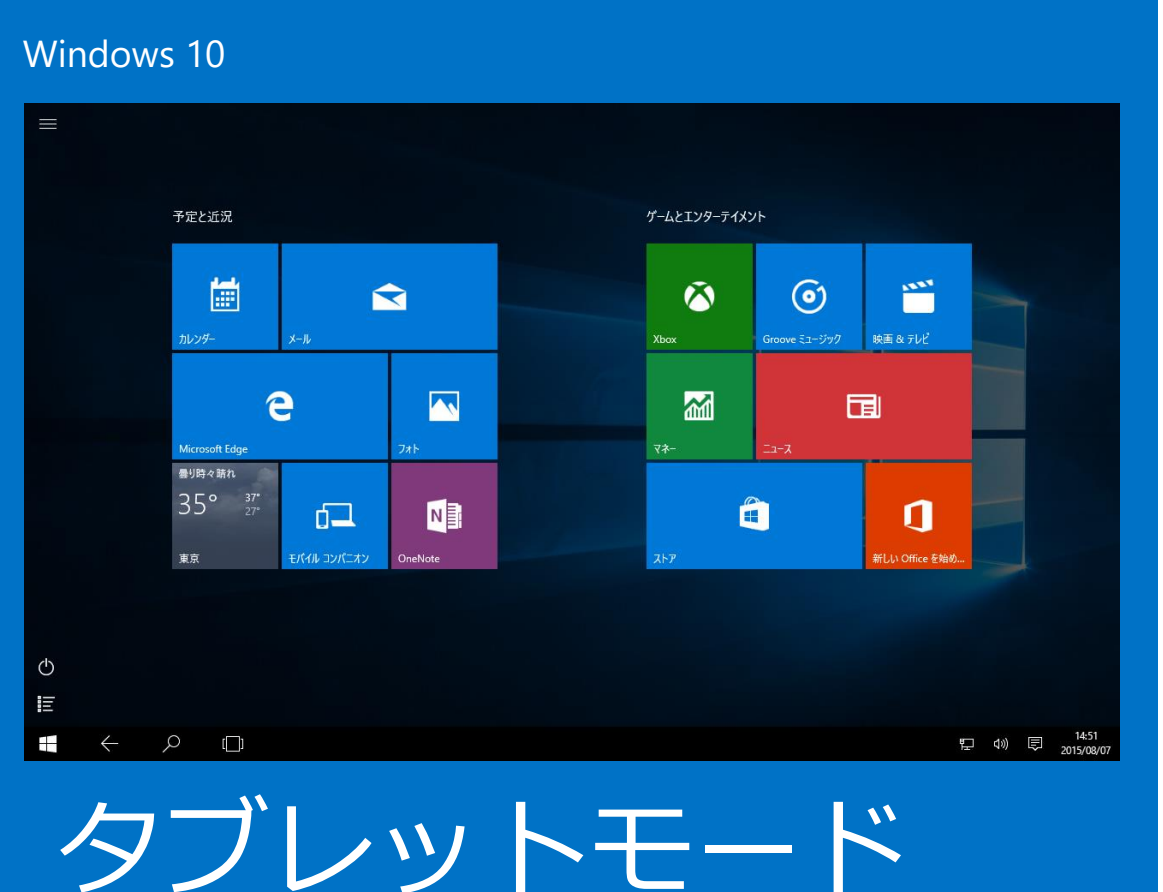

## 新しいスタートメニュー

Windows 8.1 と同様なタイル形式のメニューからも、Windows 7 のようなメニューからも操作ができます

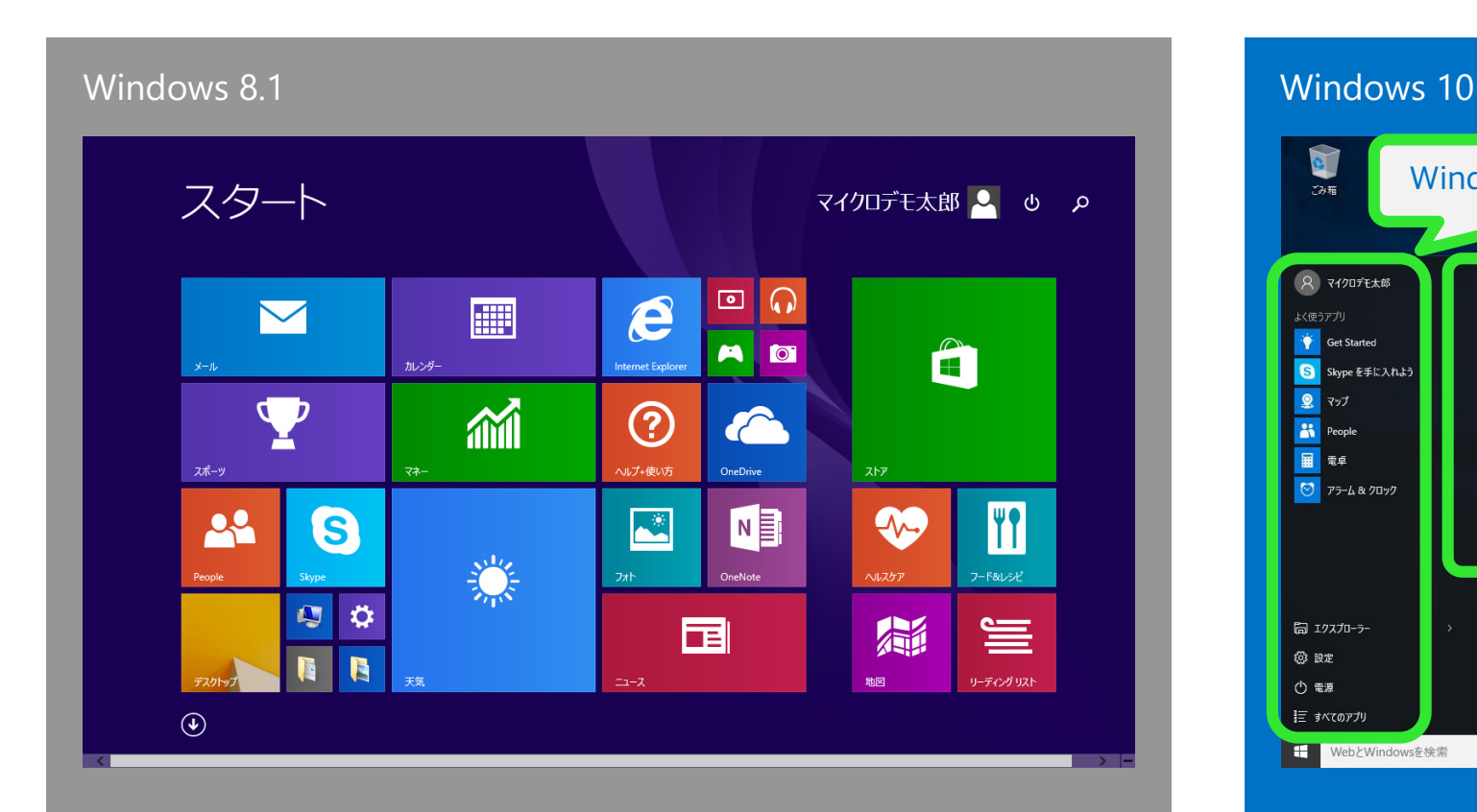

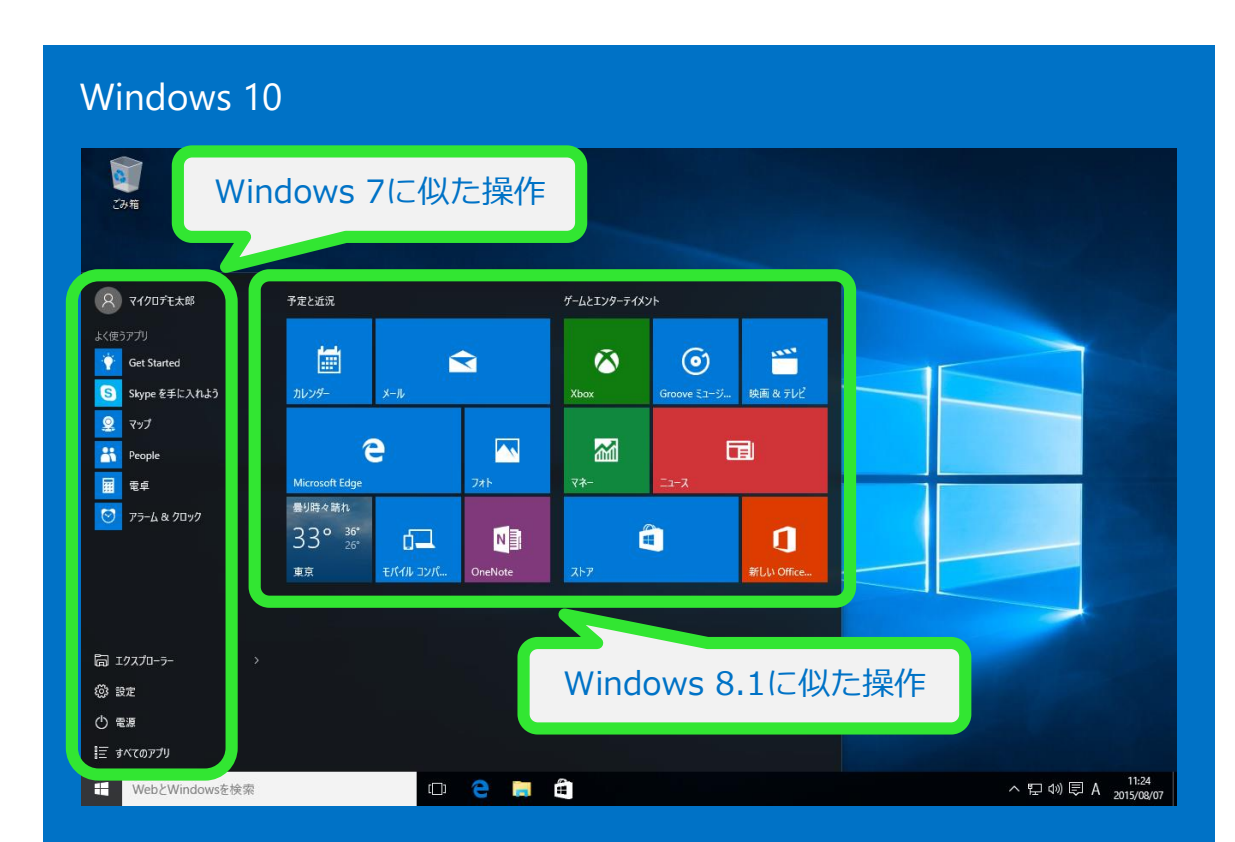

スタート画面から始めます インコンコントン 新しいスタートメニューでは、タイル形式 のメニューでも操作ができます

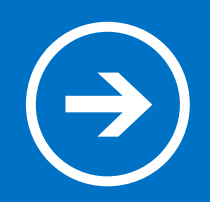

## 1. Windows 10 の新機能

### Windows 10 では、どのような点が改良され、 どのような新機能が追加されているのでしょうか?

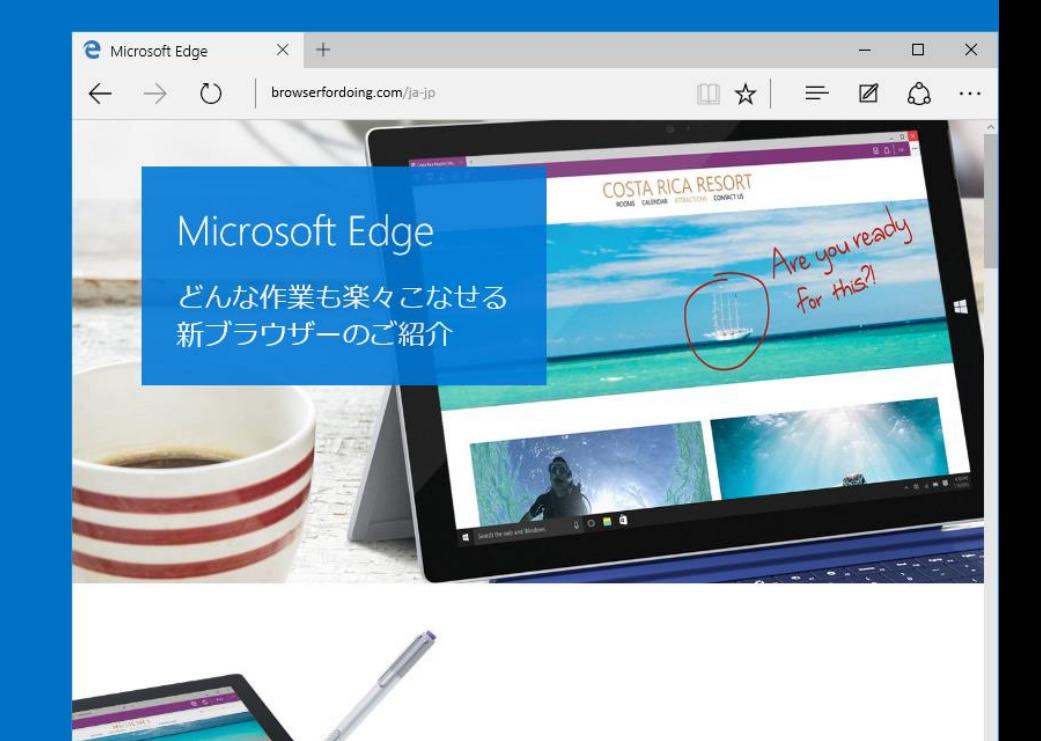

### Windows 10 の新機能  $\left( \bigstar \right)$

## 1. 新しいスタートメニュー

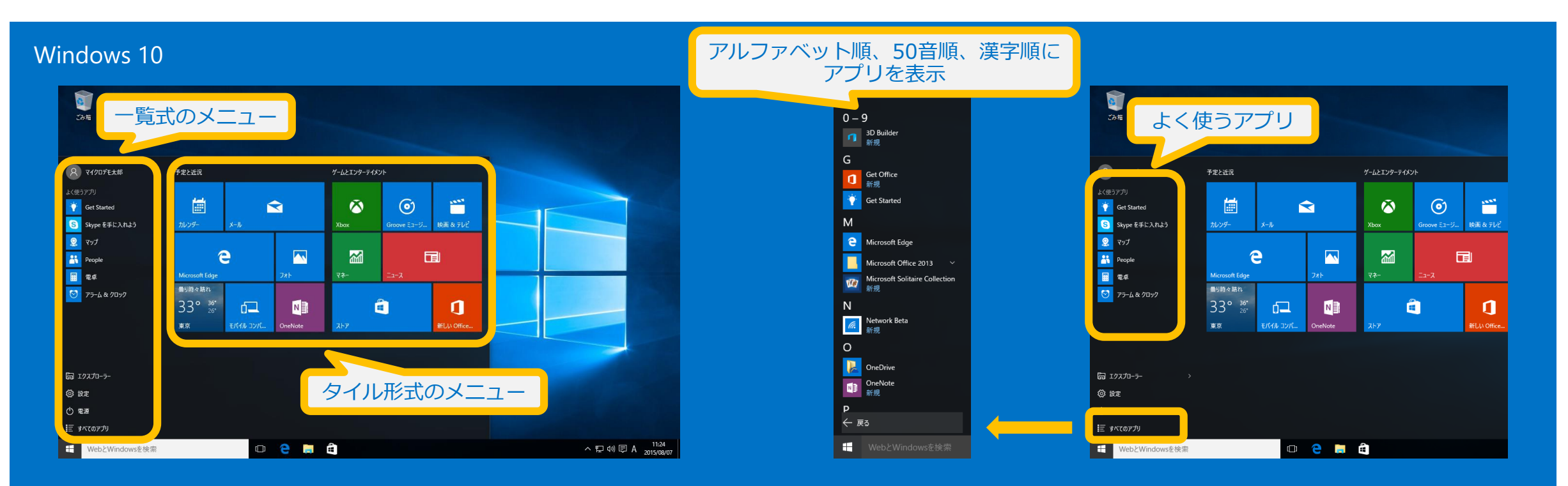

- ・スタートメニューでは、一覧式のメニューとタイル形式のメニューが使えます
- ・ライブタイルには、ニュースや天気など、最新の状況が表示されます
- ・一覧式のメニューには、よく使うアプリが表示されます
- <span id="page-7-0"></span>・「**すべてのアプリ**」をクリックすると、アルファベット順、50音順、漢字順に分類されてアプリが表示されます

# 2. Microsoft Edge

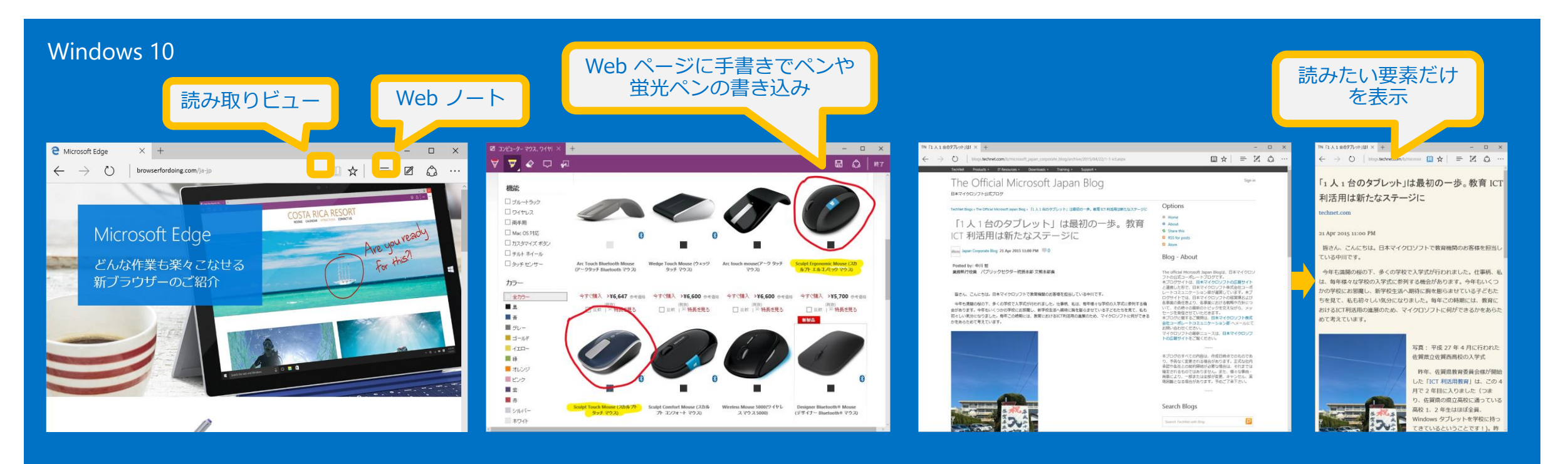

<span id="page-8-0"></span>**Microsoft Edge** は Windows 10 に 搭載された新しい Web ブラウザーです 手書き入力で書き込みをして保存 もできる Web ノートや、読みた い要素だけをすっきりしたレイア ウトで表示させる読み取りビュー などの新機能が使えます

読み取りビューを使うと、広告や ナビゲーションのような本文とは 関係の無い要素を外して、文章を 表示してくれるので、集中して読 めます

### Windows 10 の新機能

# 2. Microsoft Edge

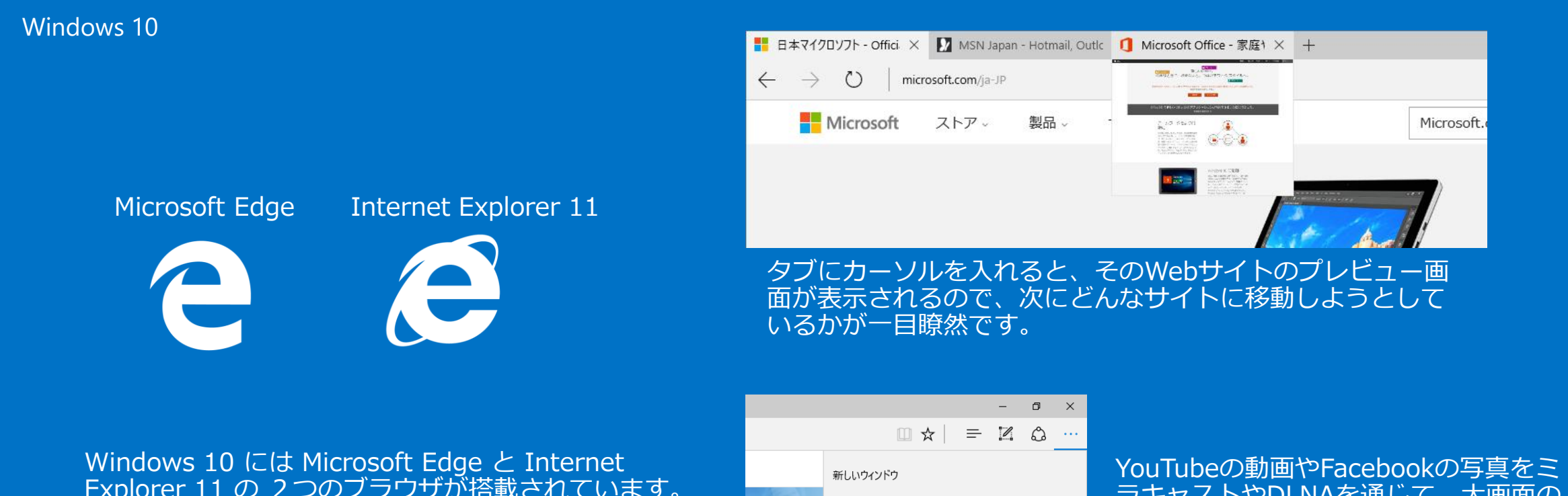

Explorer 11 の 2つのブラウザが搭載されています。 初期設定でタスクバーにピン留めされているのは Microsoft Edge です。

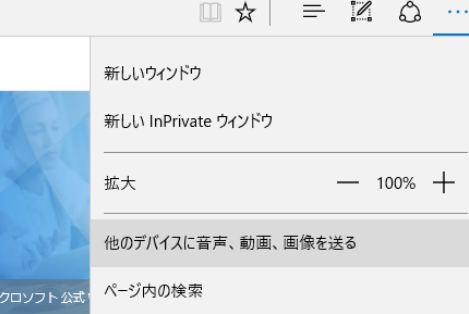

ラキャストやDLNAを通じて、大画面の スクリーンに無線で送れます。 みんなで動画や写真を楽しめます。

### Windows 10 の新機能

# 3. タブレットモード

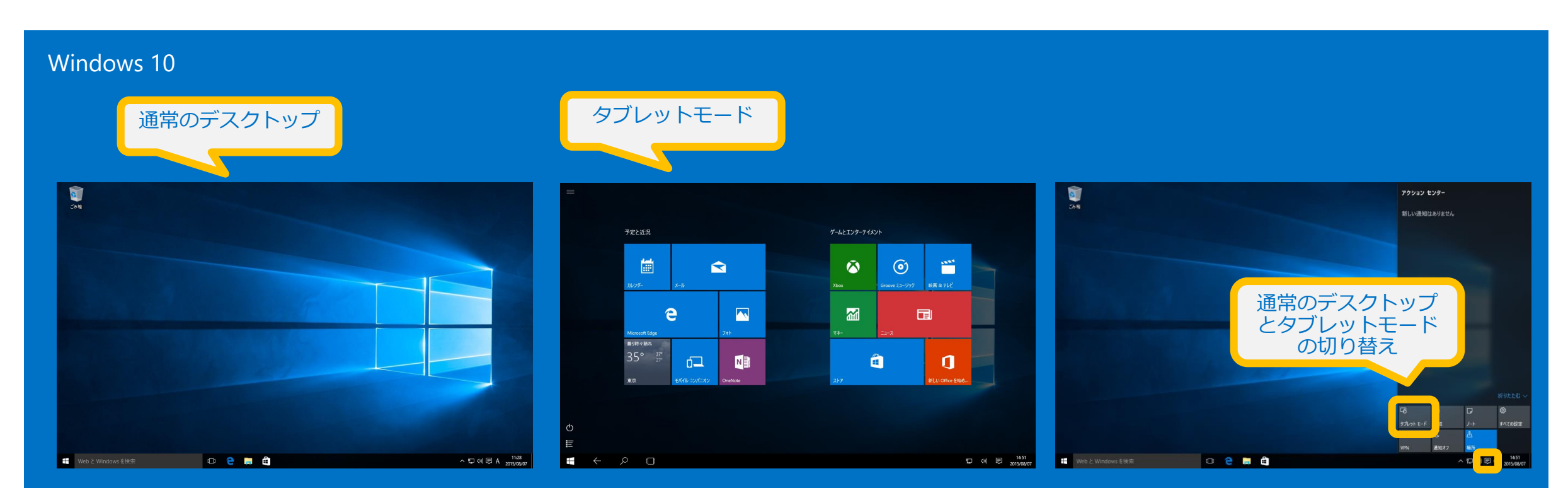

<span id="page-10-0"></span>Windows 10 では、キーボードとマウスでの操作に適し た通常のデスクトップと、タッチ操作に適した「**タブレッ トモード」**の2種類を切り替えることができます

タスクバーの通知アイコンをク リックし、「**タブレットモー ド**」ボタンで切り替えます

## 4. タスクビューと仮想デスクトップ

Windows 10

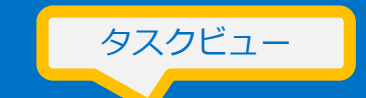

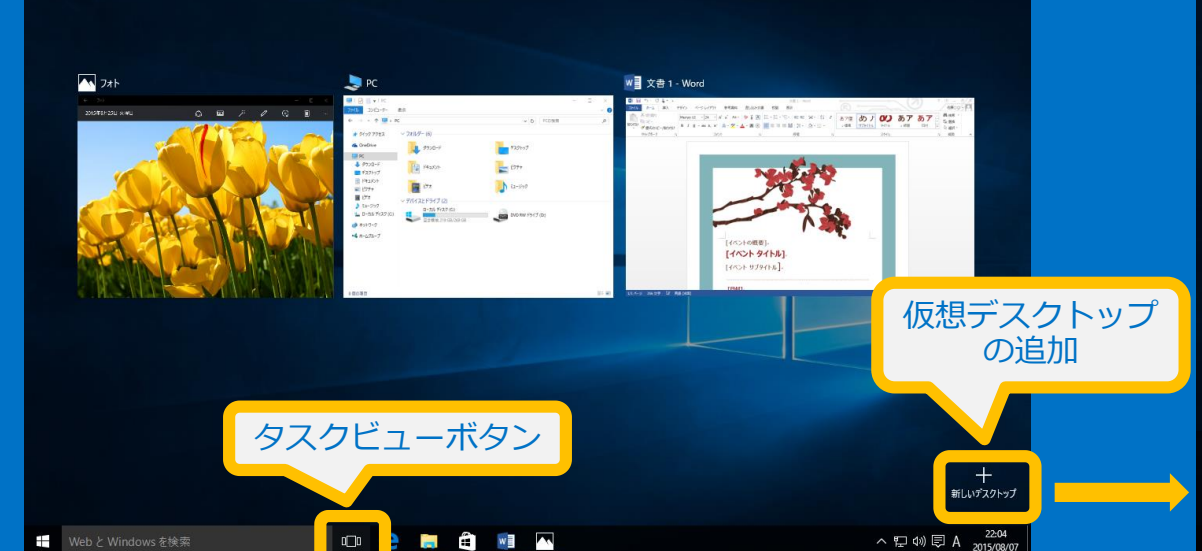

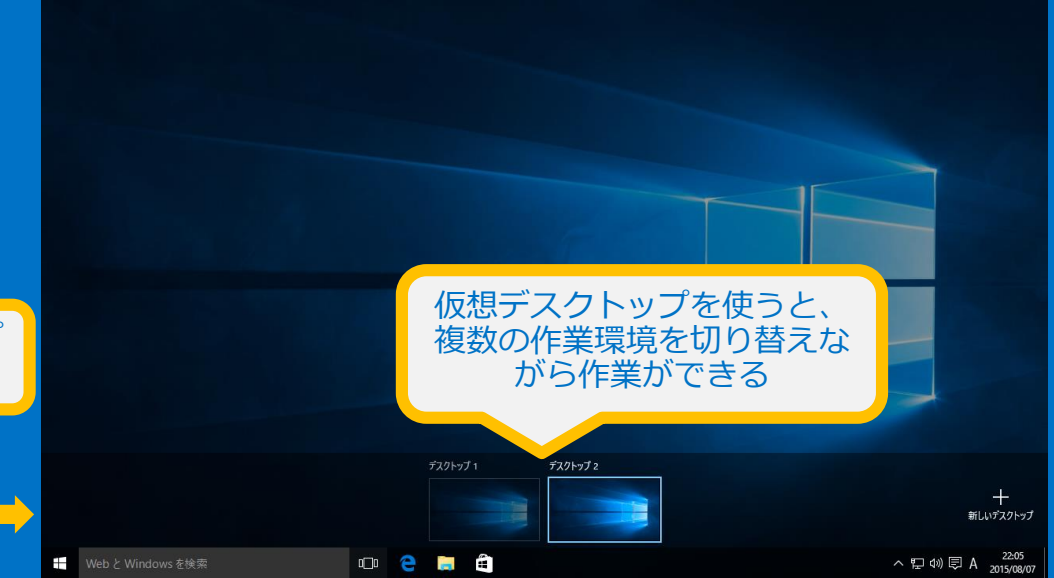

<span id="page-11-0"></span>**「タスクビュー」**では、同時に起動しているアプリの ウィンドウが並んで表示されます。ウィンドウのいず れかをクリックすることで、アプリの切り替えが簡単 にできます

タスクビューで「**新しいデスクトップ**」をクリックする と仮想のデスクトップが追加され、複数のデスクトップ を切り替えて使うことができるようになります

### Windows 10 の新機能  $\rightarrow$

## 5. 新しい通知領域

### Windows 10

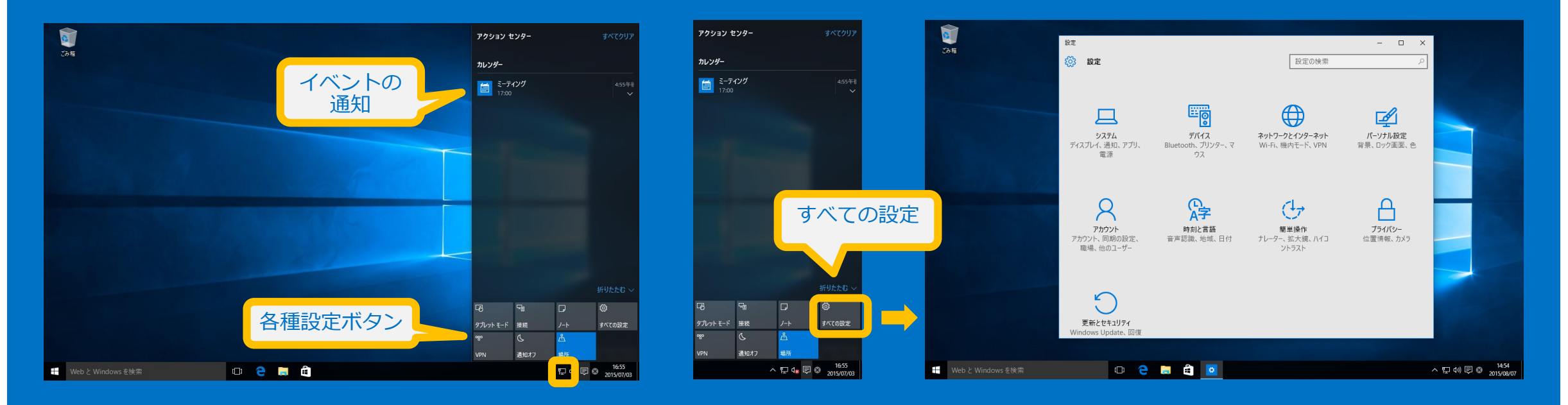

<span id="page-12-0"></span>タスクバーの通知アイコンをクリックすると、通 知領域が表示されます。通知領域にはイベントの 通知が表示されるほか、各種設定を行うためのボ タンも表示されます

たとえば、「**すべての設定**」ボタンをクリックすると、 「**設定**」画面が表示されます

### Windows 10 の新機能  $\left( \Rightarrow \right)$

6. メールアプリの強化

### Windows 10

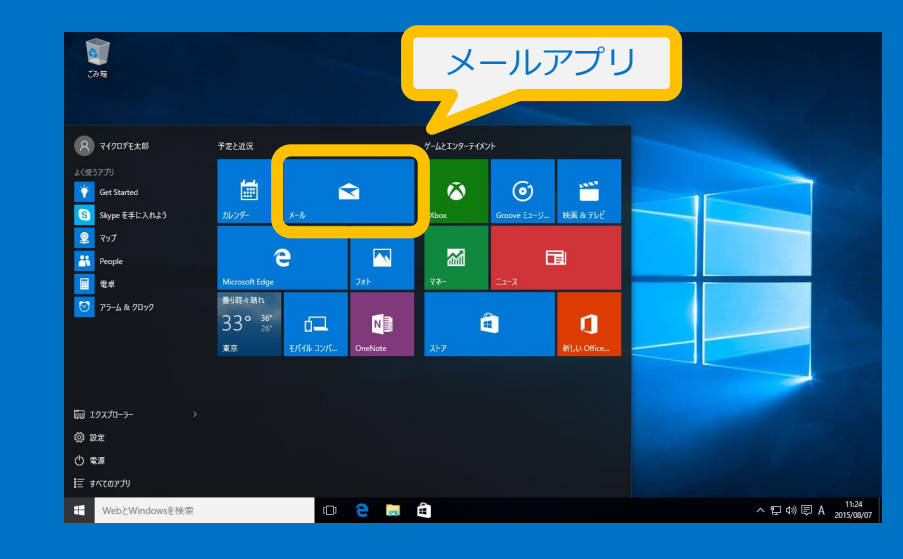

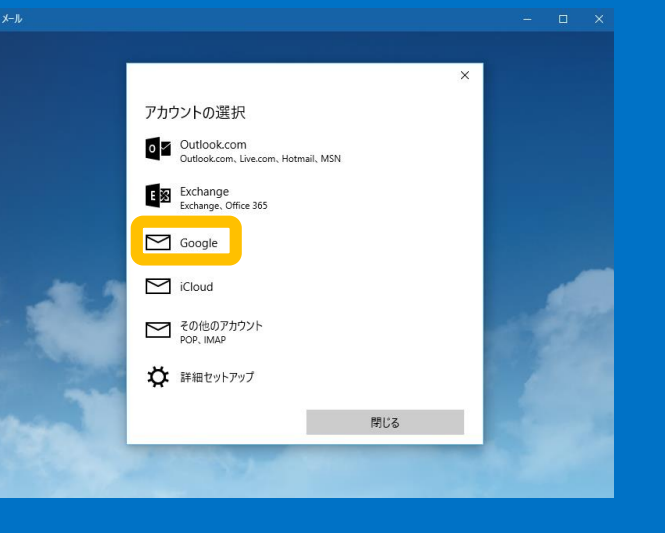

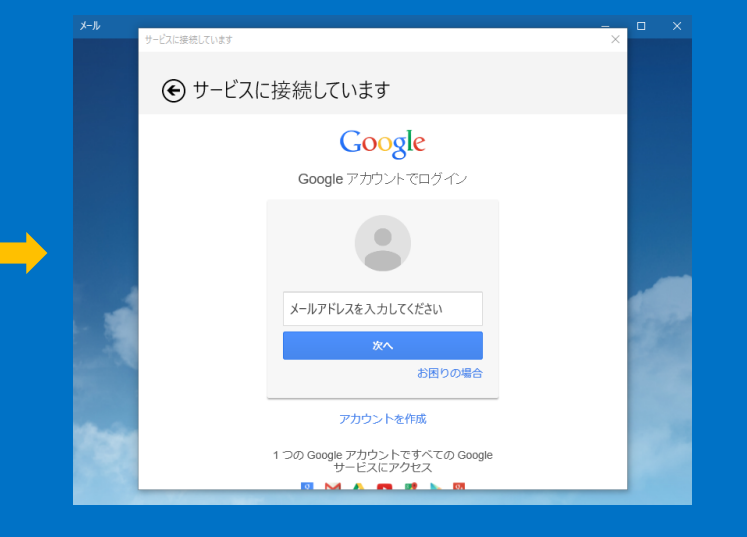

<span id="page-13-0"></span>Windows 10 には機能が強化さ れたメールアプリが搭載されてい ます。メールアプリはスタート画 面から起動できます

さまざまな種類のメールア カウントを追加できます

たとえば、「**Google**」を 選択すると、Gmailのアカ ウントの設定ができます

### Windows 10 の新機能  $\left( \Rightarrow \right)$

# 7. フォトアプリ強化

### Windows 10

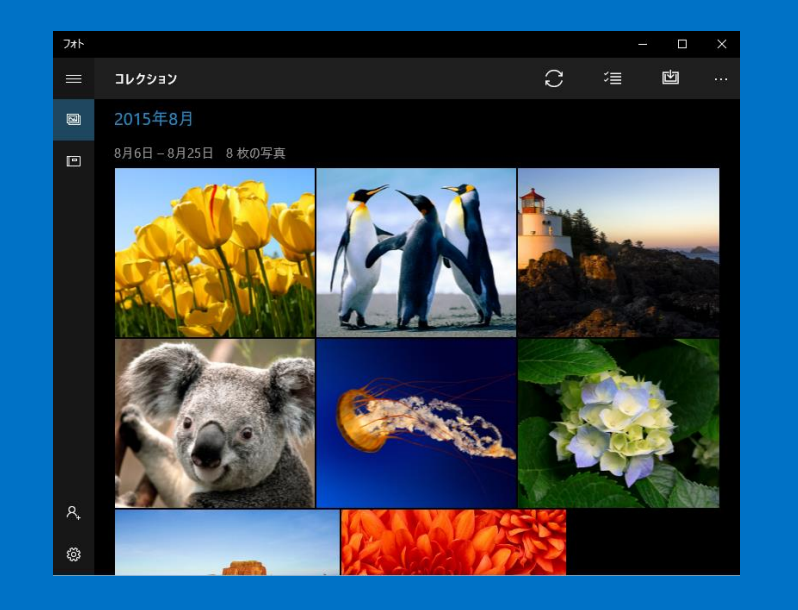

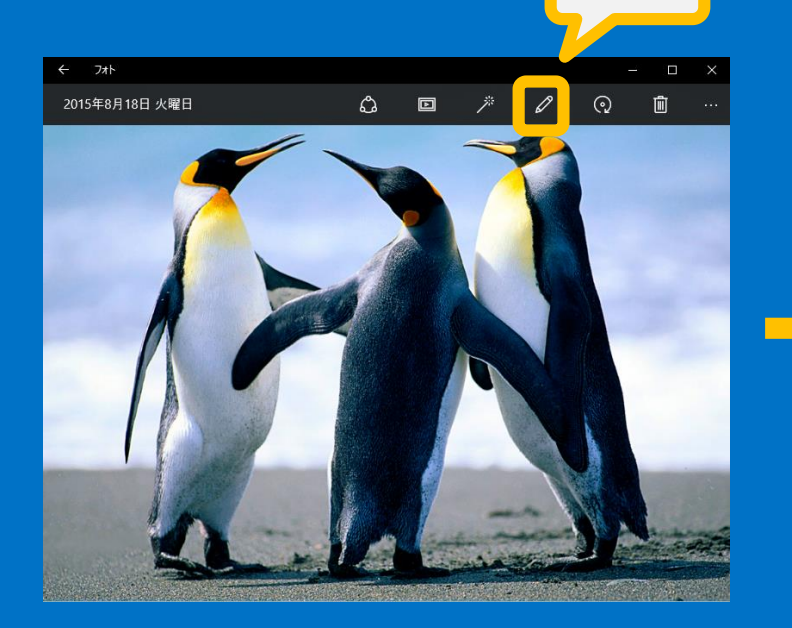

編集

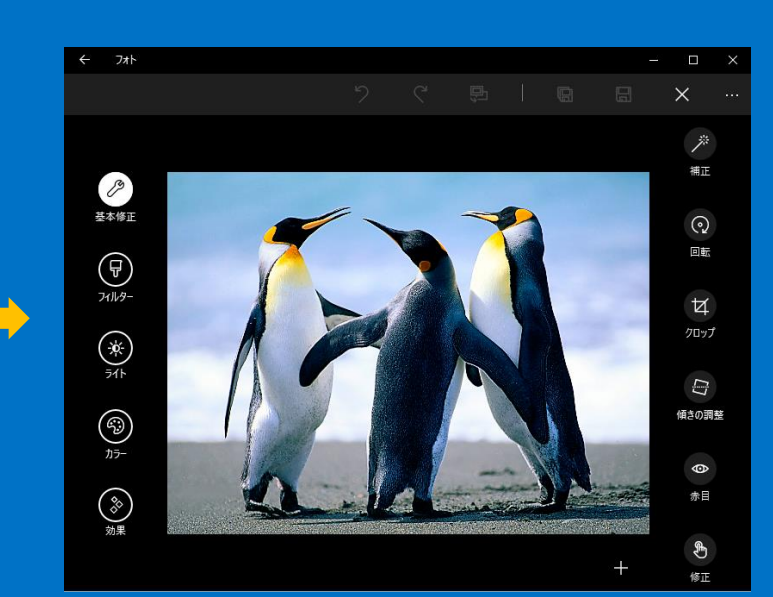

<span id="page-14-0"></span>新しいフォトアプリでは、写真のコ レクションを管理できます。他のデ バイスから OneDrive にアップ ロードされた写真も共有できます

「**編集**」ボタンをクリックすると、写真の補正や 効果の追加など、さまざまな修正ができます また、様々な RAWカメラ形式のデータの編集も可 能になりました

# 8.ユニバーサルWindowsアプリのウィンドウ表示

### Windows 10

 $\left( \rightarrow \right)$ 

Windows 10 の新機能

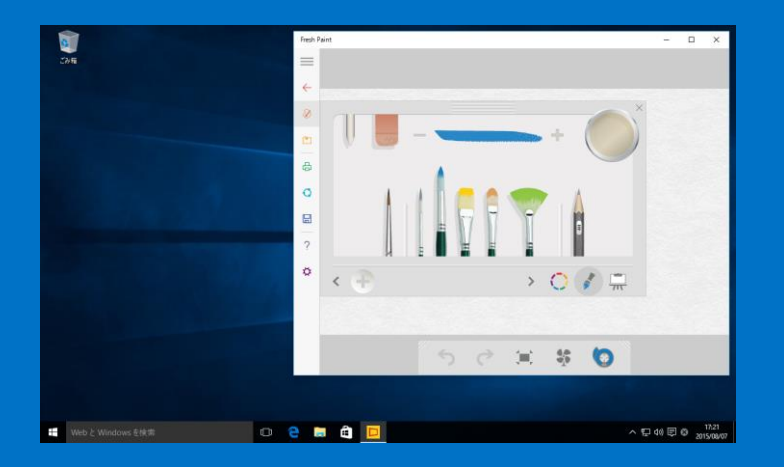

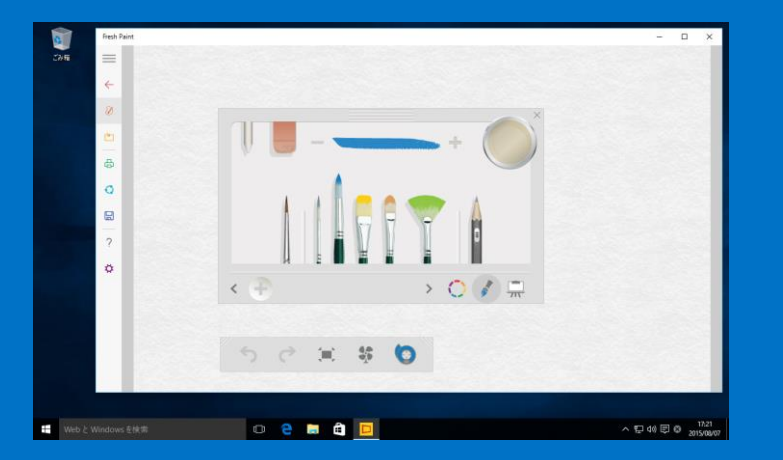

<span id="page-15-0"></span>Windows 8.1 まで全画面表示となっていたユニバーサルWindowsアプ リ (旧称: Windows ストア アプリ)が、通常のデスクトップアプリと 同じように、ウィンドウサイズを変更したり、ウィンドウの場所を移動 してご利用可能になりました

Windows 10

## 9. Windows Hello

**Hello Alex Hello Alex** 

**「Windows Hello」**の生体認証機能により、ユーザーの顔や指紋を認識させるだけで、 Windows 10 のデバイスにすばやくサインイン(ログイン)できます。 ※ Windows Hello のご利用には、指紋認証や赤外線センサーを内蔵する特殊なカメラに 対応したデバイスが必要になります。

### Windows 10 の新機能  $(\Rightarrow)$

## 10. Xbox One との連携

### Windows 10

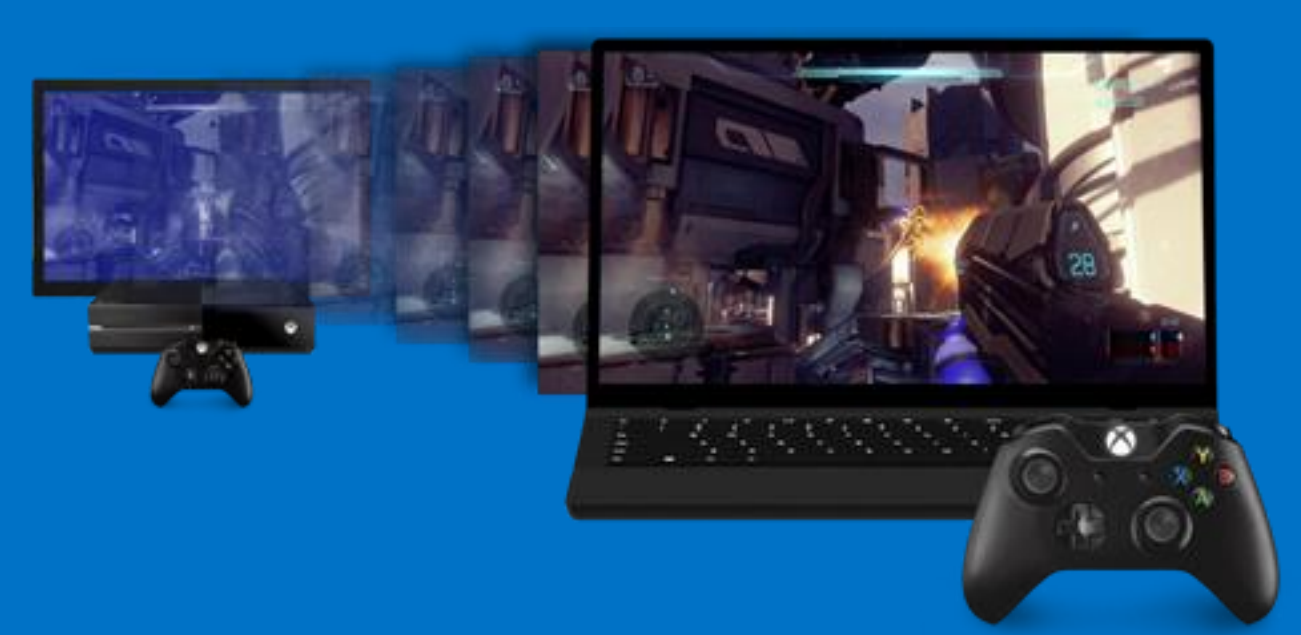

<span id="page-17-0"></span>Windows 10 には、Xbox One と連携する機能が搭載されています。たとえば、ゲーム ストリーミング機能により、Xbox One のゲームをデスクトップやノート PC で表示し てプレイできます。また、Windows 10 と Xbox One 間でのマルチプレイも可能なタイ トルも今後提供予定です。

## 11. DirectX 12

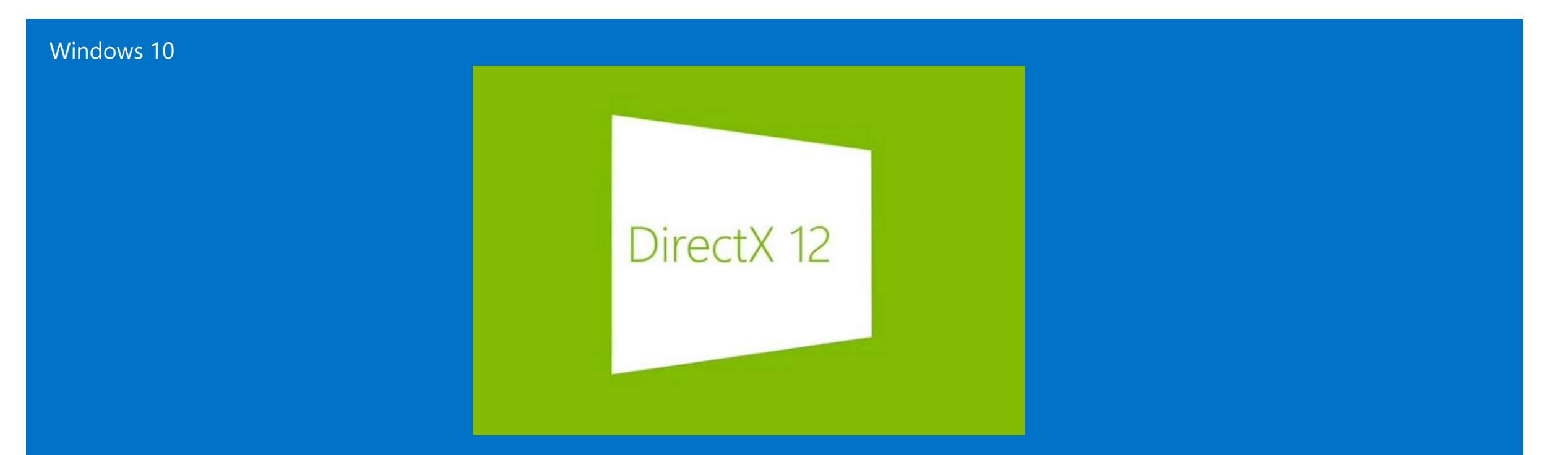

<span id="page-18-0"></span>マルチメディア開発プラットフォームの最新バージョン**「DirectX 12」**では、ハードウェア の制御がより効率的になり、PC、タブレット、ゲーム機など、さまざまなデバイスでより豊 かな高精度な表現が可能になります。今後 DirectX 12 に対応した高精度なグラフィカル ゲーム等を楽しむことができます

# 12. Cortana (コルタナ)

Windows 10

あなただけのパーソナルアシスタント「Cortana」が日 本語でご利用いただけます。

Windows 10 を起動したとき、検索ボックスをクリック、 もしくはタップすれば、ノートブックでカスタマイズし た最新の情報を表示します。また「今日の天気は?」の ように声で尋ねたり、「エクセルを起動」と声で操作す ることも可能です。「おみくじ」「冗談を言って」と いった雑談もできます。

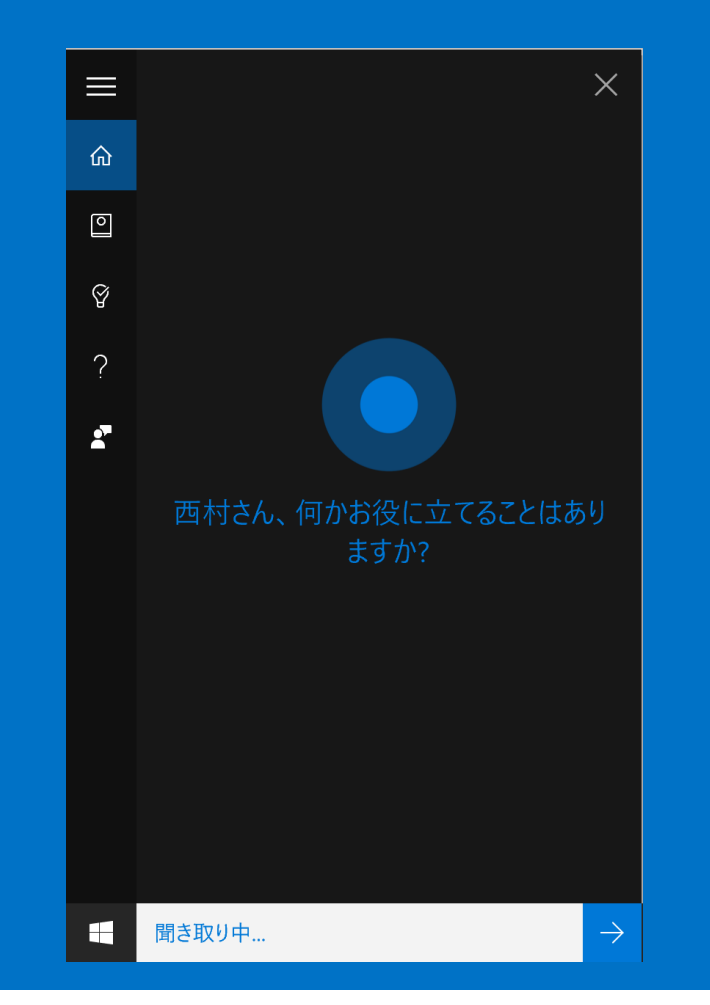

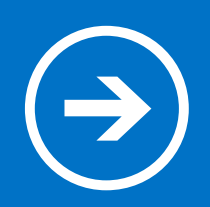

## 2. スタートメニュー

### Windows 8.1 でスタート画面から行なっていた操作は Windows 10 ではどのように変わるのでしょうか?

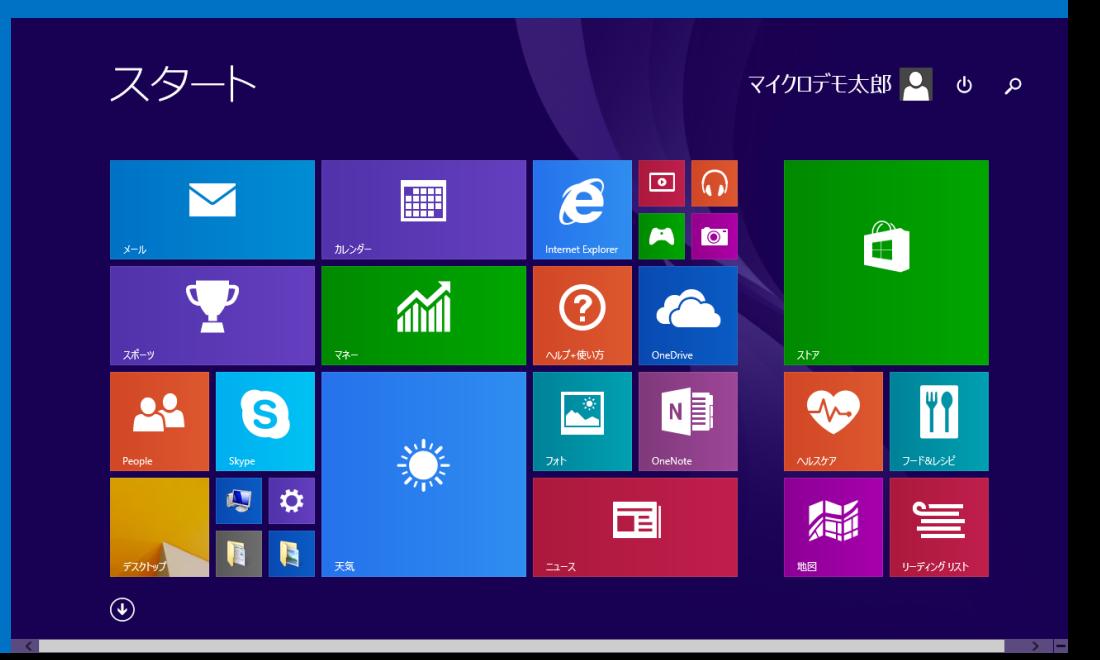

## 1. ドキュメント

<span id="page-21-0"></span>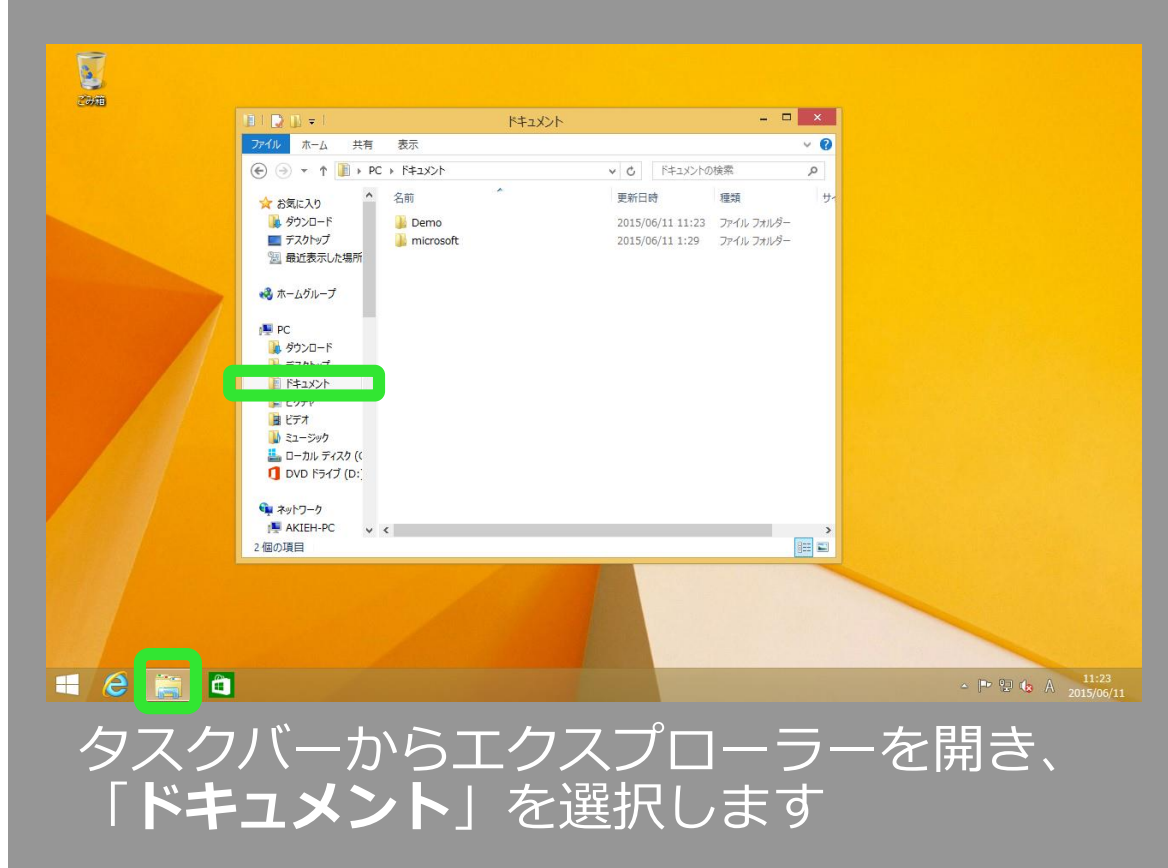

### Windows 8.1 Windows 10

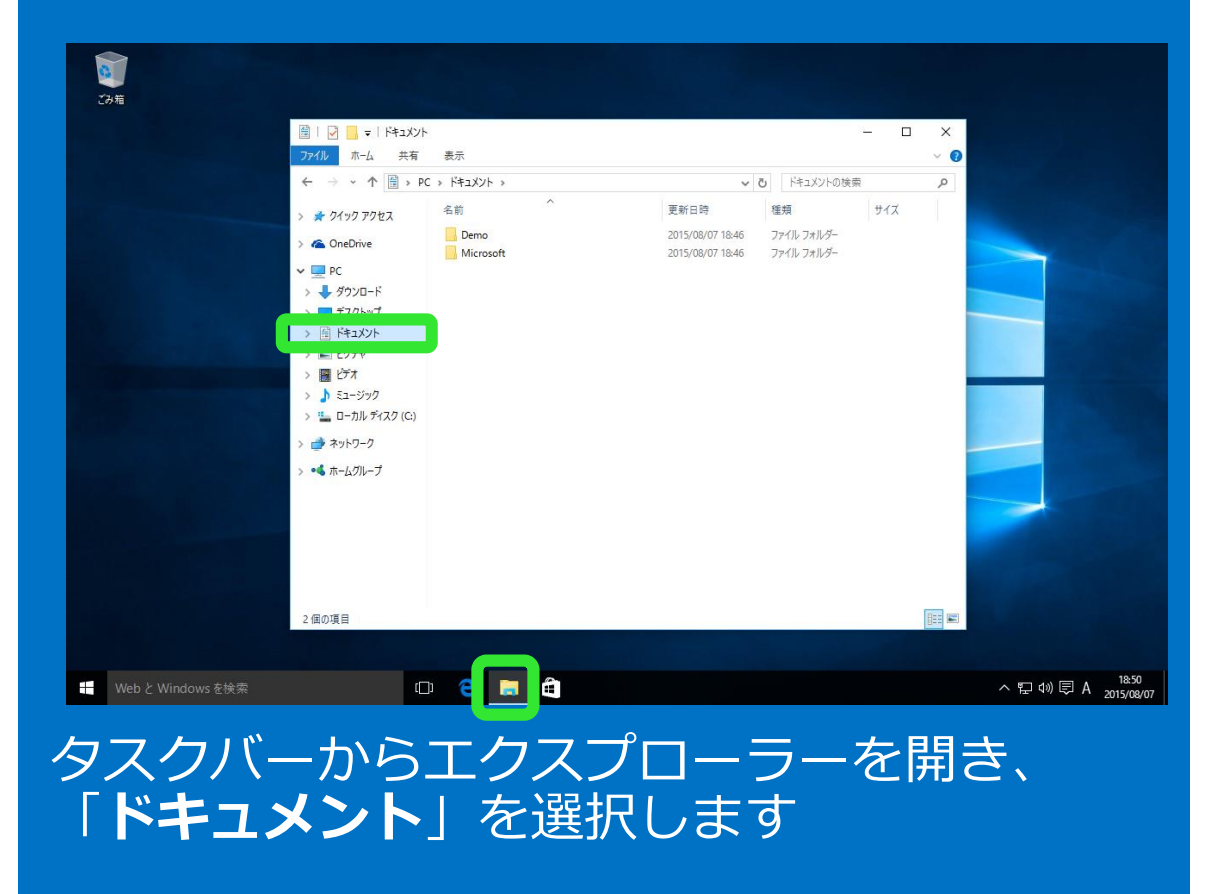

# 2. 最近使ったファイル

### Windows 8.1 Windows 10 アプリ 名前順し  $\overline{A}$  Access 2013 OneDrive for Business ● 仮想マシン統計ログの開始 ■ 数式入力パネル DE Database Compare 2013 ■ ステップ記録ツール ■ タスク バーにピン解めする(K) **BELUCKY-ROBBIKOV** ·管理者として実行(A) ファイルの場所を開く(1) )<br>ffice 2013 アップロード センター **B** sk 西西 Office 2013 言語設定 ■ Office 2013 テレメトリ ダッシュボード  $w \nvert\!\vert$  Word Office 2013 テレメトリログ 最近使ったもの 65 FEBRI **Ell** Excel 2013 → タスク バーからピン解めを外す a a xi  $e<sub>1</sub>$

<span id="page-22-0"></span>スタート画面からアプリをタスクバーにピ ン留めしておくと、デスクトップ画面の ジャンプリストから開くことができます

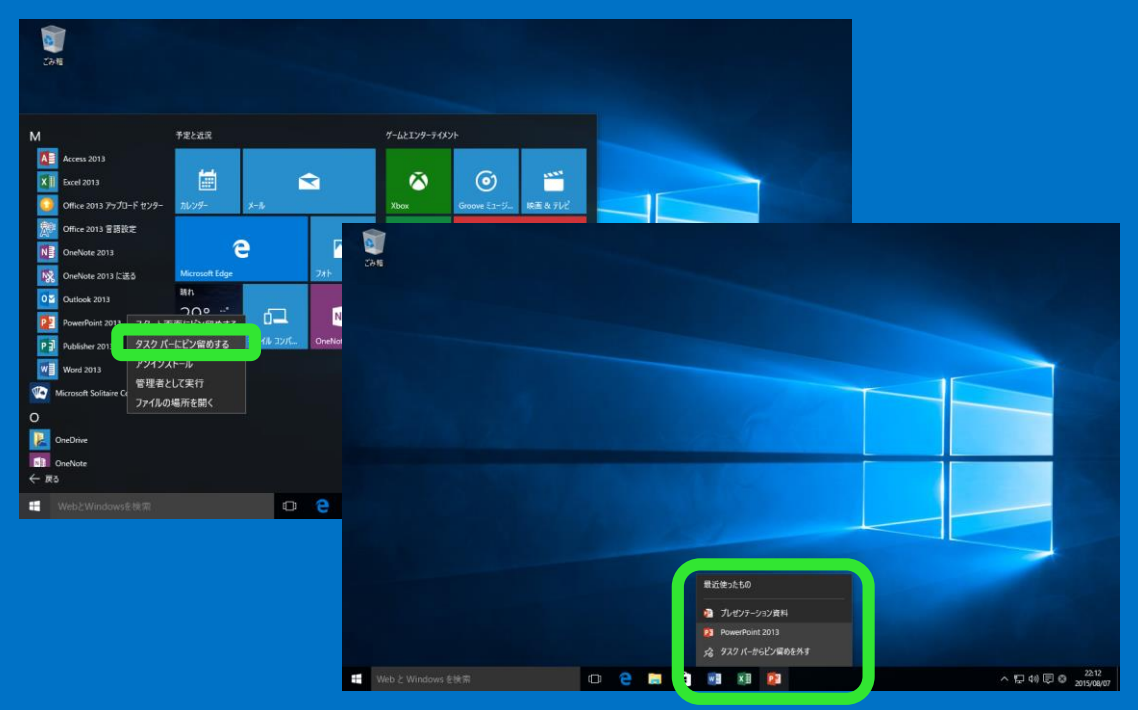

スタートメニューからアプリをタスクバーにピン留め しておくと、デスクトップ画面のジャンプリストから 開くことができます。ジャンプリストはスタートメ ニューの「**よく使うアプリ**」からも表示できます

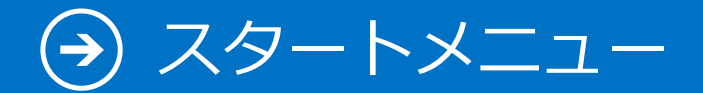

3. ピクチャ

<span id="page-23-0"></span>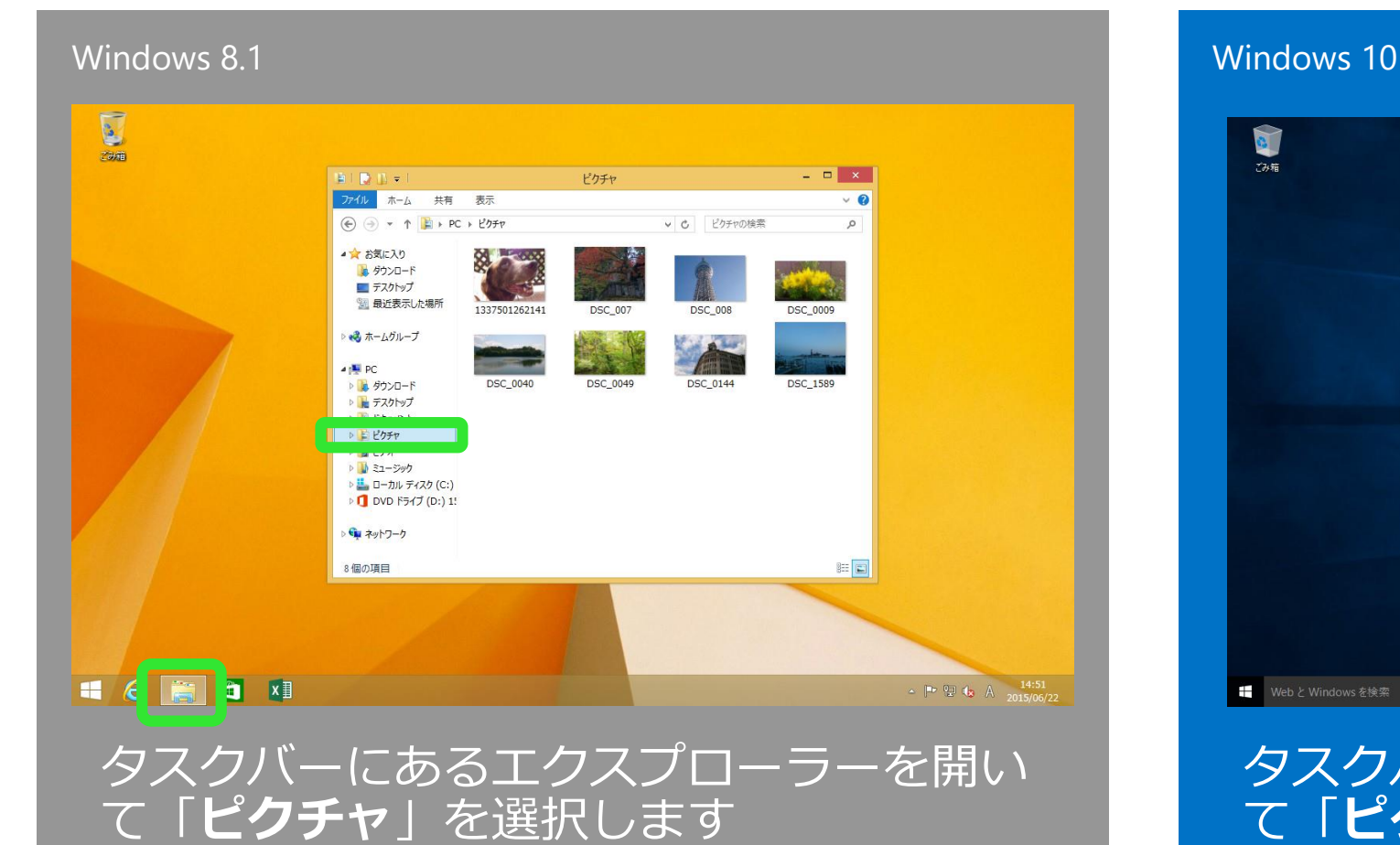

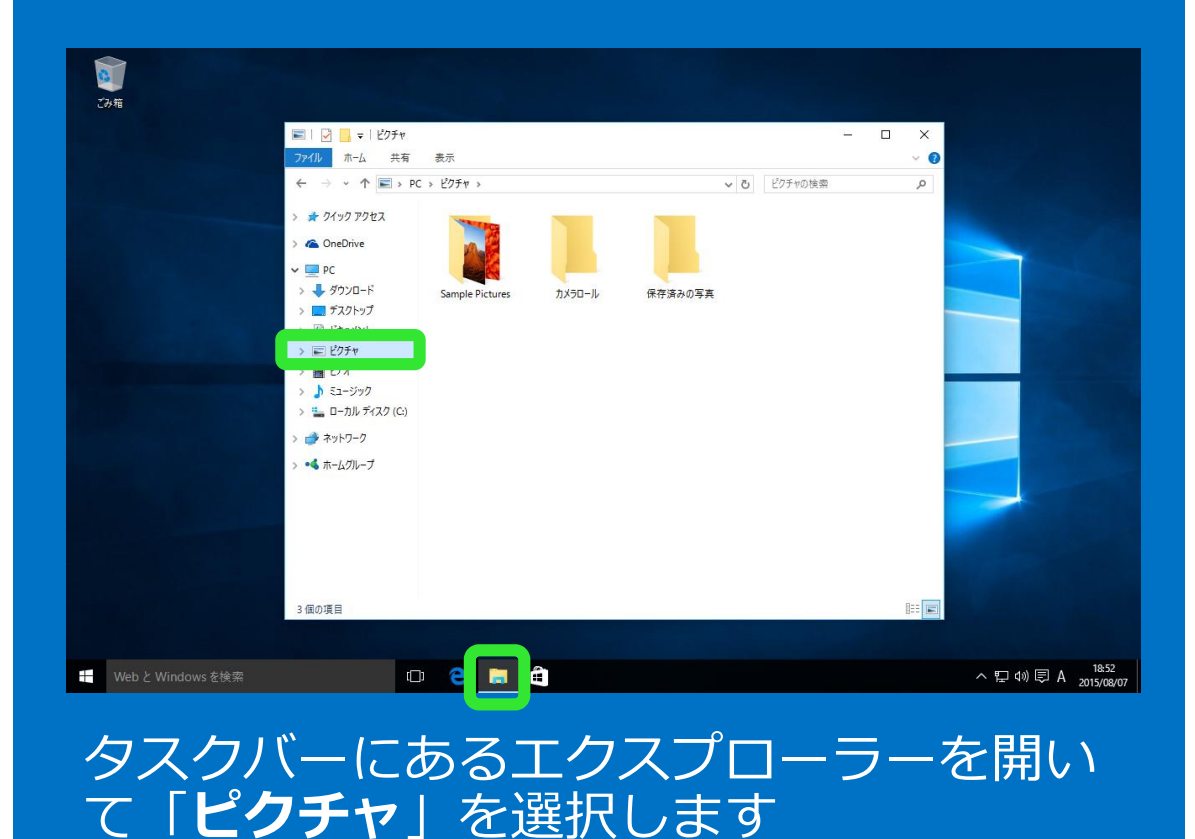

スタートメニュー  $\left(\rightarrow\right)$ 

## 4. ミュージック

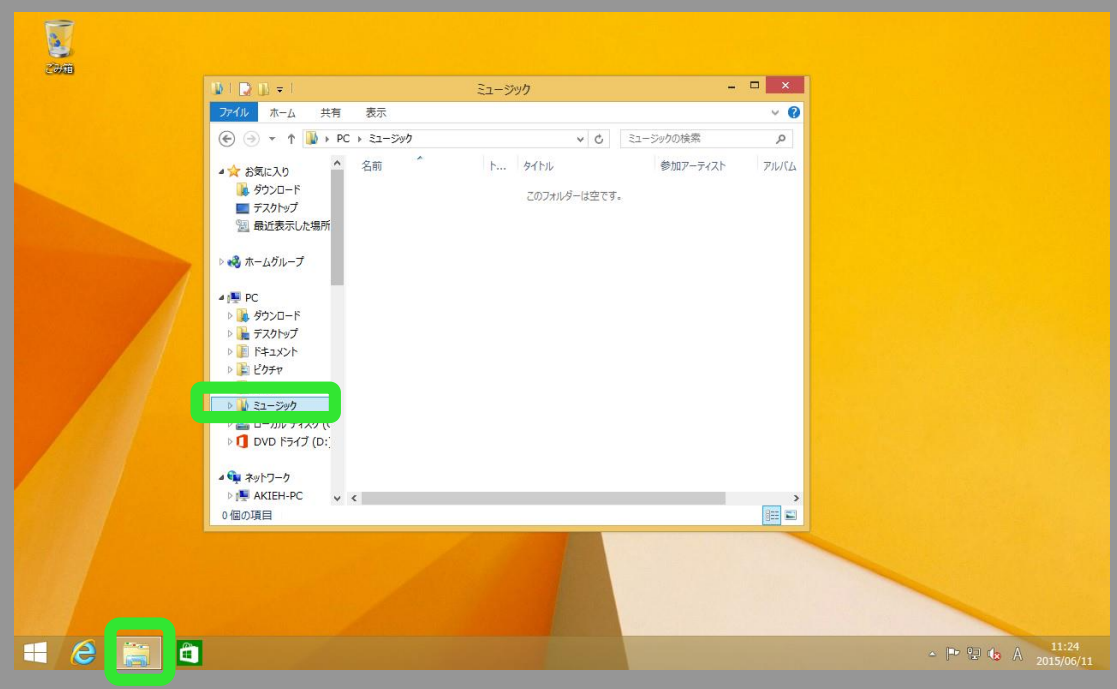

<span id="page-24-0"></span>タスクバーにあるエクスプローラーを開い て「**ミュージック**」を選択します

### Windows 8.1 Windows 10

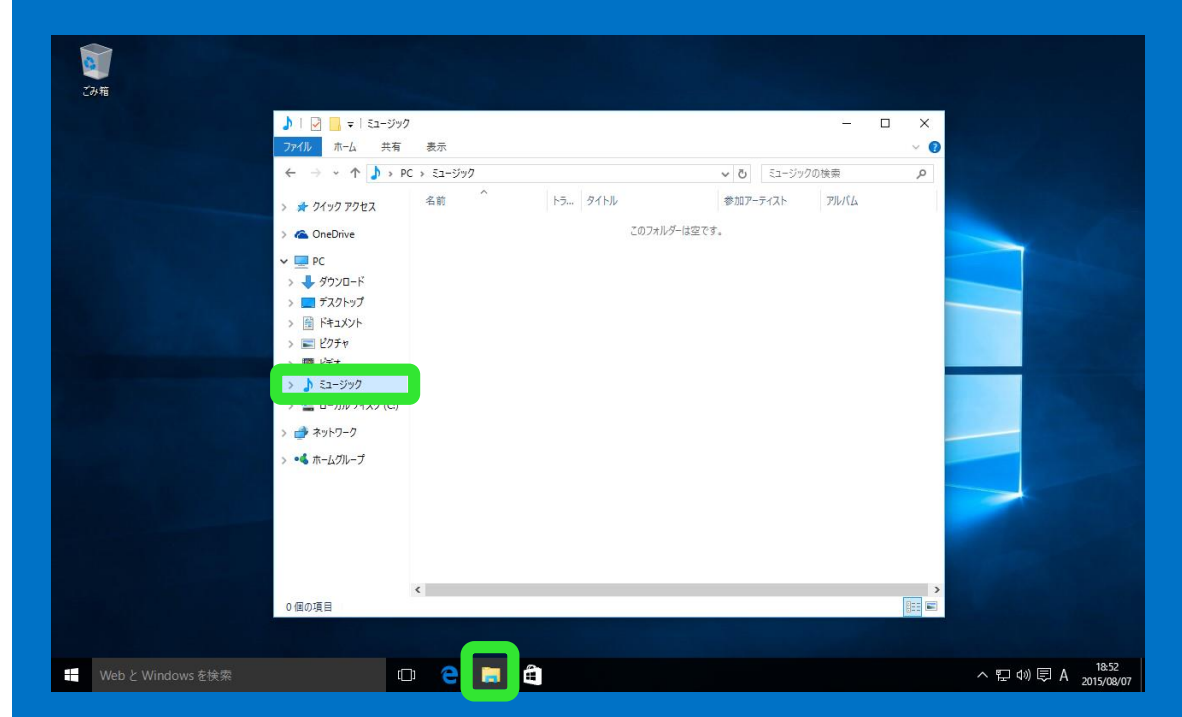

タスクバーにあるエクスプローラーを開い て「**ミュージック**」を選択します

# 5. コンピュータ

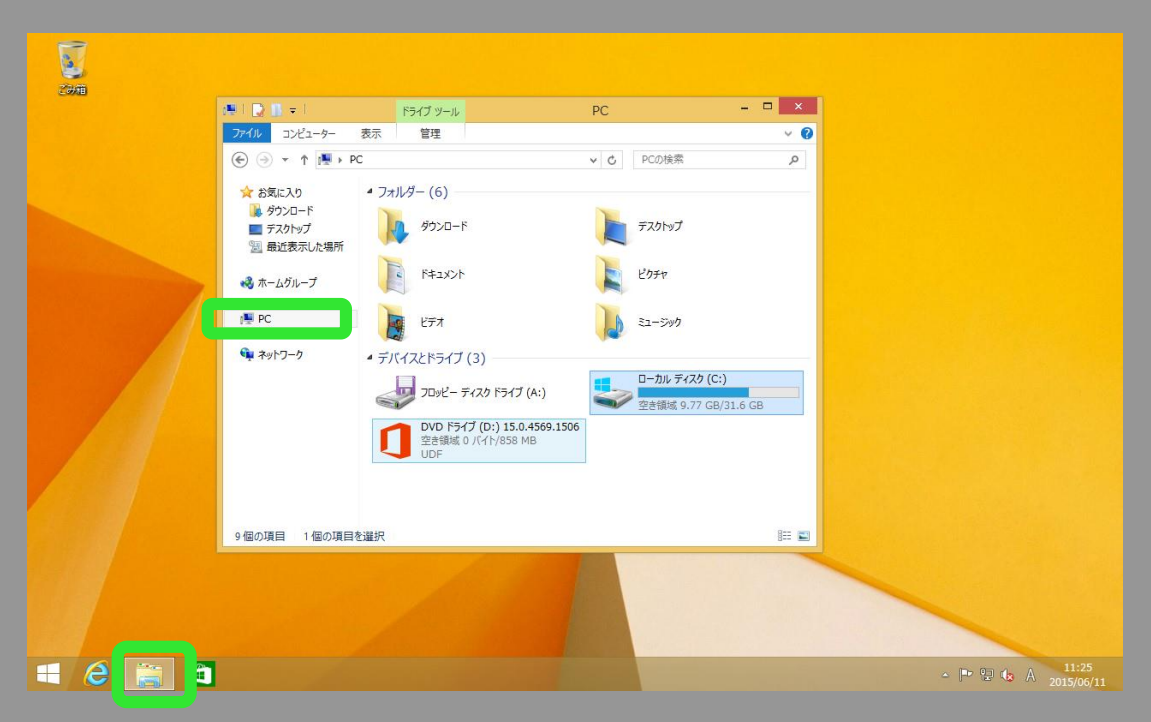

<span id="page-25-0"></span>タスクバーにあるエクスプローラーを開い て「**PC**」を選択します。ドライブの容量 が確認できます

### T ごみ箱  $\Box$ コンピューター 表示  $\rightarrow \rightarrow \rightarrow \Box$ v & PCの検索 ▽ フォルダー (6) → クイック アクヤス ConeDrive サ ダウンロード ディクトップ  $\Box$  PC 图 Ftaxyk  $\begin{array}{|c|c|c|}\hline \quad \ \, & \mathbf{1} & \mathbf{1} & \mathbf{1} & \mathbf{1} \\ \hline \quad \ & \mathbf{1} & \mathbf{1} & \mathbf{1} & \mathbf{1} & \mathbf{1} \\ \hline \quad \ & \mathbf{1} & \mathbf{1} & \mathbf{1} & \mathbf{1} & \mathbf{1} \\ \hline \end{array}$ コデスクトップ ■ ドキュメント 国防 ■ ミュージック 日ピクチャ 開げた v デバイスとドライブ (2) ♪ ミュージック ローカル ディスク (C) t ローカル ディスク (C:) **コンプレットスン(C)**<br>空き領域 223 GB/269 GE **DVD RW F547 (D:)** → ネットワーク ●● ホームグループ 8個の項目  $\circ$  en a へロ<br />
2015/08/07 ■ Web と Windows を検索

タスクバーにあるエクスプローラーを開い て「**PC**」を選択します。ドライブの容量が 確認できます

### Windows 8.1 Windows 10

### スタートメニュー  $(\Rightarrow)$

# 6. ネットワーク

### Windows 8.1 Windows 10  $\overline{\mathbf{C}}$ Zam  $\mathbf{G} \parallel \mathbf{D} \parallel \mathbf{v} \parallel$  $\begin{array}{c|c|c|c|c} \hline \rule{0pt}{16pt} & \rule{0pt}{16pt} & \rule{0$ ネットワーク ファイル ネットワーク 表示  $\bullet$  $\Rightarrow$   $\Rightarrow$   $\Rightarrow$   $\Rightarrow$   $\frac{C_{1}}{2}$  +  $\Rightarrow$   $\Rightarrow$   $\Rightarrow$   $\Rightarrow$ v C ネットワークの検索 ▲ コンピューター (36) ▲☆ お気に入り 最ダウンロード **A W** WHEELER ■ デスクトップ ■ 最近表示した場所 **A My HARL** → み ホームグループ 4<sup>1</sup> PC **A M** outcomers **b ゆ ダウンロード** ▷ ■ デスクトップ **Aug Gaschause** ▶ | ドキュメント b 日 ドクチャ ▶ ■ ビデオ an uasa. ♪ ♪ ミュージック b <mark>…</mark> ローカル ディスク (C:) Garriman ♪ ← ネットワーク **CONSULTANT** 45個の項目 EE  $e$  $\sim$   $\begin{bmatrix} 1 & 0 & 1 \\ 0 & -1 & 0 \\ 0 & 0 & 0 \end{bmatrix}$  (g)  $\begin{bmatrix} 14:28 \\ 2015/06/23 \end{bmatrix}$

<span id="page-26-0"></span>タスクバーにあるエクスプローラーを開い て「**ネットワーク**」を選択します

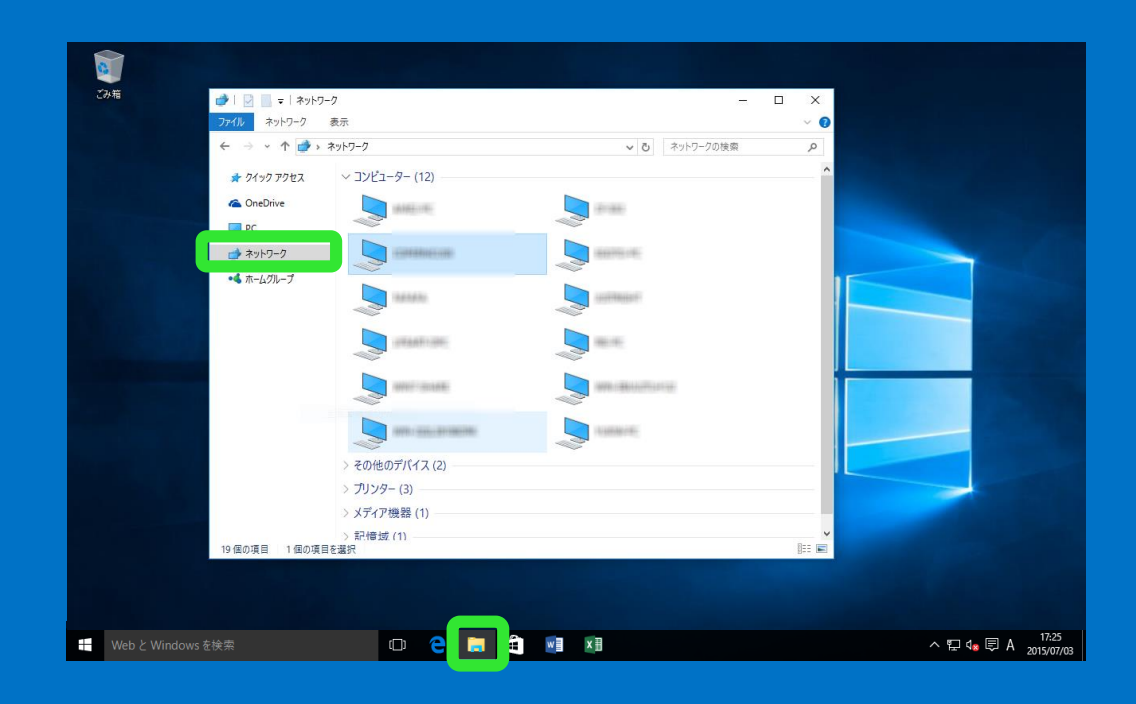

タスクバーにあるエクスプローラーを開い て「**ネットワーク**」を選択します

# 7. コントロールパネル(設定)

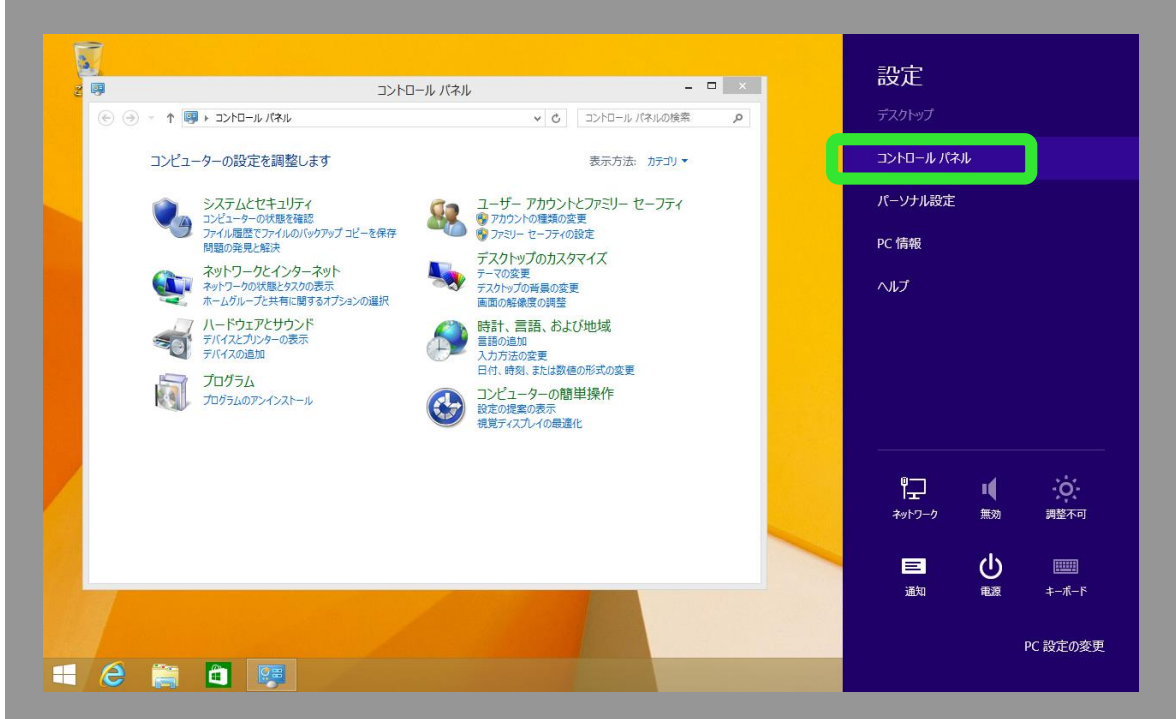

<span id="page-27-0"></span>デスクトップ画面でチャームを表示し、「**設定**」→ 「**コントロールパネル**」を選択します。スタートボ タンを右クリックして「**コントロールパネル**」を選 択する方法もあります

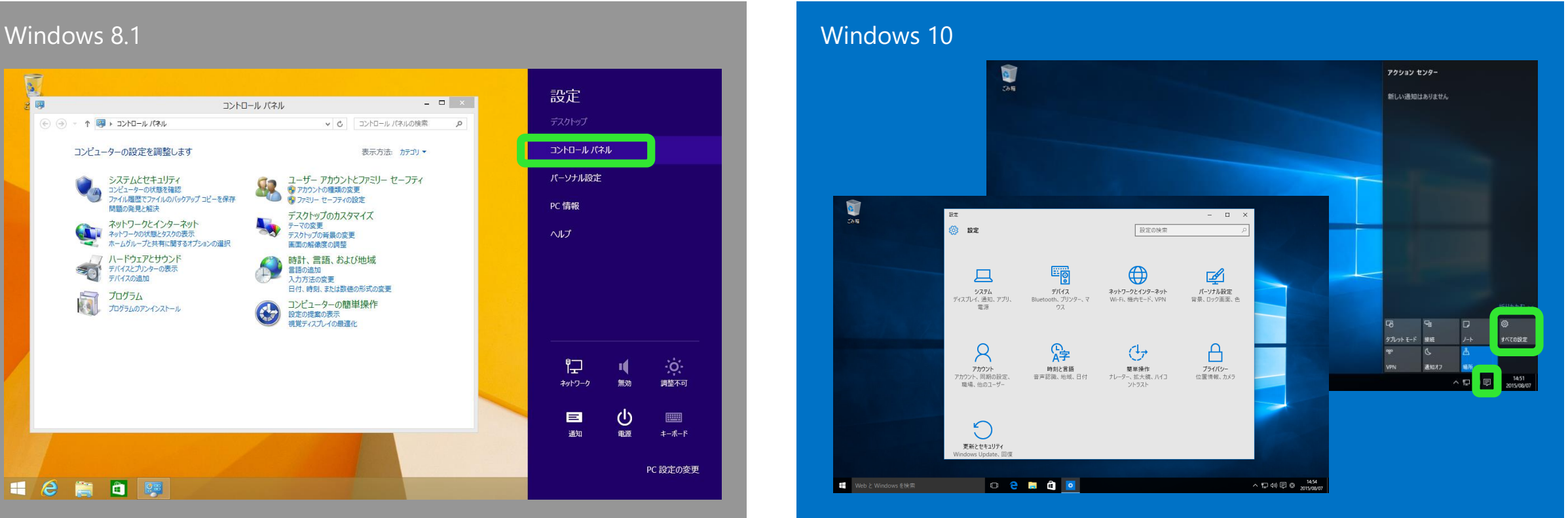

タスクトレイの通知ボタンをクリックして通知領域を表 示し、「**すべての設定**」ボタンをクリックすると、「**設 定**」画面が開きます。スタートボタンを右クリックして、 従来のコントロールパネルを開くこともできます

# 8. プログラムのアクセスと既定の設定

### windows 8.1 No. 2008 and 2009 and 2009 and 2009 and 2009 and 2009 and 2009 and 2009 and 2009 and 2009 and 2009  $\sim$  $\sum$ Zam  $= 1$ **BIDING** アカチャ ツール ピクチャ 土有 表示 v d ビクチャの検索 ☆ お気に入り **BELIEVE** ■ ダウンロード  $7vE_1-(V)$ ■ デスクトップ デスクトップの音響として設定(B) 図 最近表示した場所 經集(F) **DSC 008** DSC 0009  $EDB1(P)$ → ホームグループ プレビュー(V) 右に回転(T) **ILL** PC 左に回転() **DSC 0144 DSC 1589** ← ネットワーク プログラムから聞く(ト • 国 Windows フォトビューアー • 주 개 共有(H) 送る(N) 既定のプログラムの選択(C)... tJIり取り(T)  $\n **D**^2-(C)$ ショートカットの作成(S) 削除(D) 名前の変更(M 8個の項目 1個の項目を選択 プロパティ(R)  $\mathbb{H}[\mathbf{E}]$  $\sim$   $\begin{bmatrix} 1 & 0 \\ 0 & \frac{1}{2} \end{bmatrix}$   $\begin{bmatrix} 1 & 0 \\ 0 & A \end{bmatrix}$   $\begin{bmatrix} 11.31 \\ 2015/05/11 \end{bmatrix}$

<span id="page-28-0"></span>ファイルを右クリックし、「**プログラムか ら開く」→「既定のプログラムの選択」を** 選択します

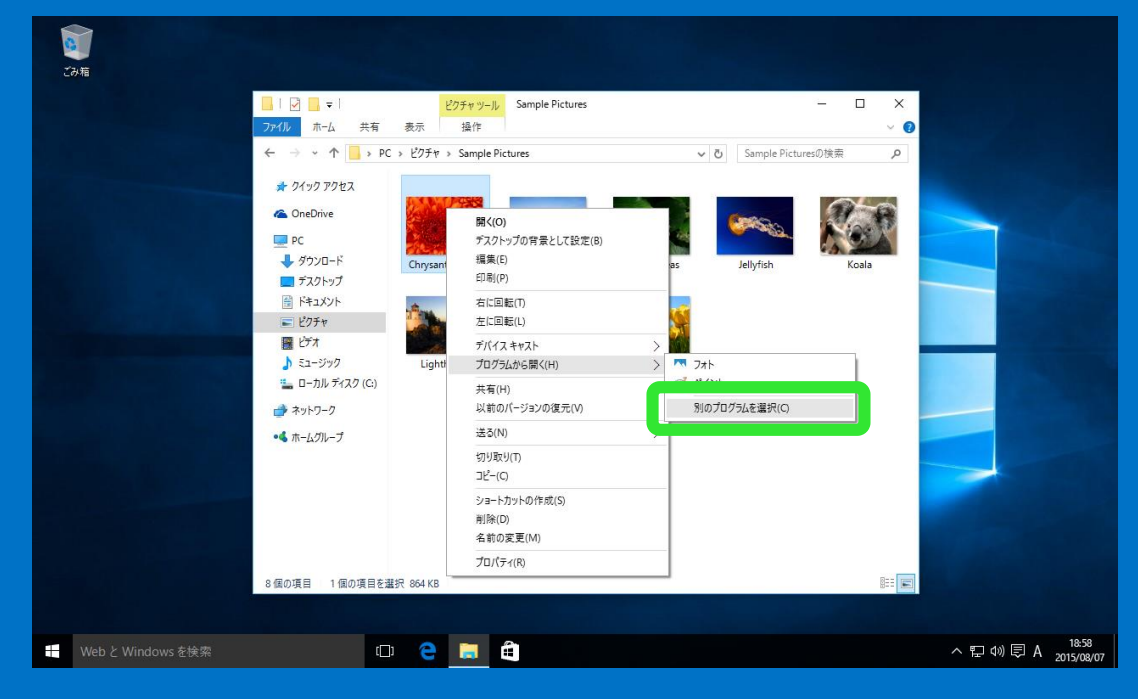

ファイルを右クリックし、「**プログラムか ら開く**」→「**別のプログラムの選択**」を選 択します

## 9. プリンターの設定

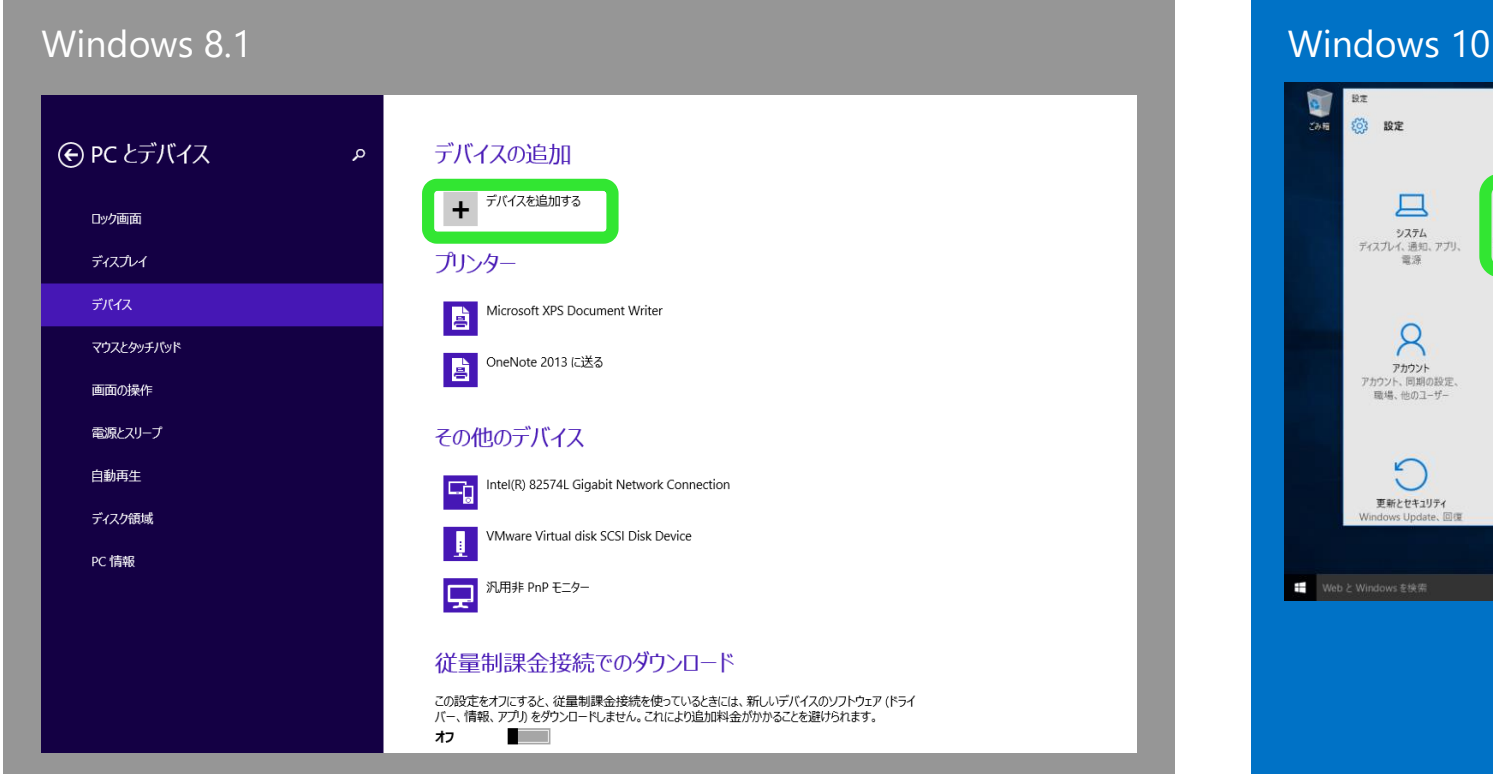

<span id="page-29-0"></span>プリンターを接続すると自動的にドライバーがインス トールされます。また、チャームの「**設定**」から「**PC 設定の変更**」 → 「**デバイス**」を選択し、「**デバイス を追加する**」で設定できます

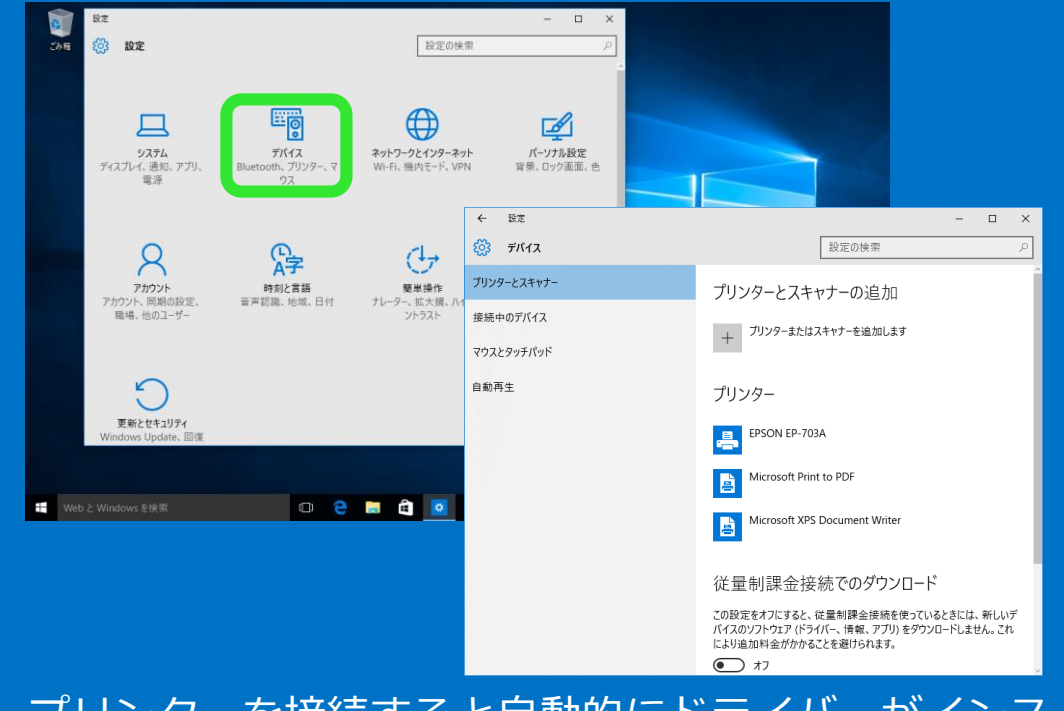

プリンターを接続すると自動的にドライバーがインス トールされます。また、スタートメニューの「**設定**」 → 「**デバイス**」 →「**プリンターとスキャナー**」からも設定 できます

# 10. ヘルプとサポート(開始する)

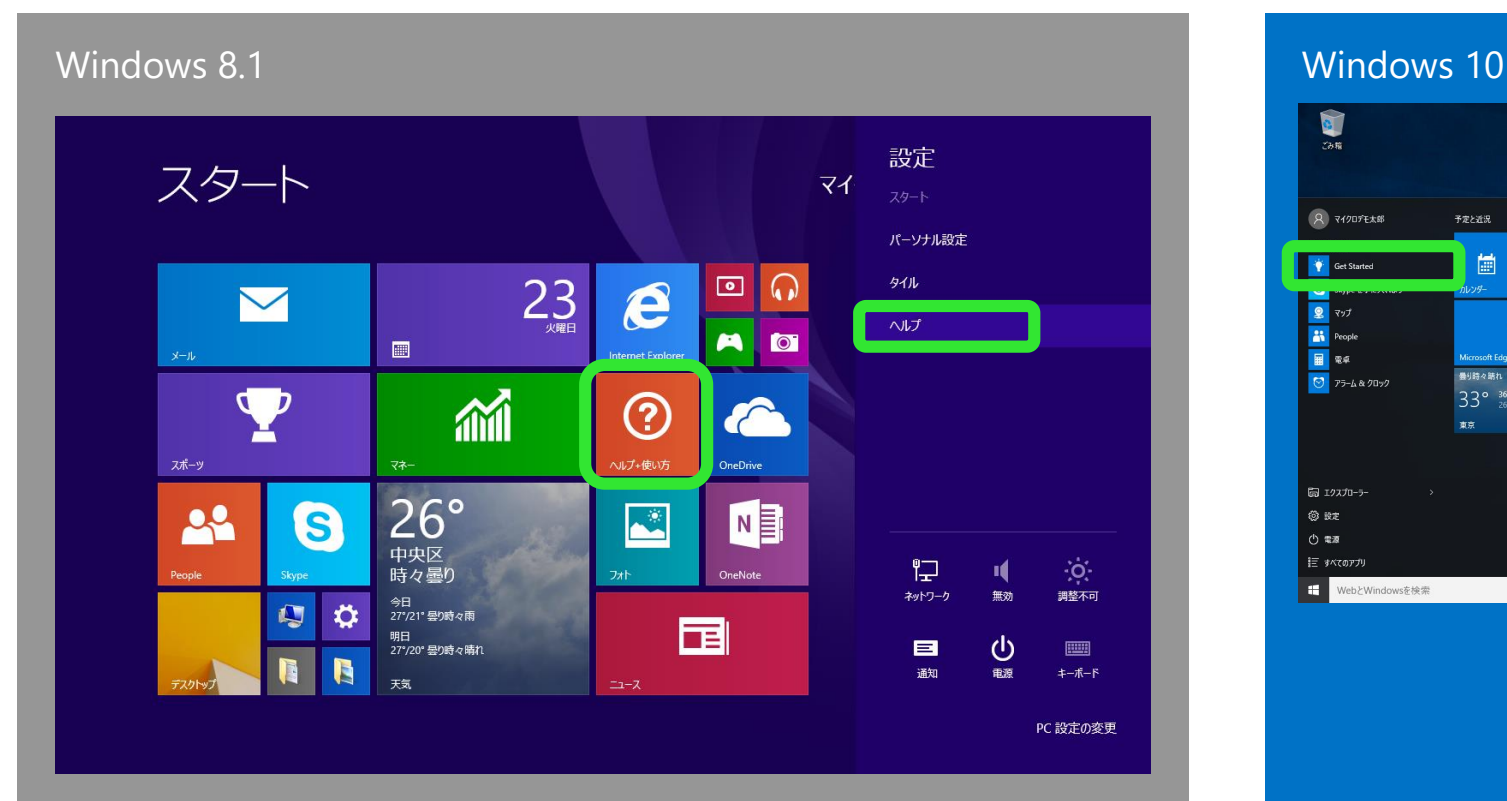

<span id="page-30-0"></span>スタート画面の「**ヘルプ・使い方**」をクリックします。 また、チャームの「**設定**」で「**ヘルプ**」をクリックす ると、使っているアプリのヘルプが表示されます

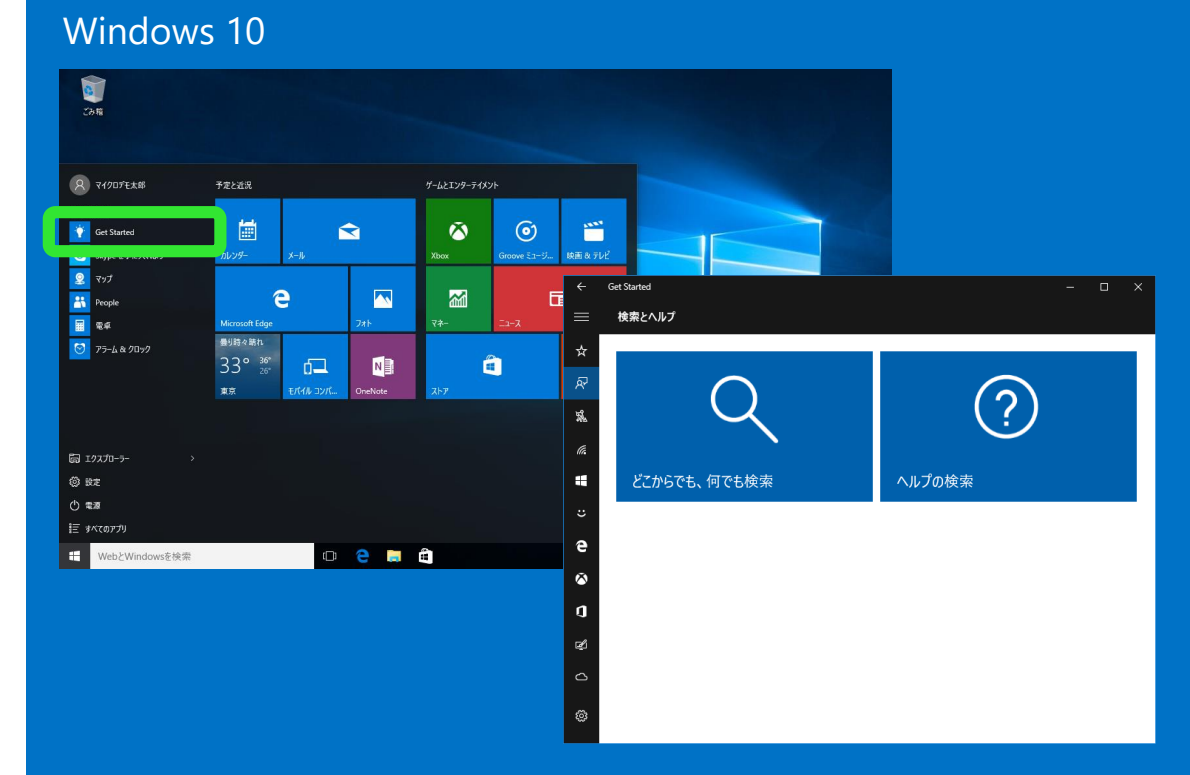

### スタートメニューの「**開始する**」から確認 できます

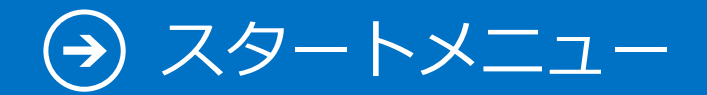

11. 検索

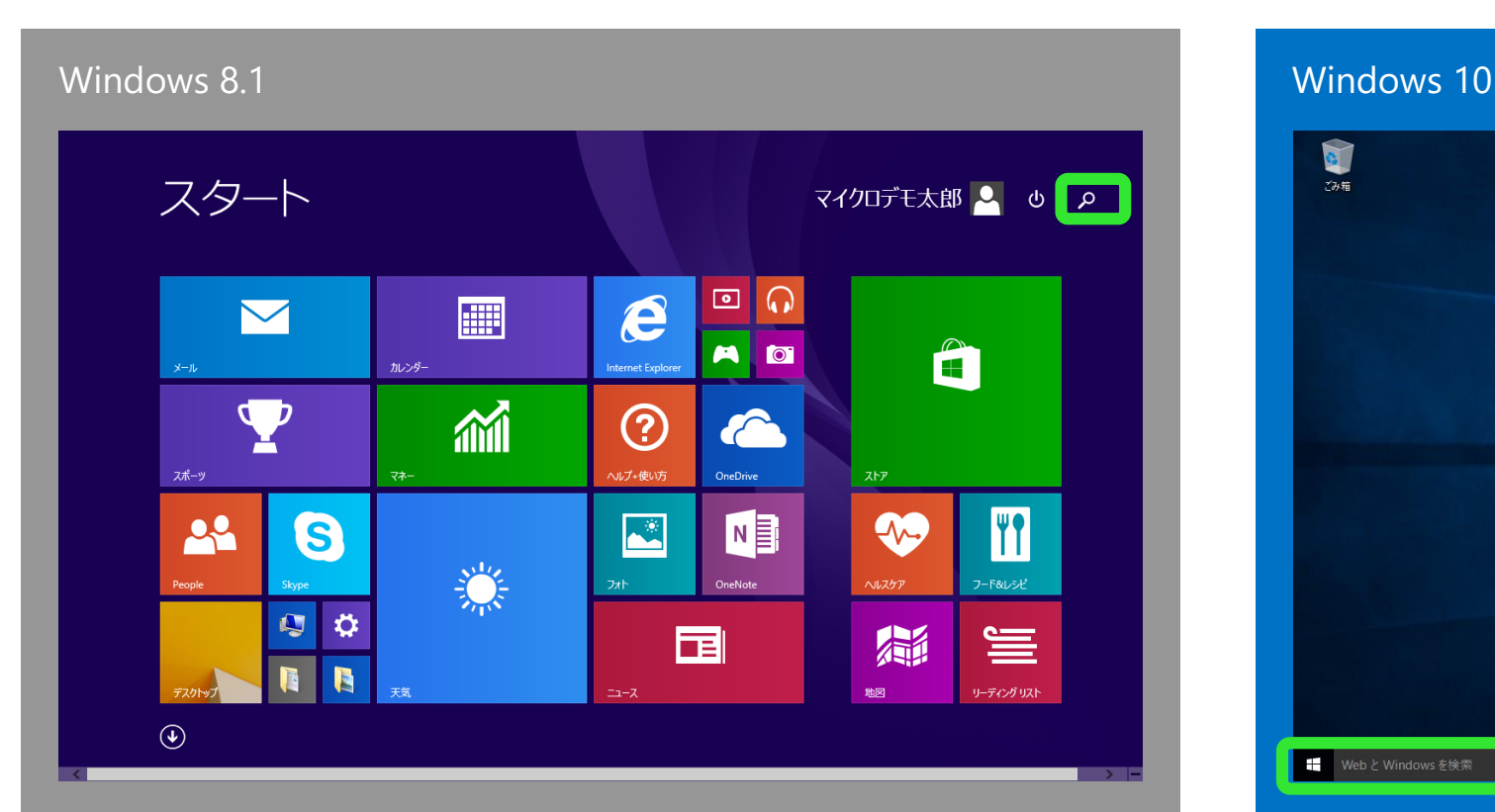

<span id="page-31-0"></span>スタート画面の検索ボタンをクリックし、 検索ボックスに検索したいワードを入力し ます

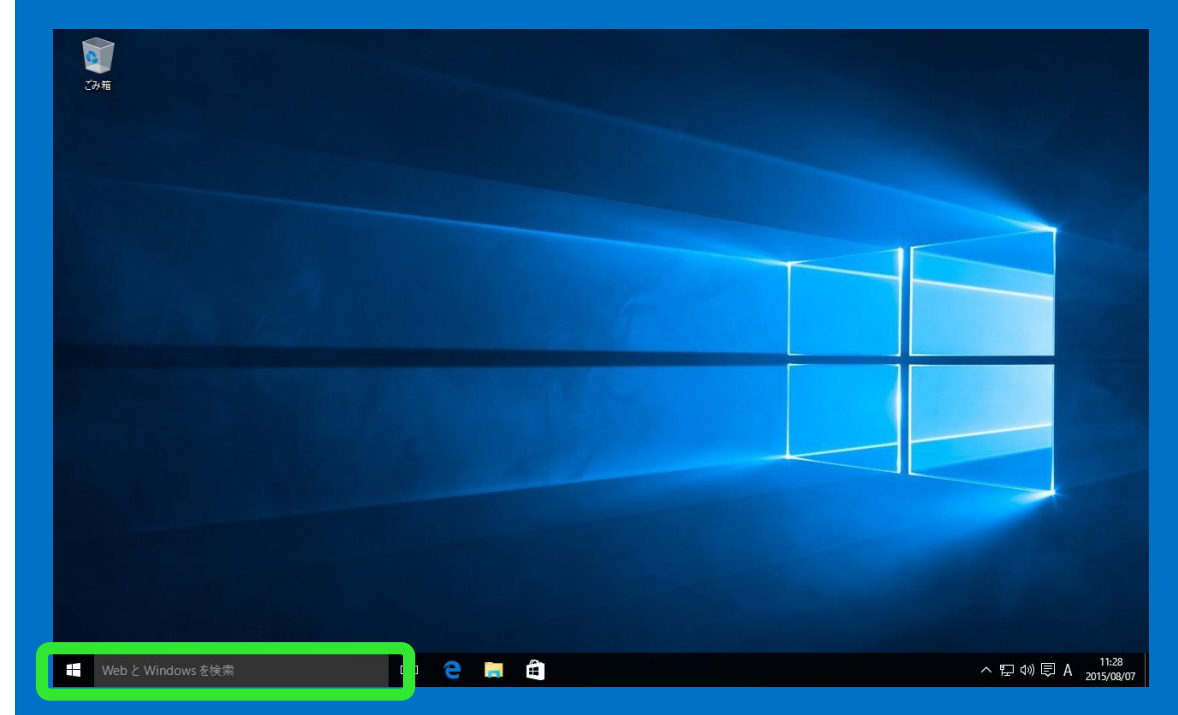

デスクトップの「**Web と Windows を検索**」 ボックスに検索したいワードを入力します

## 12. ファイル名を指定して実行

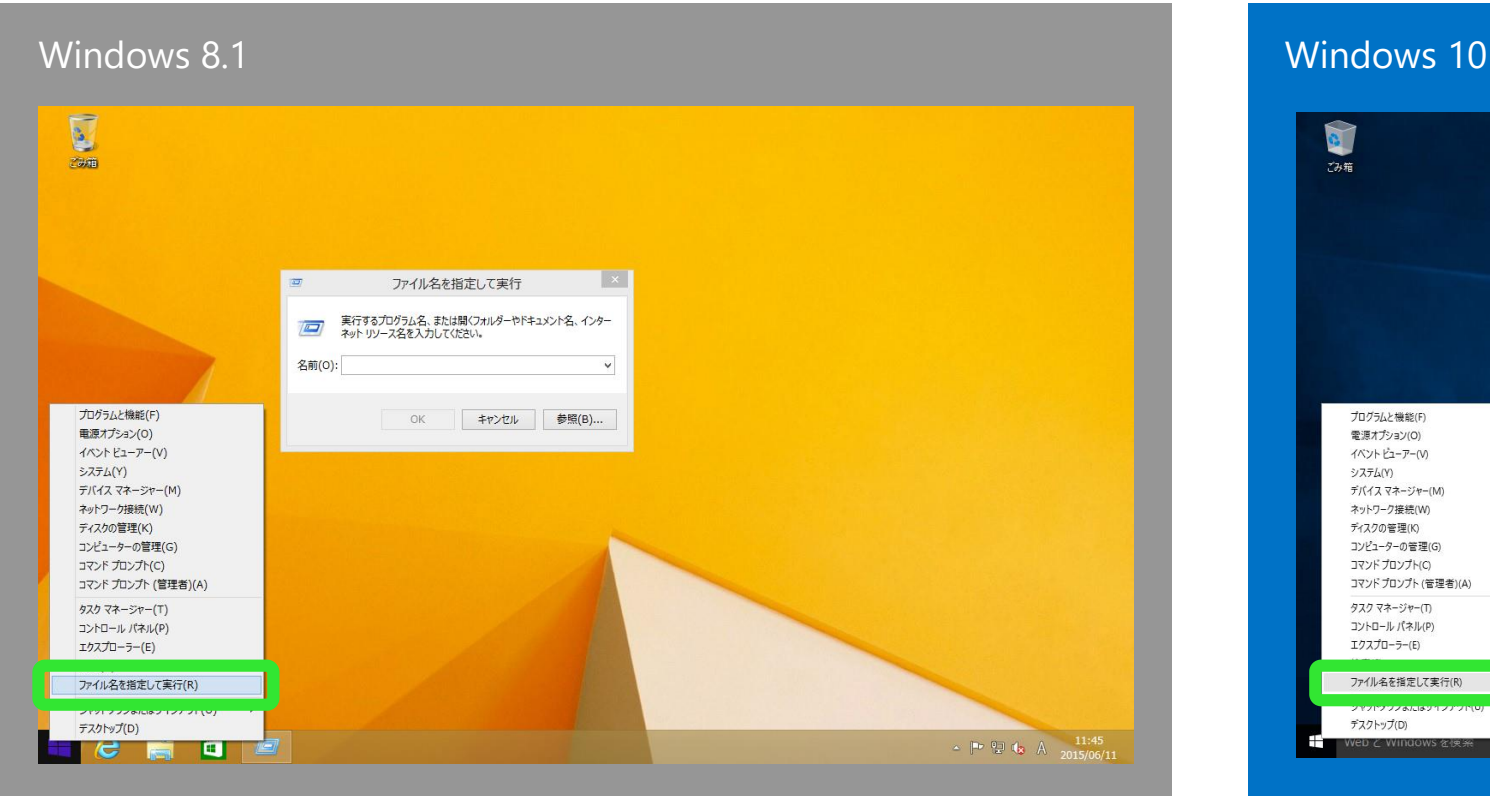

<span id="page-32-0"></span>スタートボタンを右クリックして「**ファ イル名を指定して実行**」を選択します

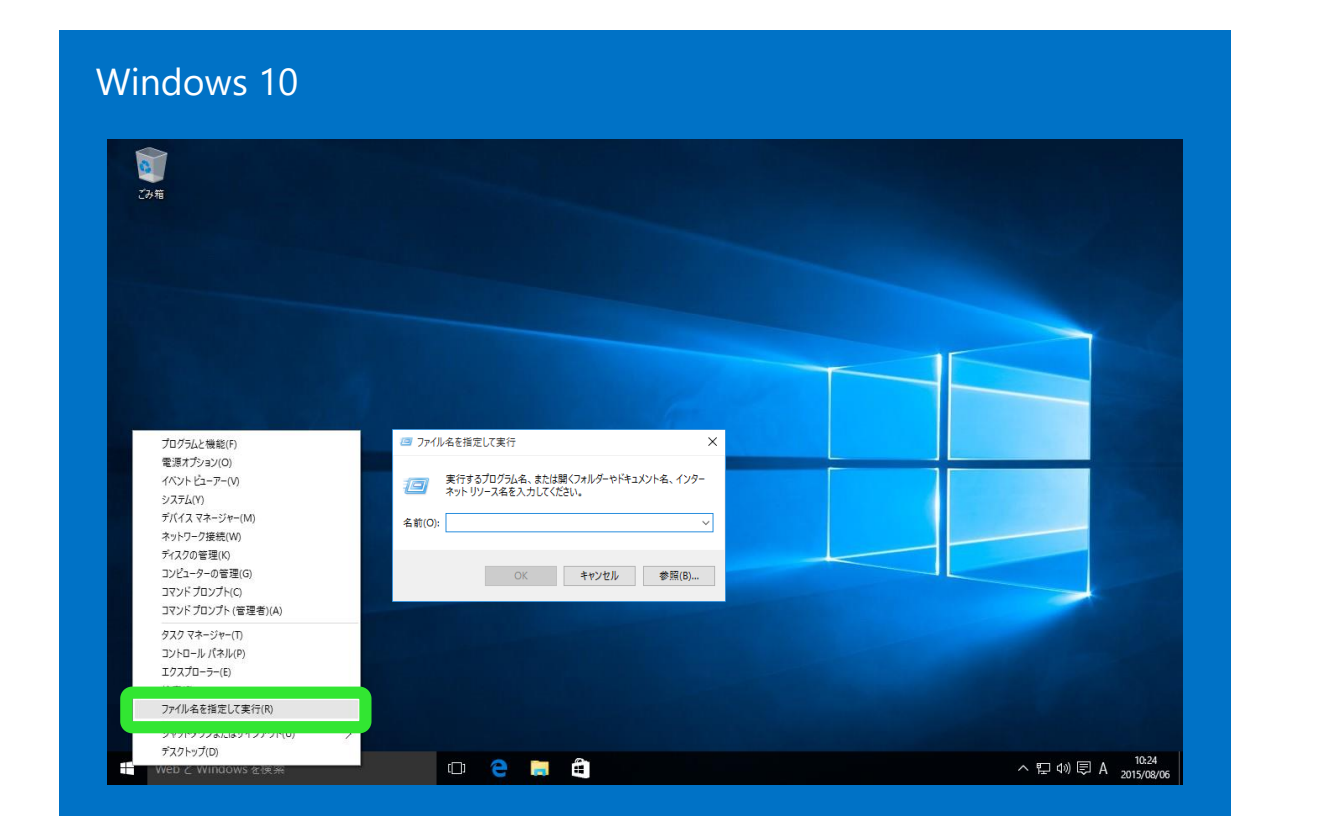

スタートボタンを右クリックして「**ファイ ル名を指定して実行**」を選択します

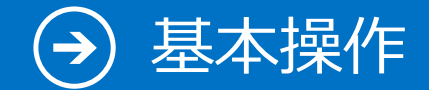

13. よく使うアプリ

### Windows 10

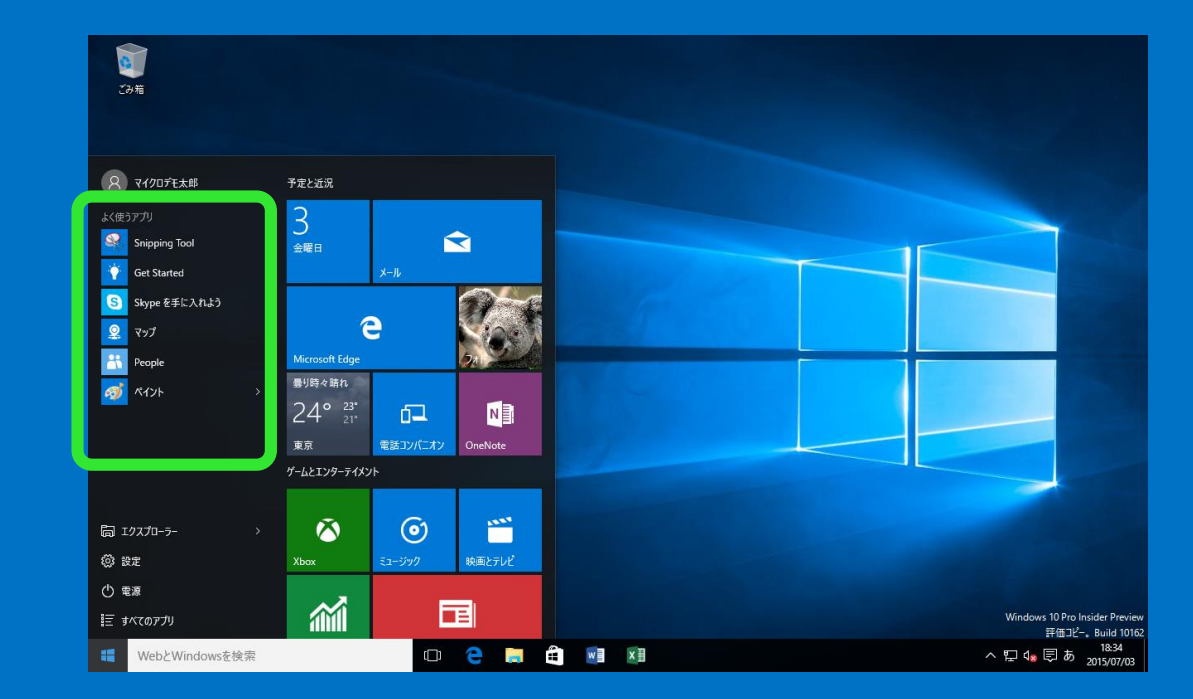

<span id="page-33-0"></span>よく使うアプリはスタートメニューに表示 されます

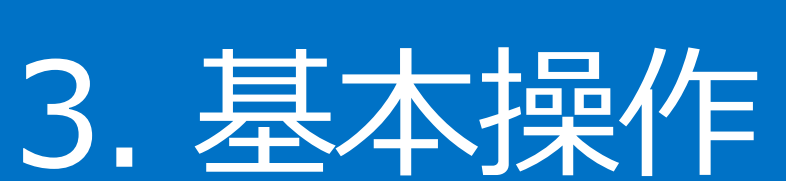

### Windows 8.1 の基本的な操作方法は Windows 10 ではどのようになるのでしょうか?

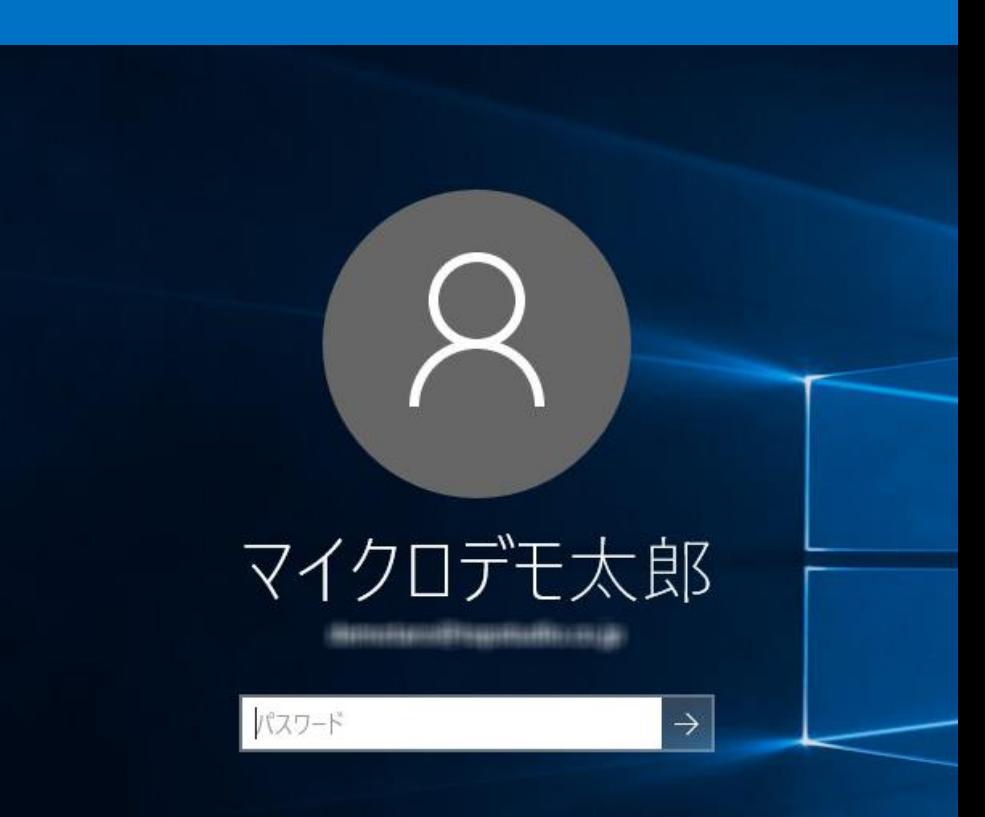

 $\Rightarrow$ 

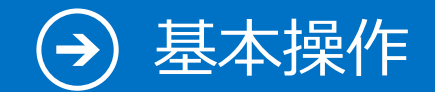

1. サインイン

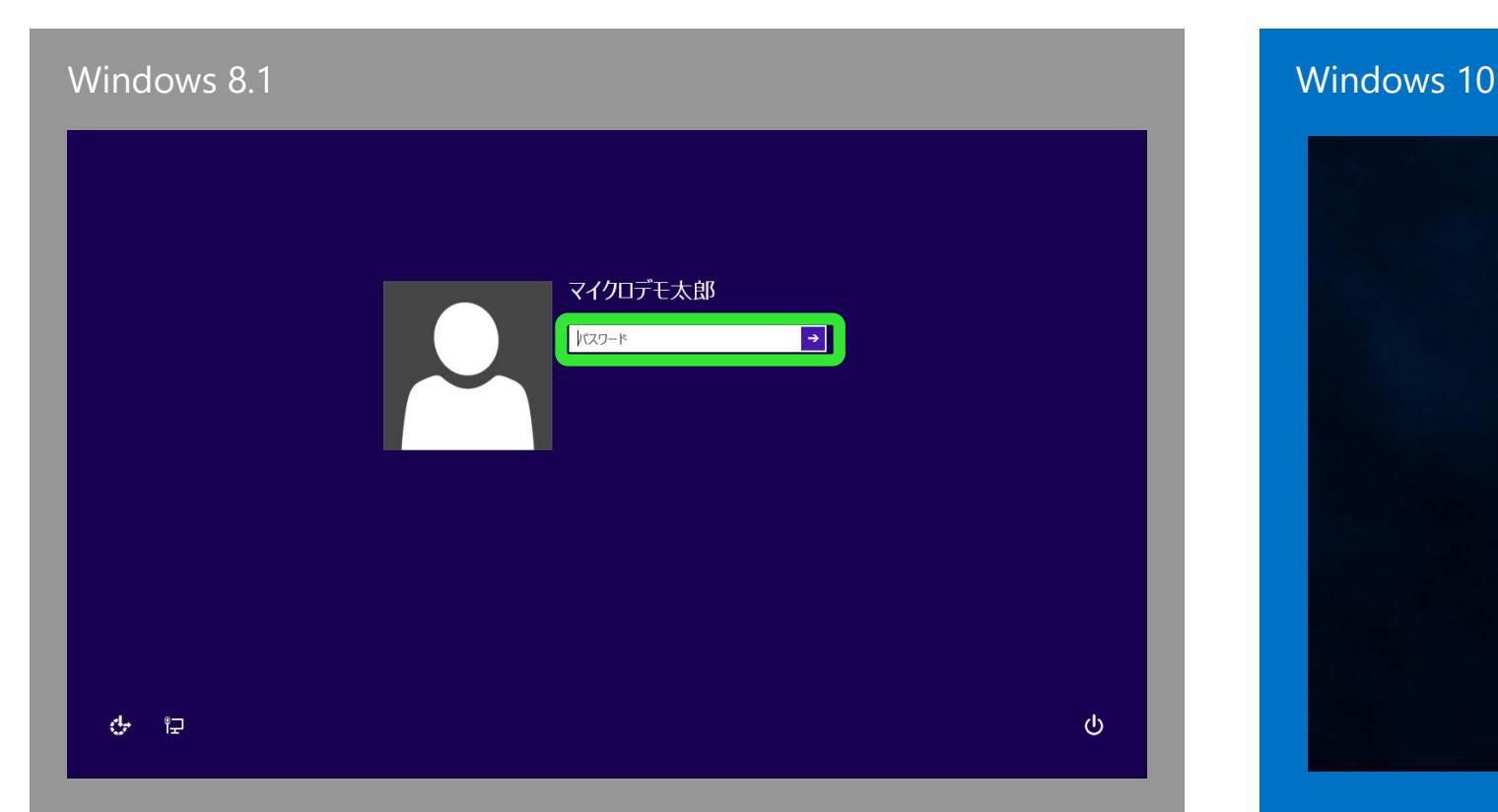

<span id="page-35-0"></span>設定したパスワードでサインインします。 ピクチャーパスワードや PIN によるサイ ンインも可能です

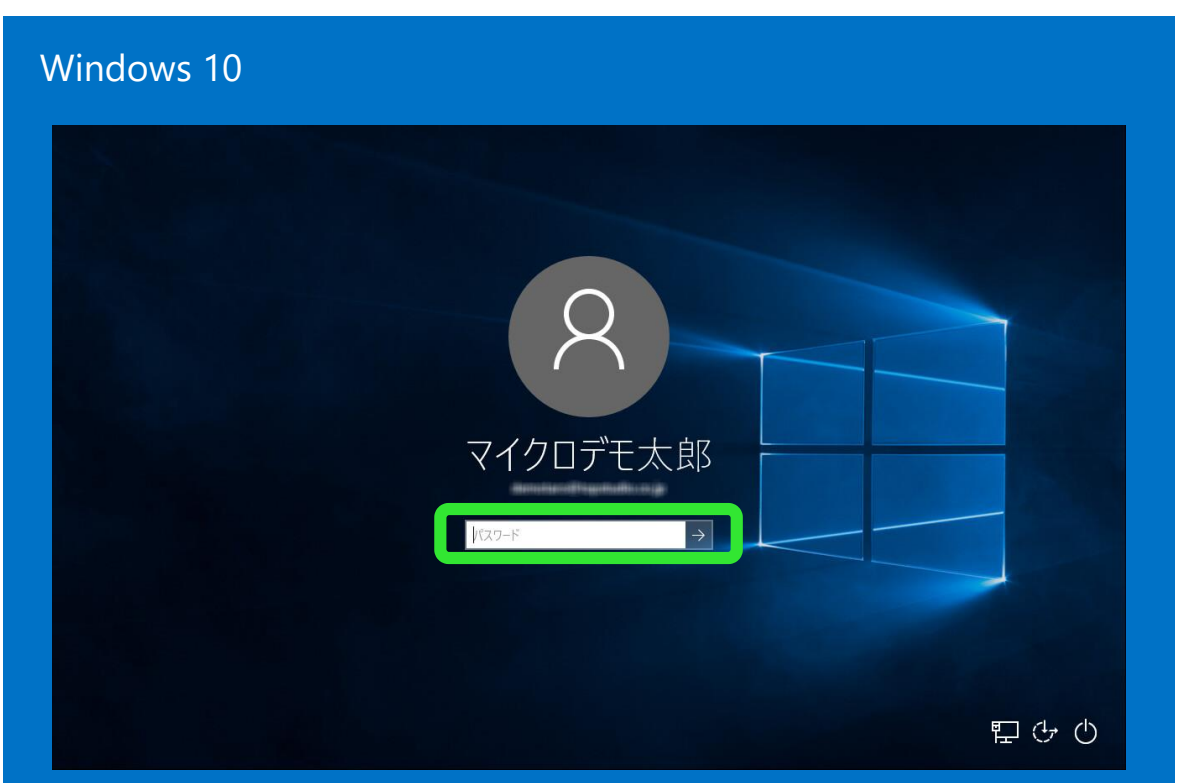

設定したパスワードでサインインします。 ピクチャーパスワードや PIN によるサイ ンインも可能です

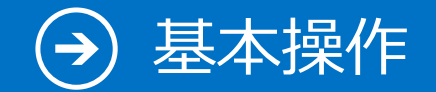

## 2. サインアウト

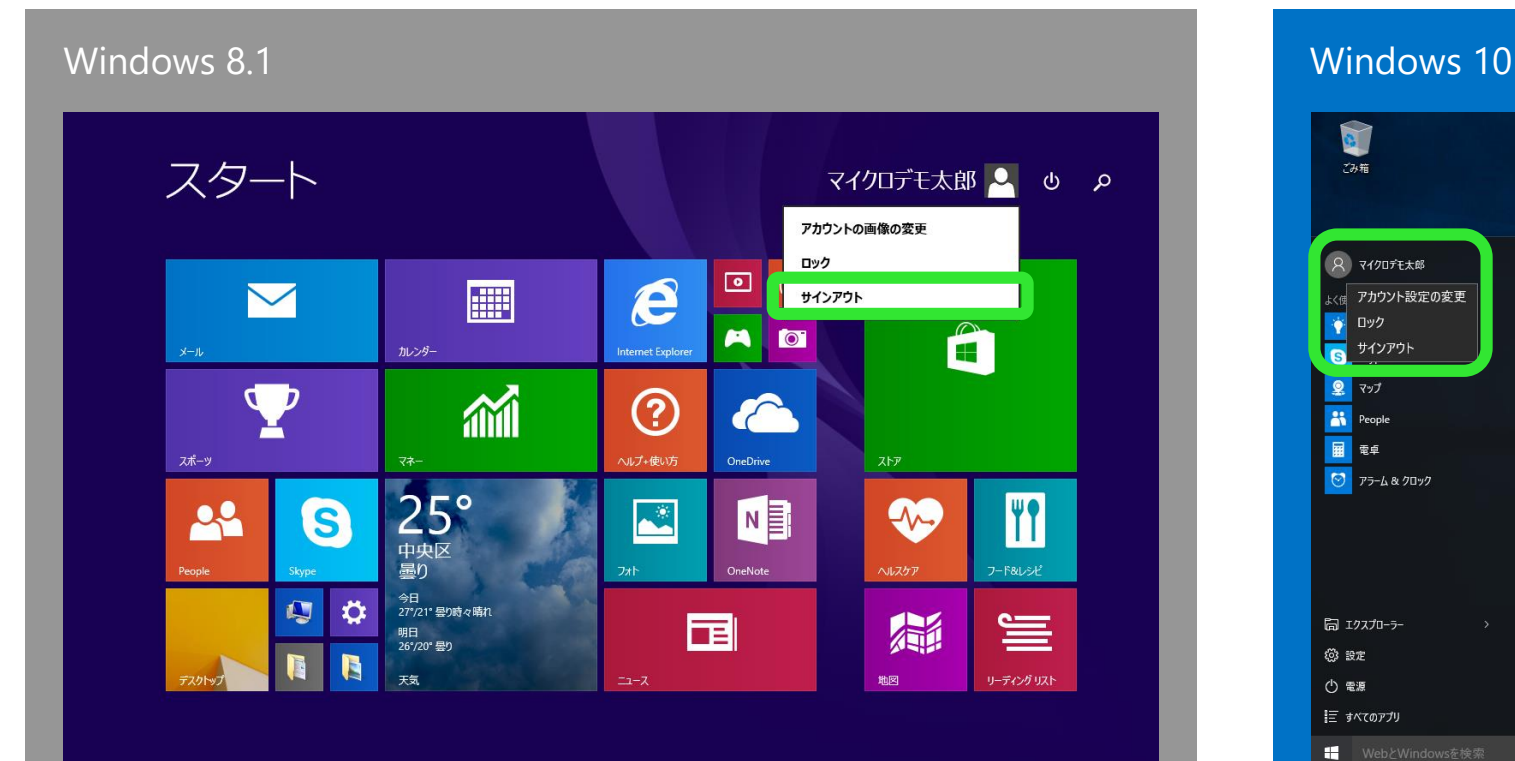

<span id="page-36-0"></span>サインアウトするには、スタート画面の ユーザー名をクリックし、「**サインアウ ト**」を選択します

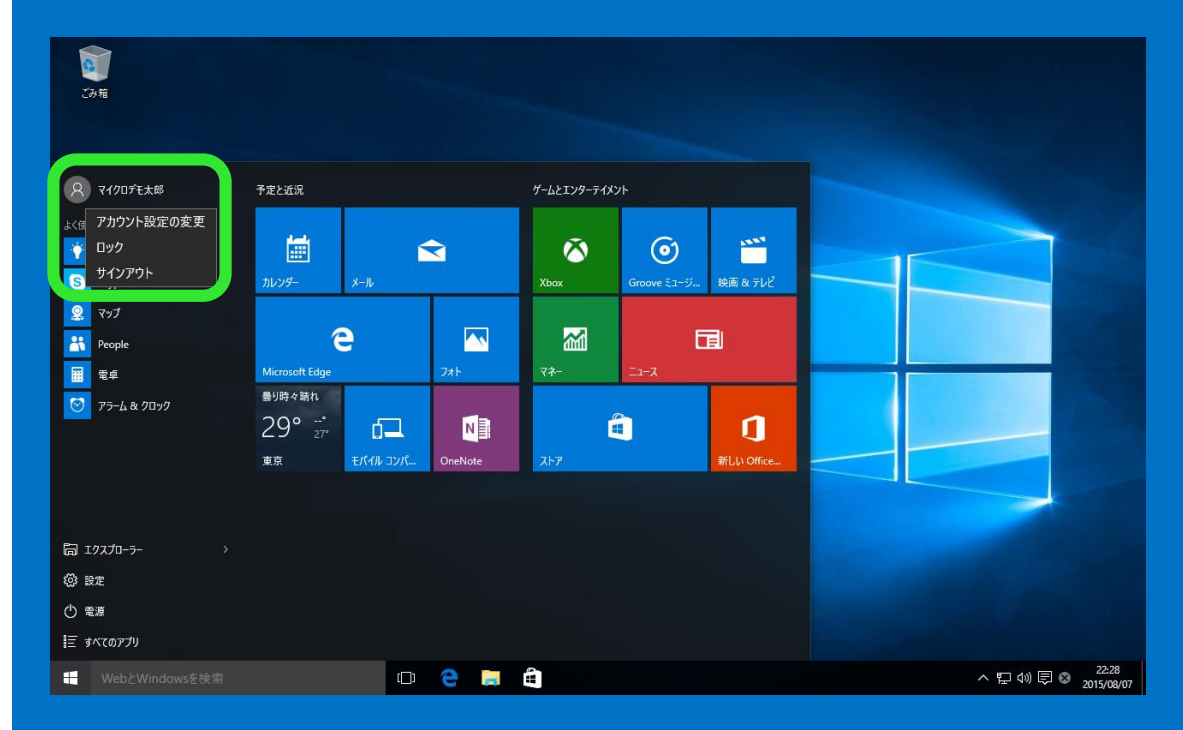

サインアウトするには、スタートメニュー のユーザー名をクリックし、「**サインアウ ト**」を選択します

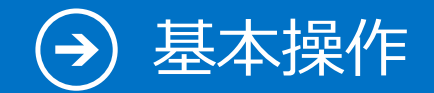

## 3. シャットダウン

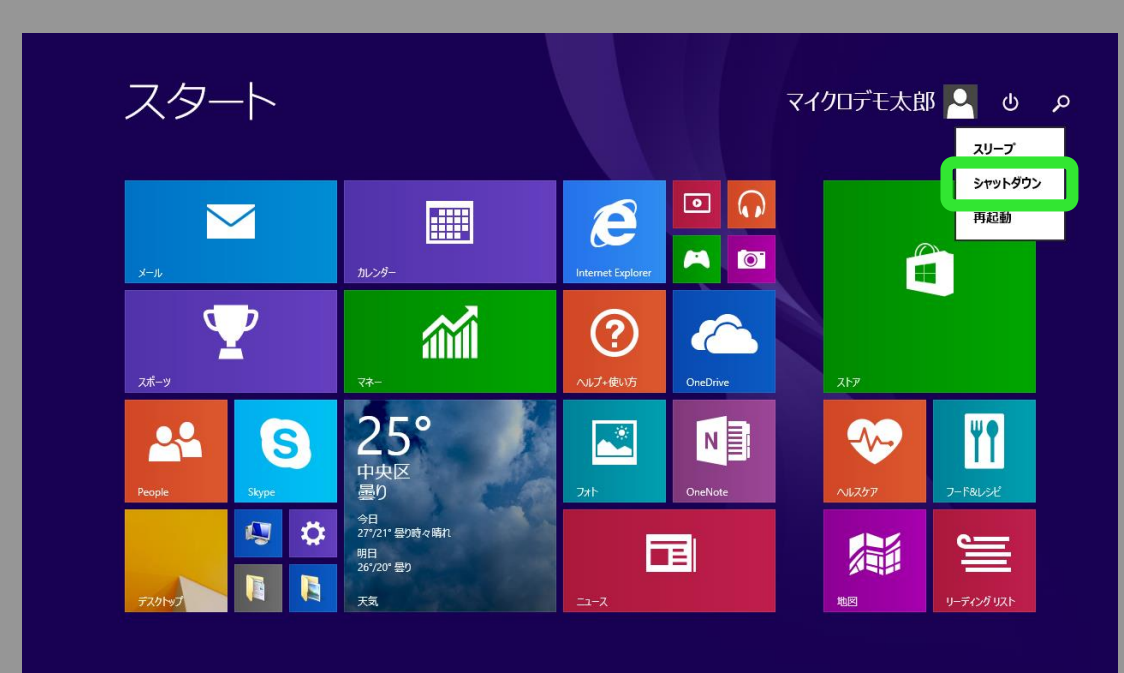

<span id="page-37-0"></span>シャットダウンするには、スタート画面の電 源オプションボタンをクリックし、「**シャッ トダウン**」を選択します

### Windows 8.1 Windows 10

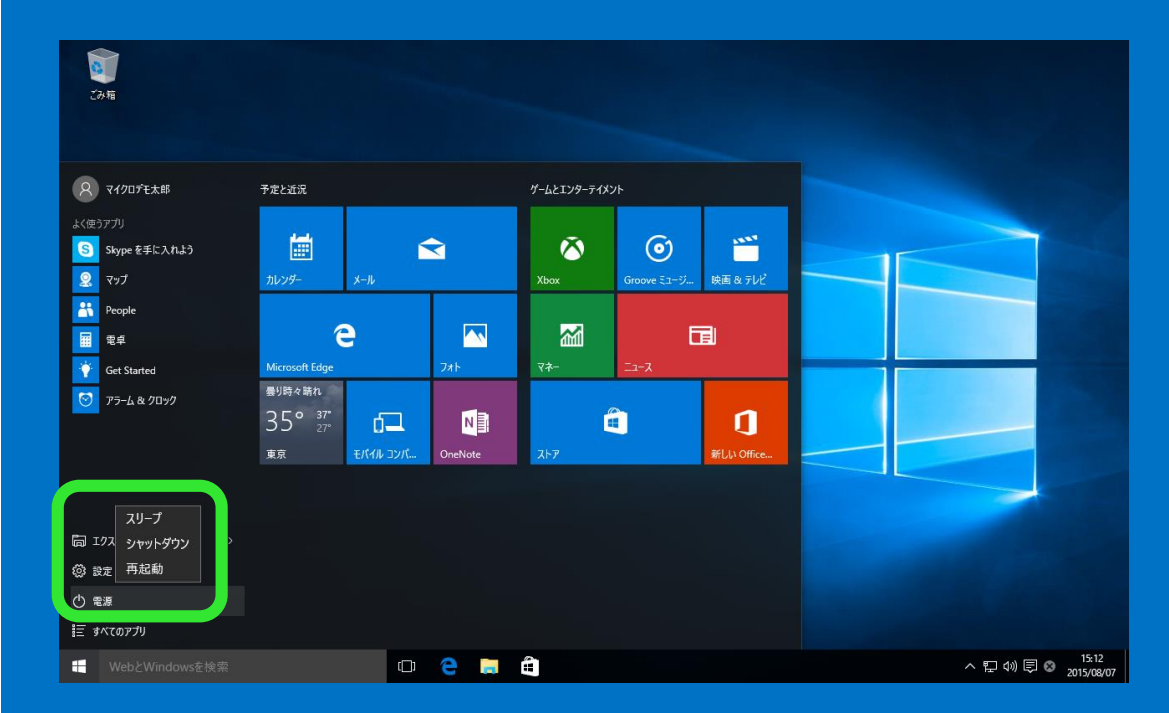

シャットダウンするには、スタートメニューの 「**電源**」をクリックして「**シャットダウン**」を選 択します

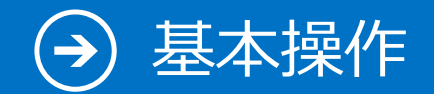

# 4. デスクトップからのアプリの起動

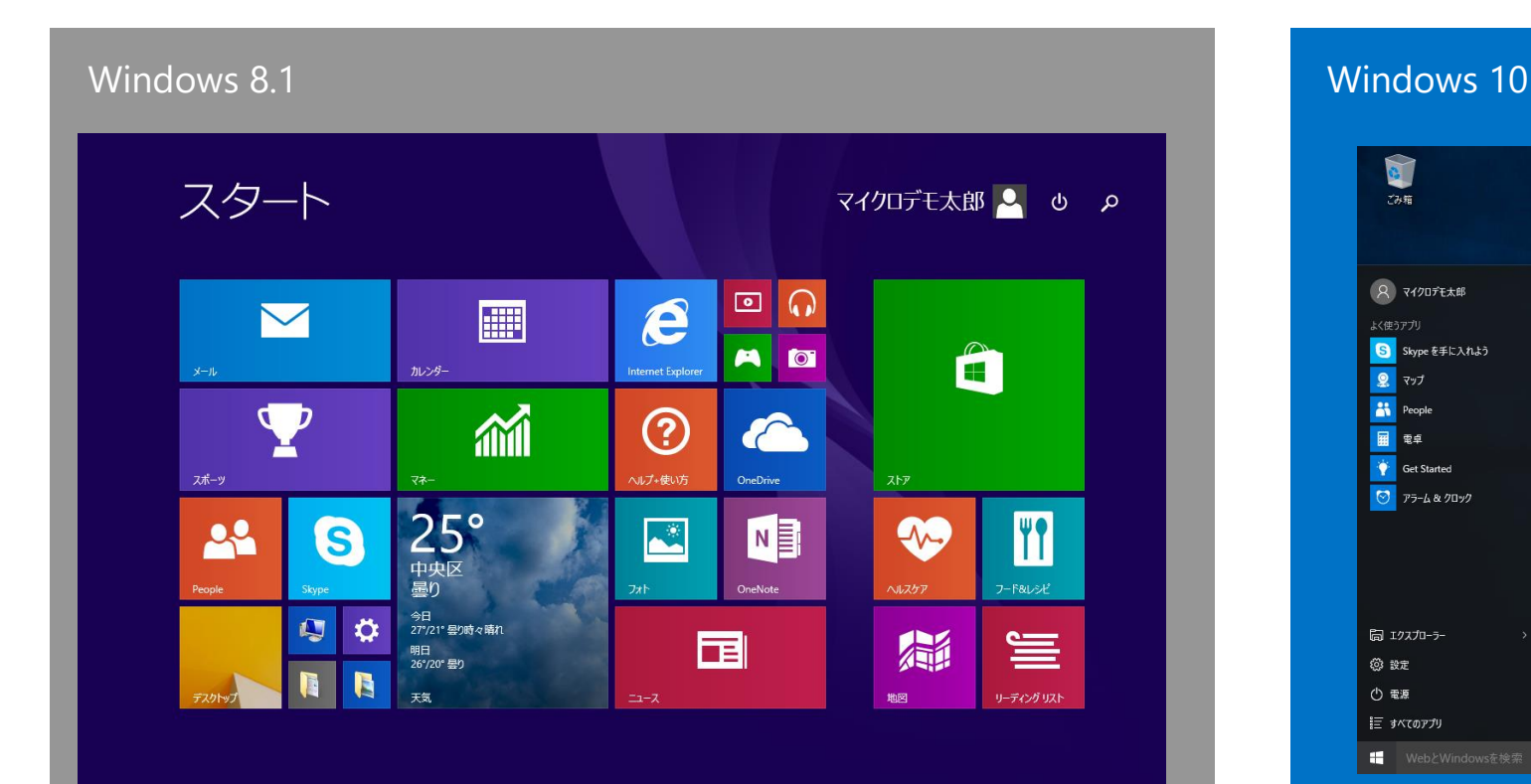

<span id="page-38-0"></span>スタートボタンをクリックしてスタート画 面を表示し、アプリを選択して起動します

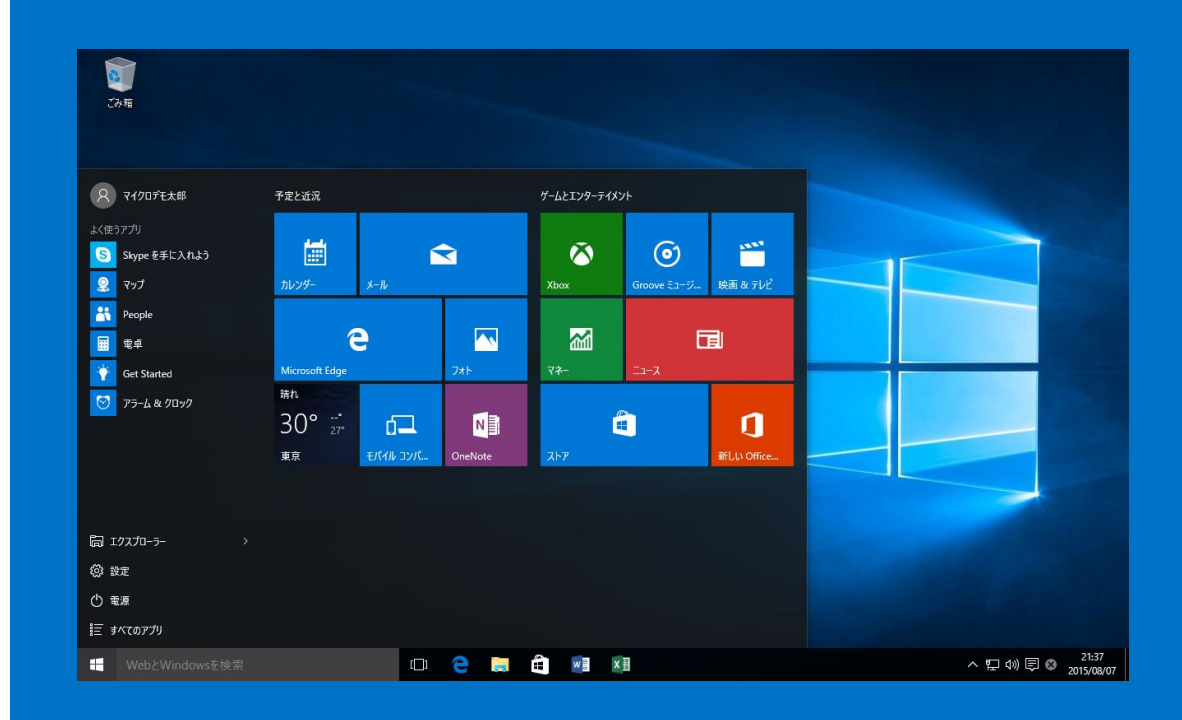

スタートメニューからアプリを選択し て起動します

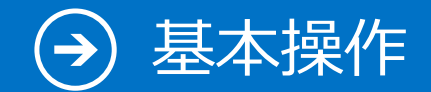

## 5. タブレットモードのアプリの起動

### Windows 10

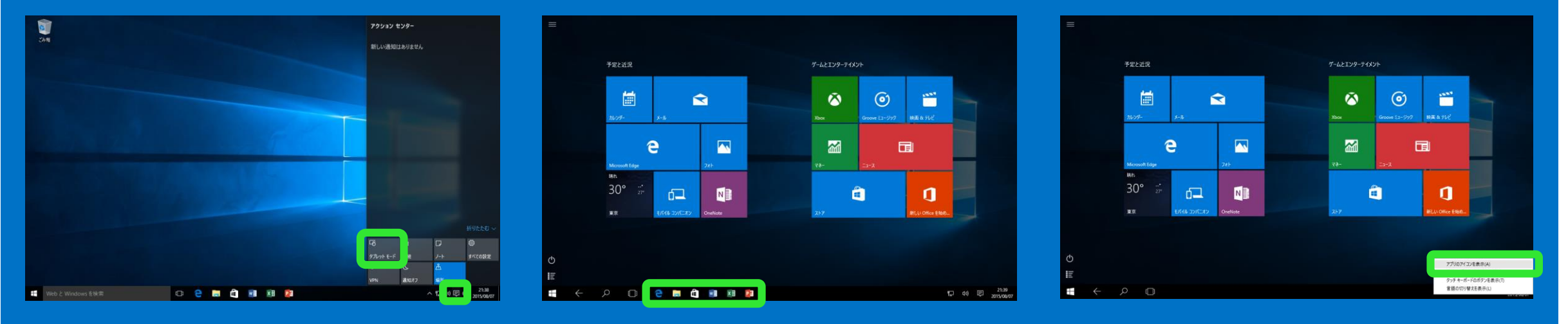

<span id="page-39-0"></span>タブレットモードに切り替え るには、タスクトレイの通知 ボタンで通知領域を表示し、 「**タブレットモード**」をク リックします

スタートメニューから起動 します。デスクトップ画面 のタスクバーによく利用す るアプリをピン留めしてお くと便利です

タブレットモードでピン留め したアプリを表示するには、 タスクバーを右クリックし、 「**アプリのアイコンを表示し ます**」を選択します

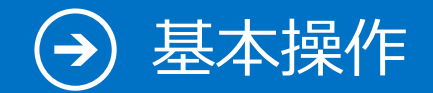

## 6. タスクバーへのピン留め

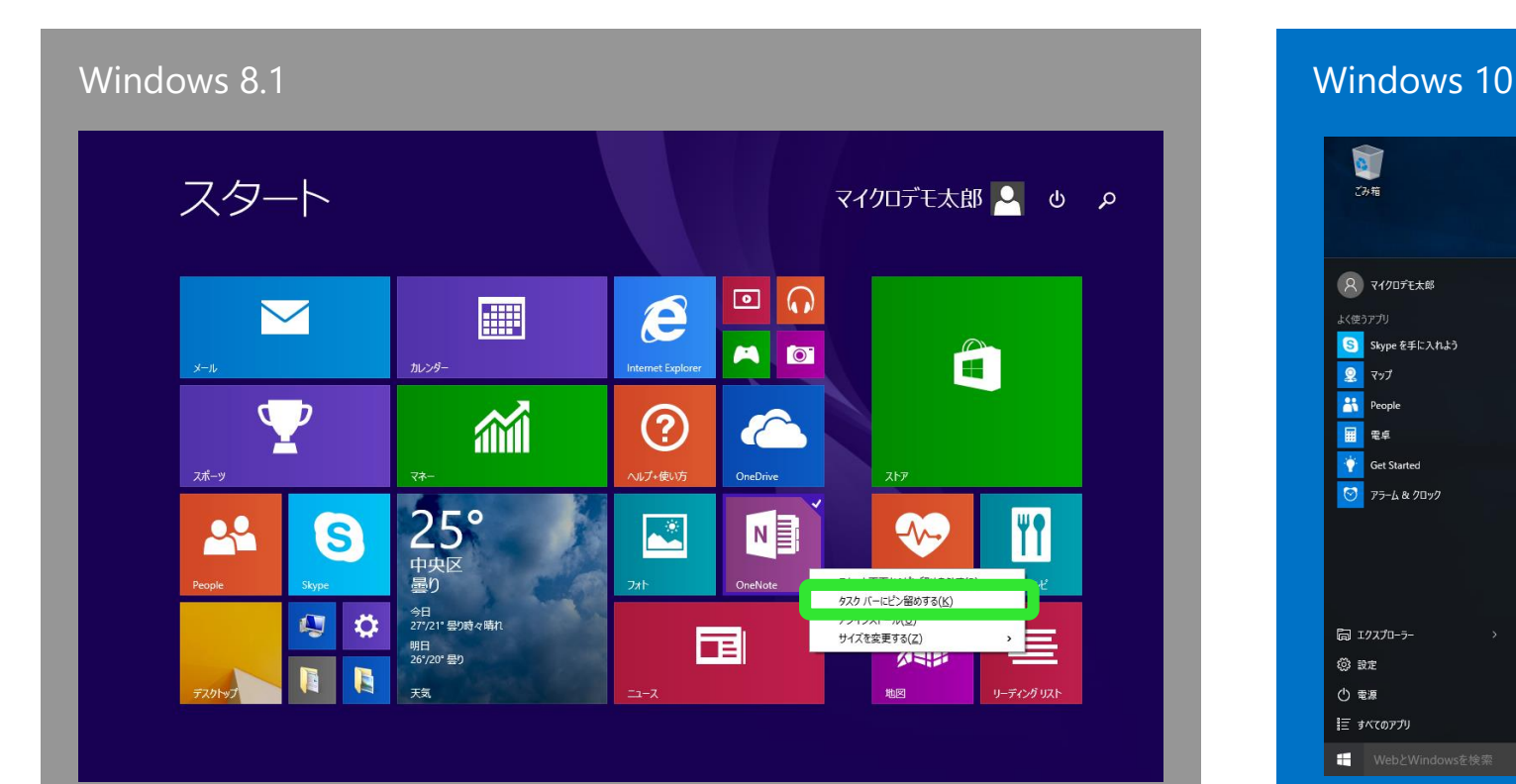

<span id="page-40-0"></span>スタート画面でアプリを右クリックし、「**タ スクバーにピン留めする**」を選択します

### $\sum_{\text{max}}$ 8 マイクロデモ太郎 ゲームとエンターテイメント 予定と近況 Eく使うアプリ 圖  $\blacksquare$  $\odot$ m **B** Skype を手に入れよう  $\bullet$  $277$ レンダー iroove ミュージ... 映画&テレビ **At** People e  $\sim$ 圗 同 ■ 電卓 Get Started 晴れ  $\overline{\bigcirc}$  75-4 & 70%  $30^\circ$  $\Box$ â O NO 東京 ポイル コンパ… OneNote スタート画面からピン留めを外す サイズ変更 ライブ タイルをオフにすえ タスク バーにビン留めする 同 エクスプローラー **② 設定** (り 電源 に すべてのアプリ O e a a vi xi ra ■ WebとWindowsを検索 ∧ ロ(1) (同◎ 21:40

スタートメニューでプログラムを右クリッ クし、「**タスクバーにピン留めする**」を選 択します

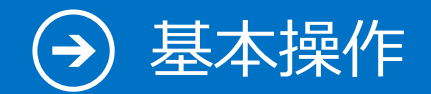

# 7. デスクトップ アプリの終了

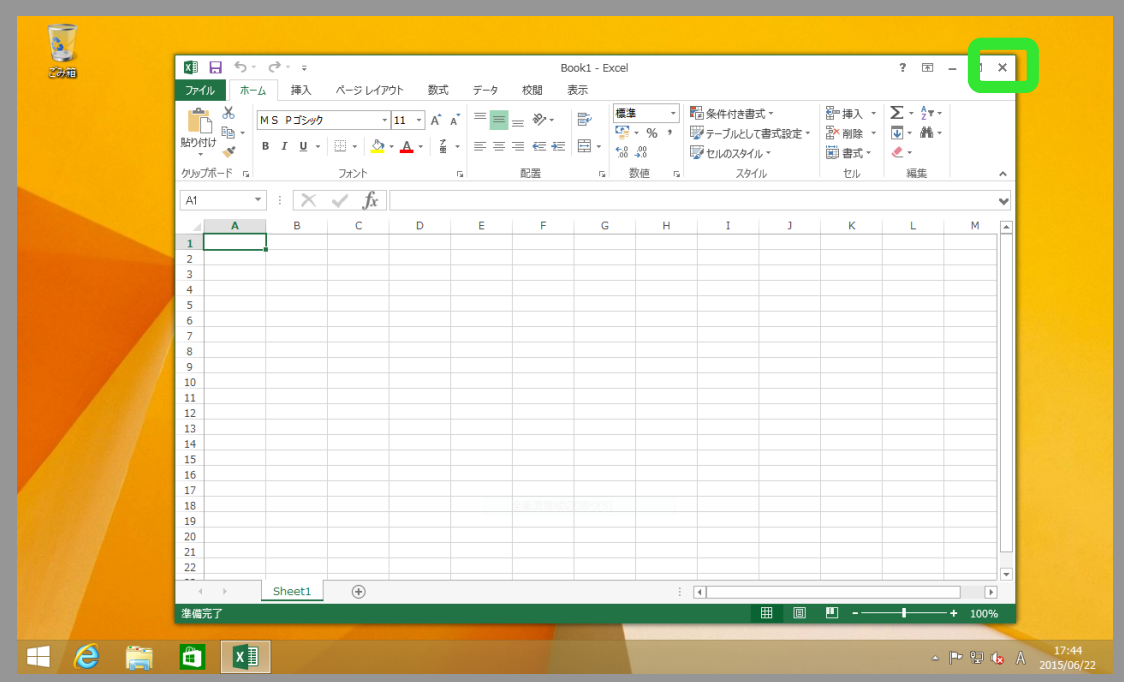

### <span id="page-41-0"></span>デスクトップアプリを終了するには、右 上「**×**」をクリックします

### Windows 8.1 Windows 10

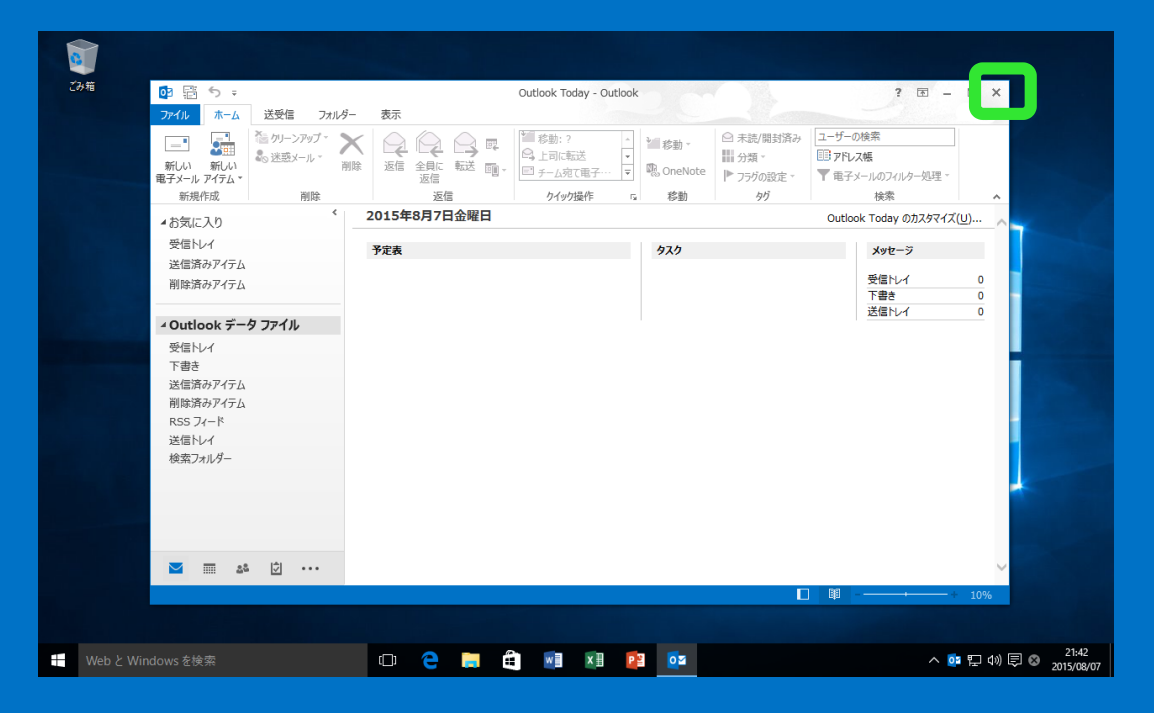

### デスクトップアプリを終了するには、右上 「**×**」をクリックします

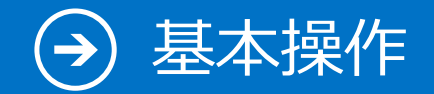

# 8. すべてのアプリ

### **Windows 8.1** Windows 8.1 **Windows** 10 スタート マイクロデモ太郎 2 b p 圖  $\epsilon$  $\blacktriangleright$ AD â  $\mathbf \Psi$ 論  $\odot$  $\hat{\mathbf{c}}$ 25° 28 G アプリ 名前順。 Internet Expl  $\sum_{p=1}^{n}$  $2F$  $\mathbf{m}$   $\mathbf{m}$ ▼ スポーツ **Ca.** OneDriv  $O<sub>1</sub>$   $h \times 5$ 国コース  $|\circledcirc|$ ■ ルンダ 篇题 **B** EDER  $\overline{H}$   $\overline{J}-\overline{h}$ 回跃  $n$   $n$ 国デスクトップ **24** Peopl  $\frac{1}{2}$  2-R&LSE ■ サウンドレコーダ 田記 S Skype 回州 **B** MUSH  $\circledR$

<span id="page-42-0"></span>スタート画面の左下にある下矢印ボタンを クリックすると、アプリの一覧が表示され ます

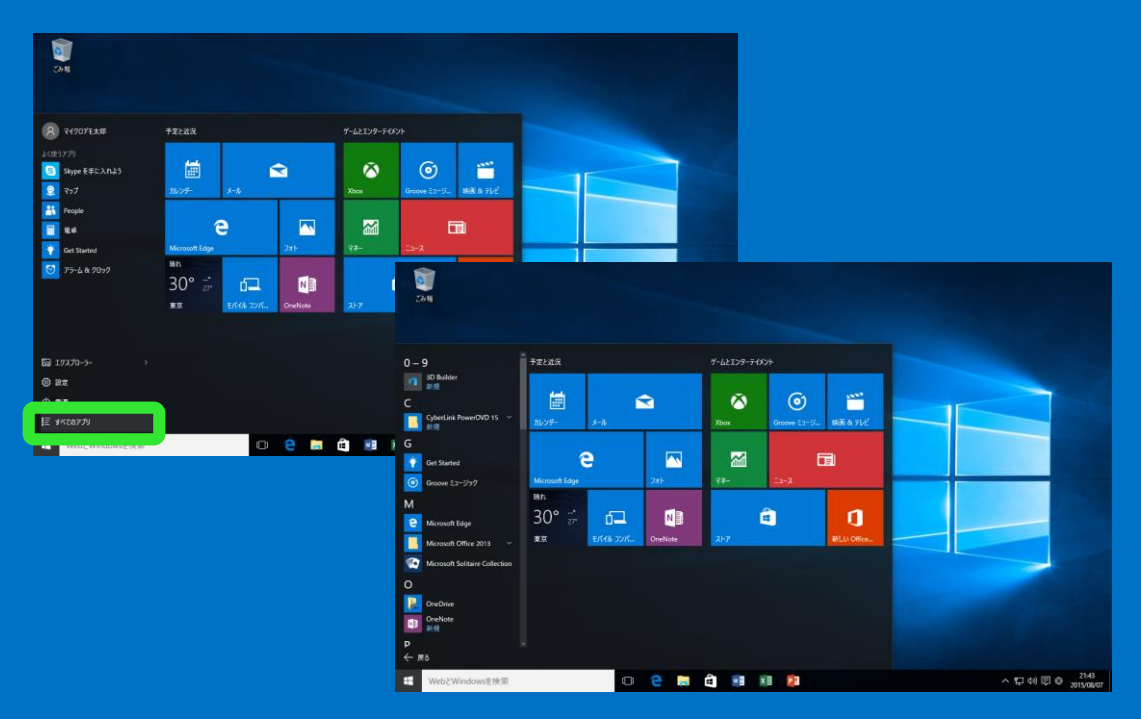

### スタートメニューで「**すべてのアプリ**」を クリックして表示します

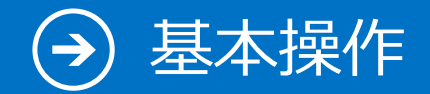

## 9. CD / DVD への書き込み

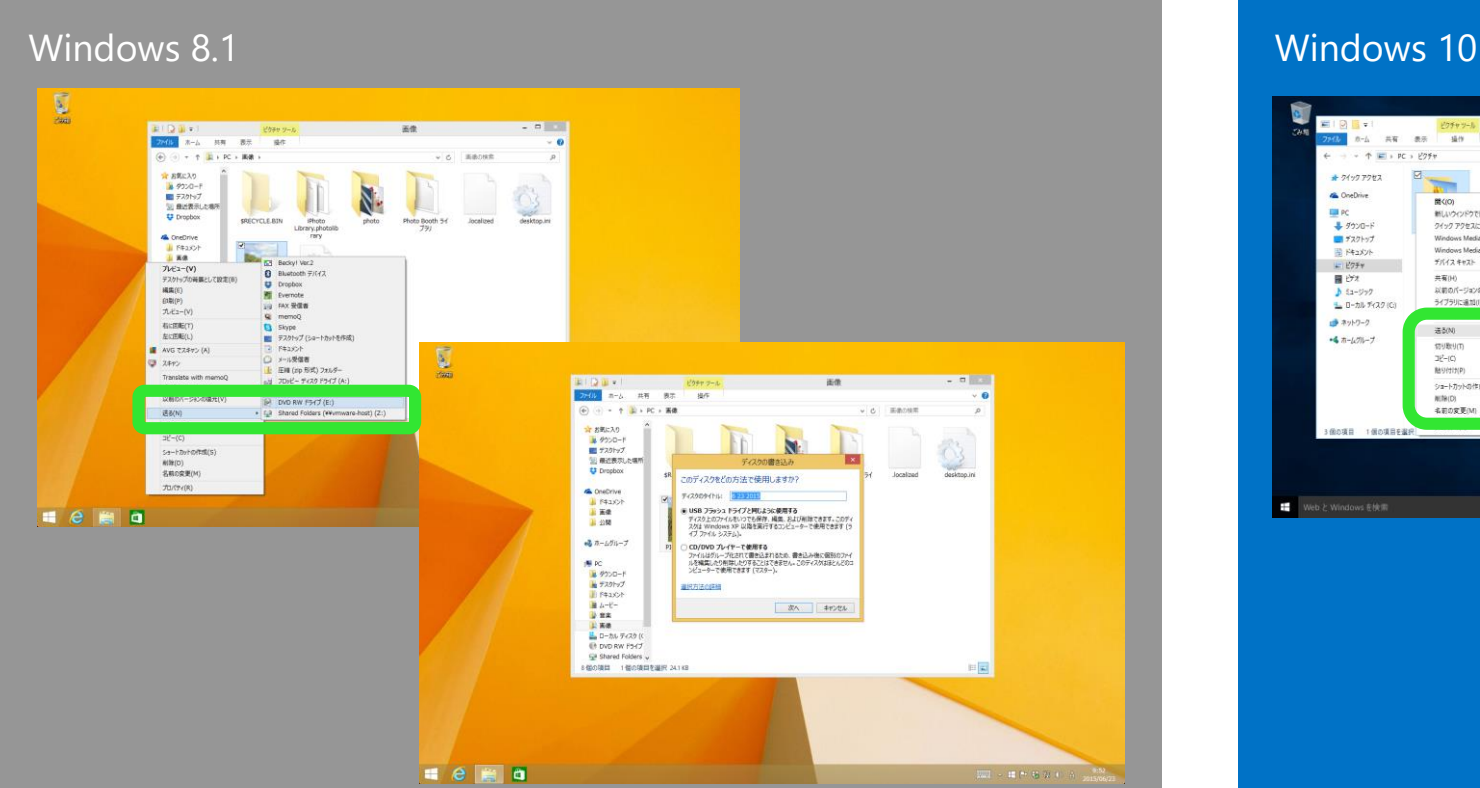

<span id="page-43-0"></span>書き込みしたいファイルを右クリックし、 「**送る**」を選択して、CD もしくは DVD のドライブを選びます

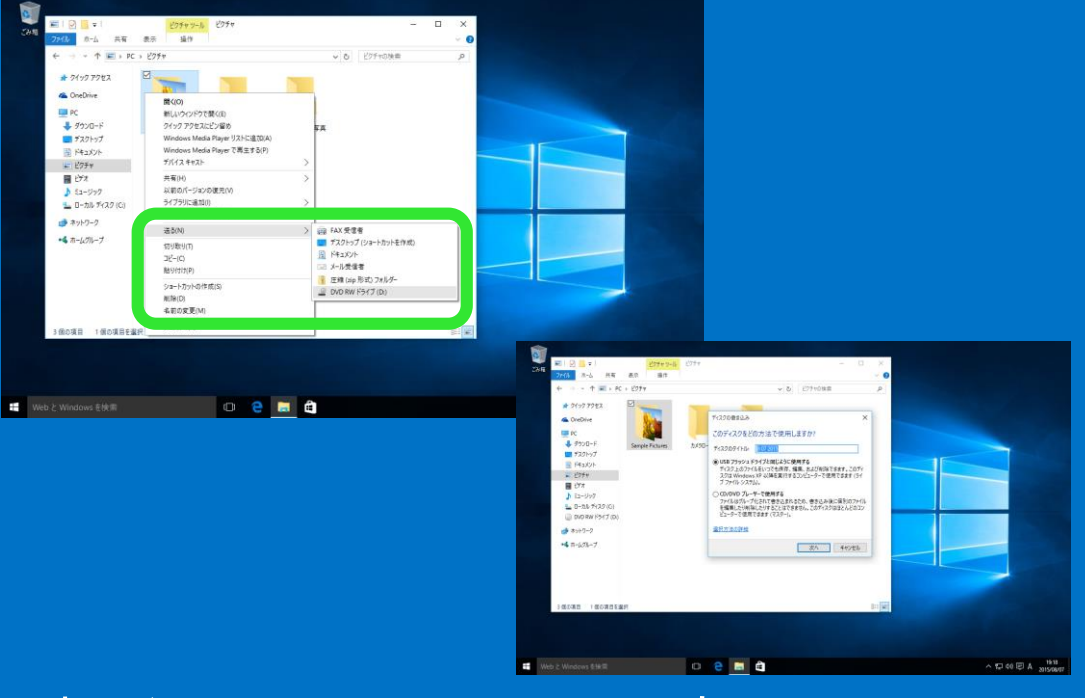

書き込みしたいファイルを右クリックし、 「**送る**」を選択して、CD もしくは DVD のドライブを選びます

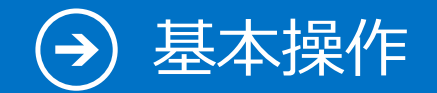

## 10. アクセサリ

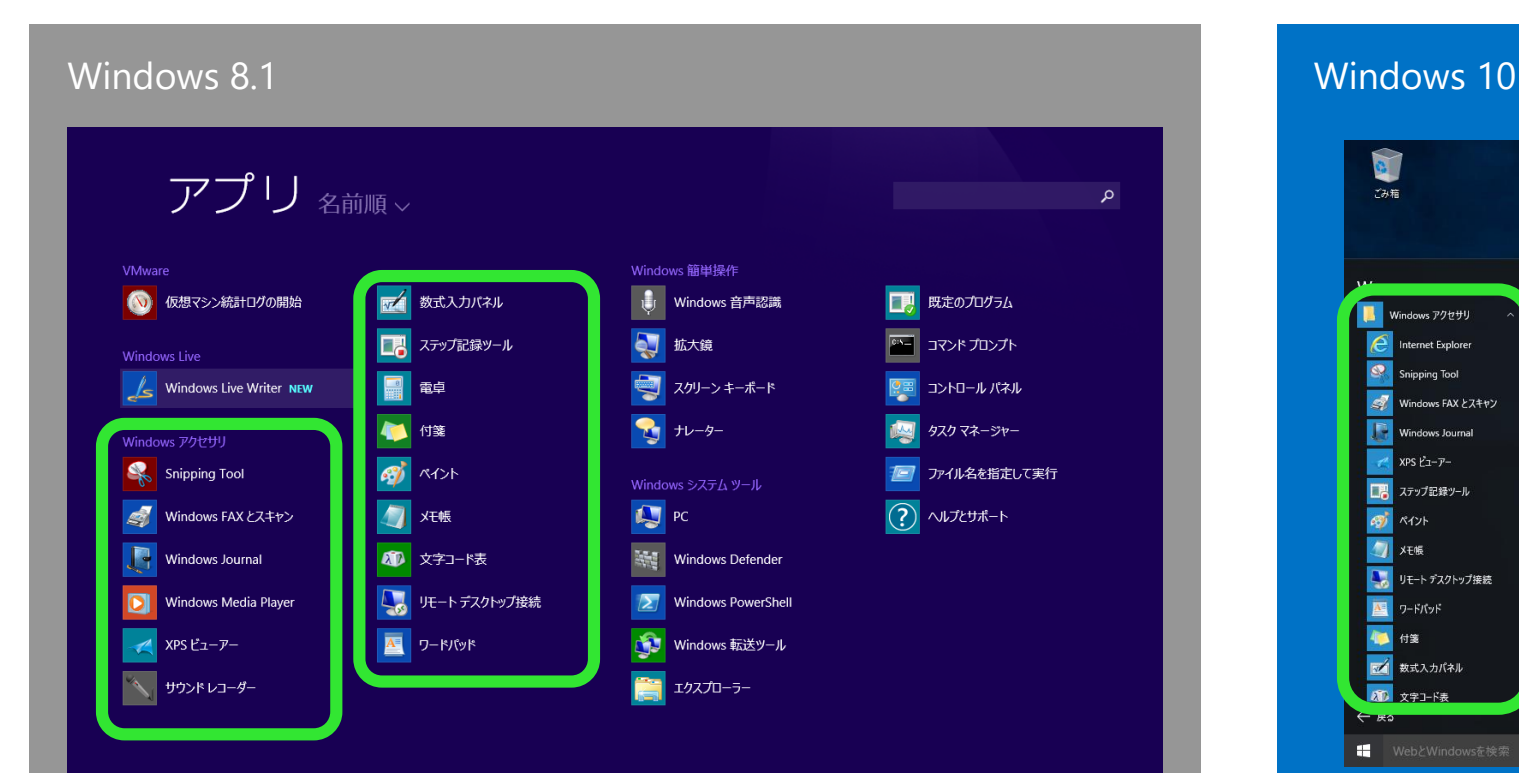

<span id="page-44-0"></span>スタート画面の左下の下矢印をクリックし、 アプリの一覧の「**Windows アクセサリ**」 から「**ペイント**」などへアクセスできます

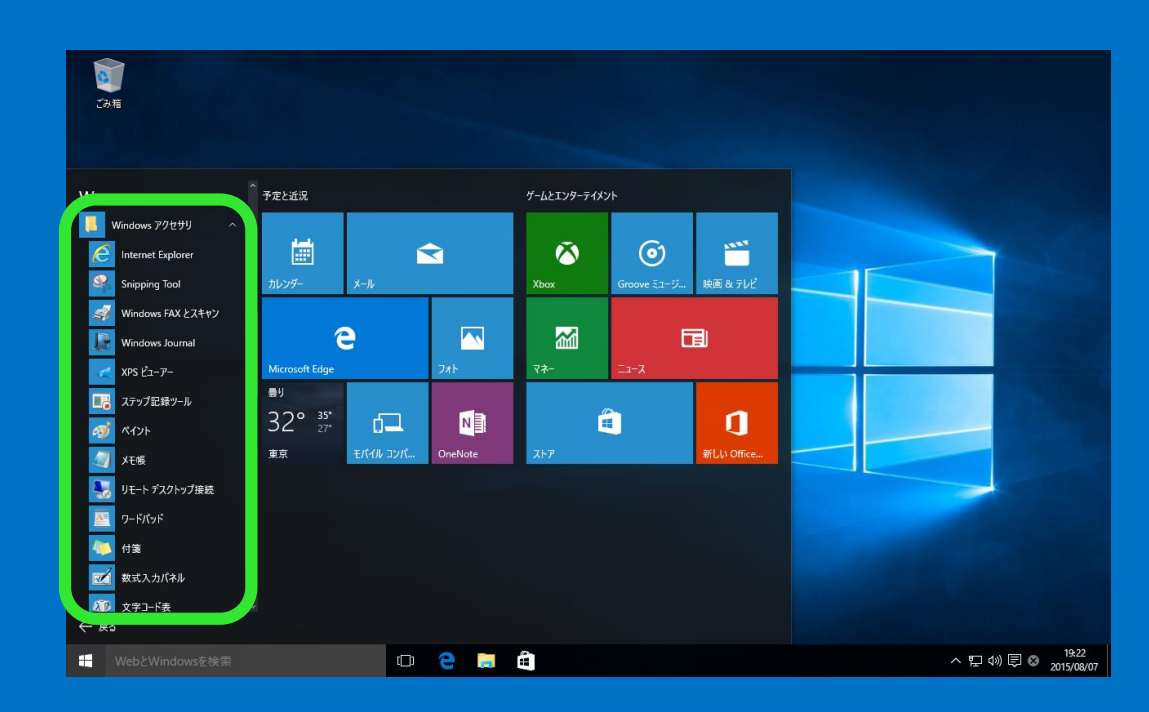

スタートメニューの「**すべてのアプリ**」から 「**Windows アクセサリ**」を選択すると、 「**ペイント**」などへアクセスできます

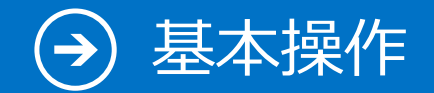

# 11. エクスプローラー

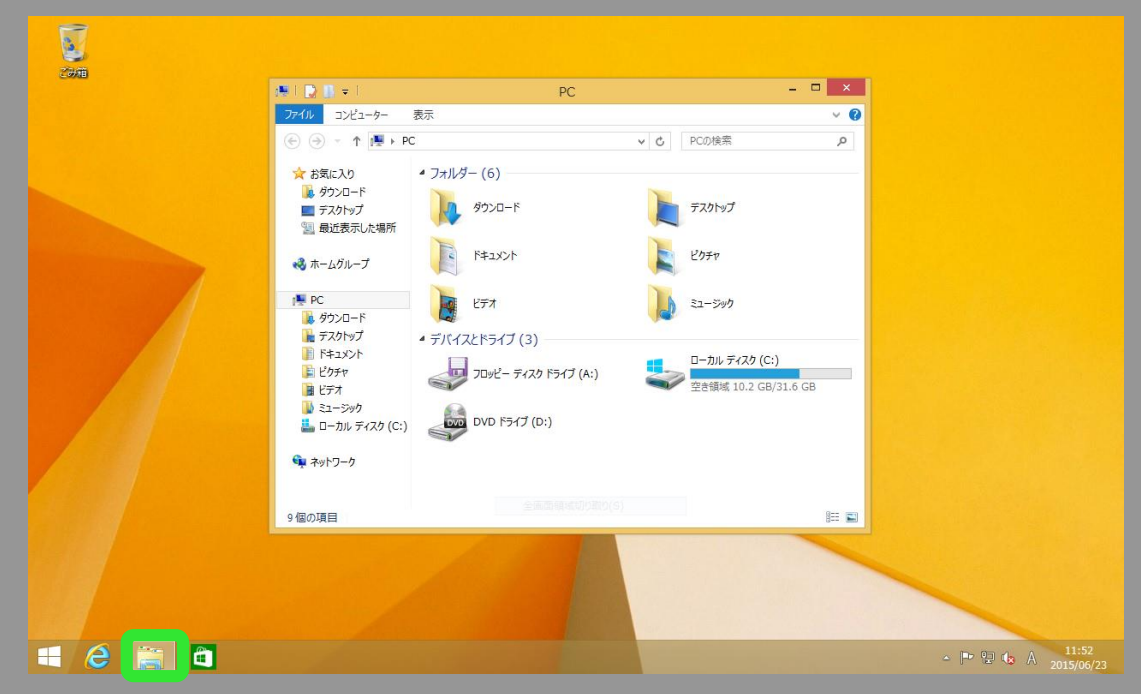

### <span id="page-45-0"></span>タスクバー上に表示されている「**エクスプ ローラー」**から起動します

### Windows 8.1 Windows 10

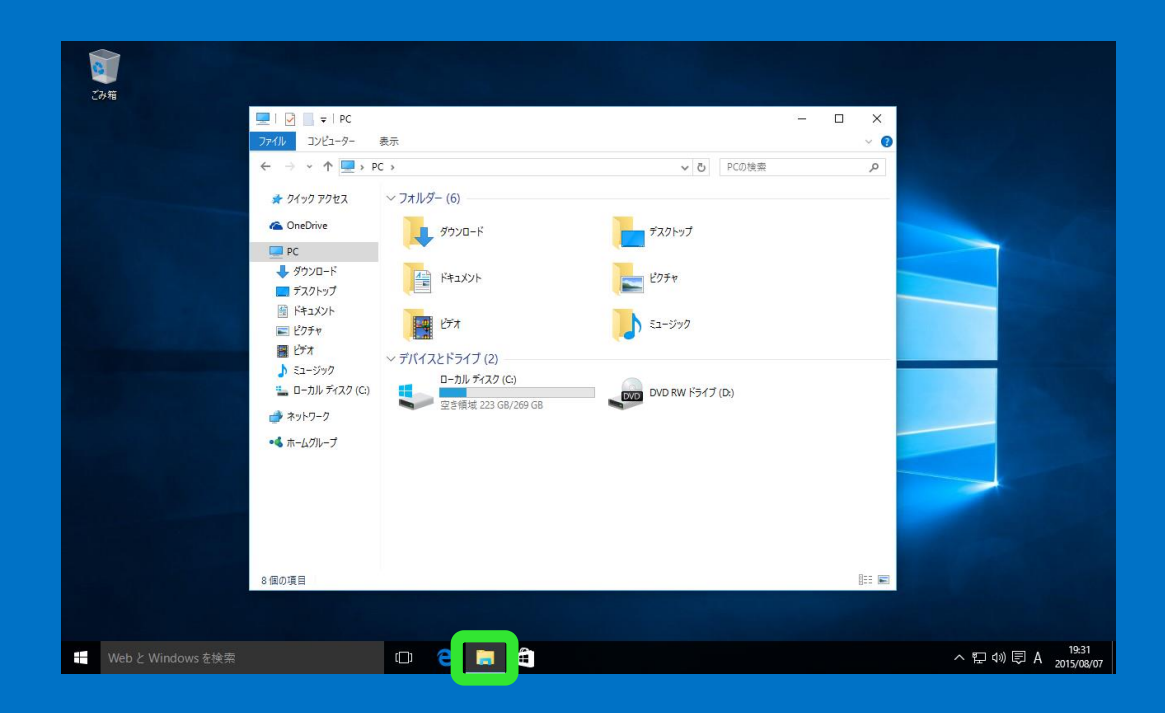

### タスクバー上に表示されている「**エクスプ ローラー」**から起動します

エクスプローラー – リボン

## 12-1. リボンでさらに便利に :「ホーム」 タブ

### Windows 10

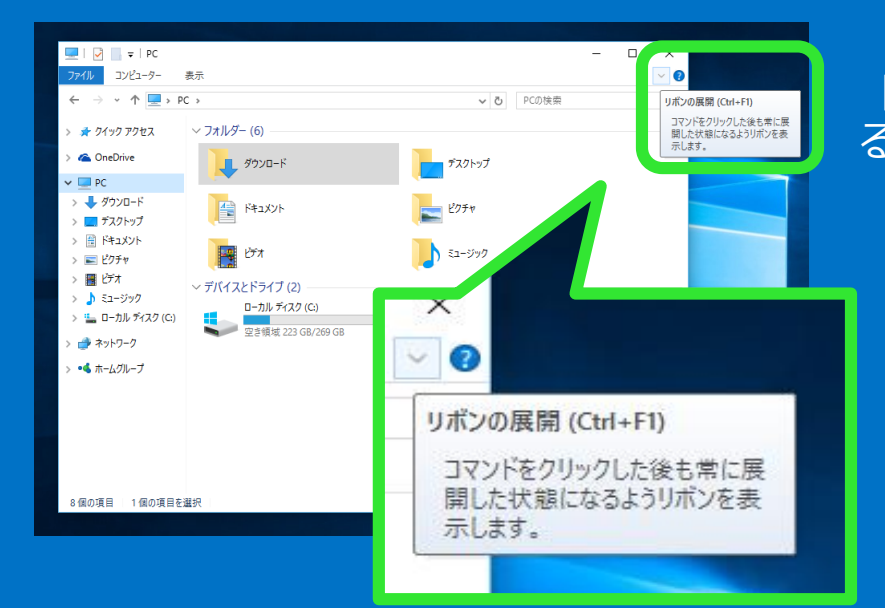

<span id="page-46-0"></span>リボンはエクスプローラーの右 上にある"v"をクリックすると 表示されます

### **「ホーム」タブ**

「**ホーム**」タブには、ファイルやフォルダーに対する操作を簡単に行え るメニューがあります

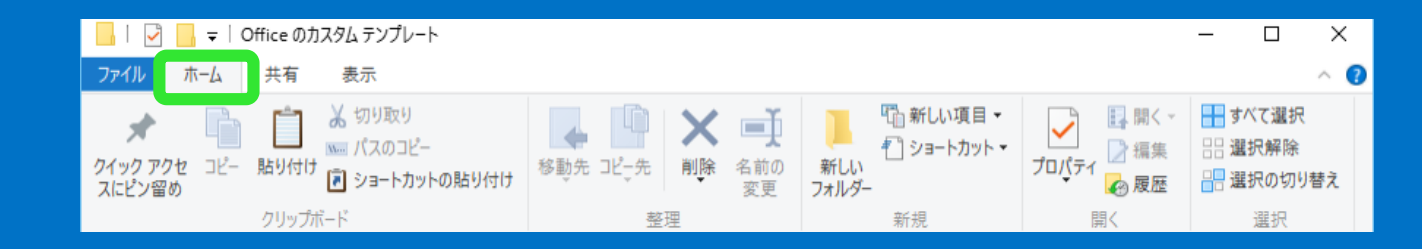

ファイルを選択した状態で、リボンメニューから

- **コピー、貼り付け**
- **パスのコピー**
- **移動先を指定して移動、コピー**
- **プロパティの表示** などが簡単に行えます

エクスプローラー – リボン

## 12-2. リボンでさらに便利に :「共有」タブ

### Windows 10

「**共有**」タブ 「**共有**」タブには、さまざまなファイルの共有機能があります

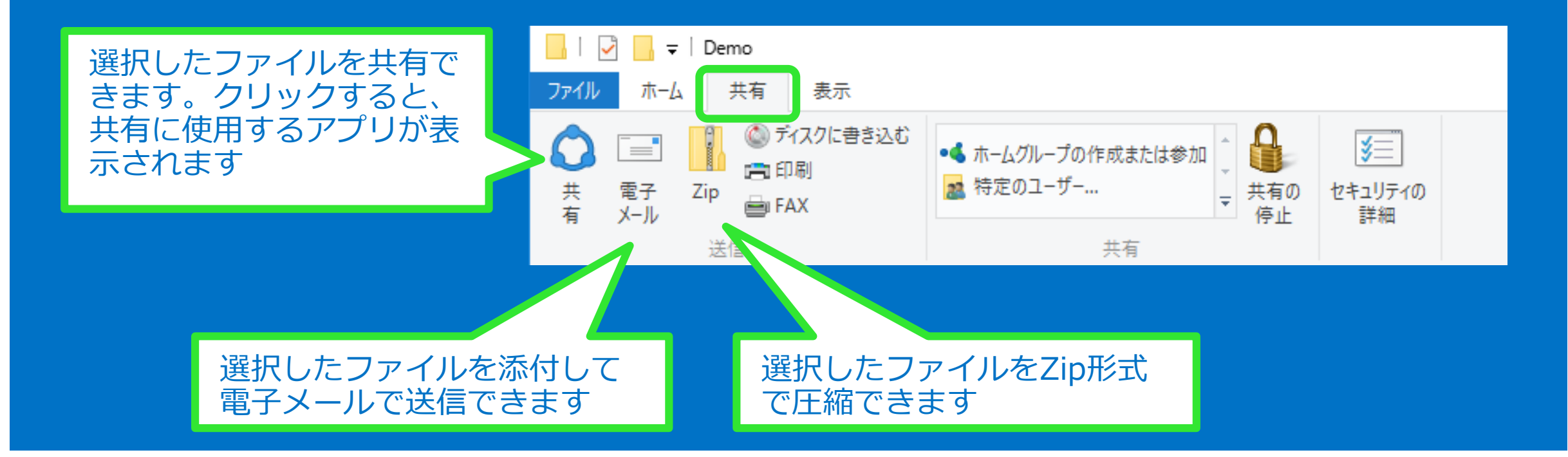

エクスプローラー – リボン

## 12-3. リボンでさらに便利に :「表示」タブ

### Windows 10

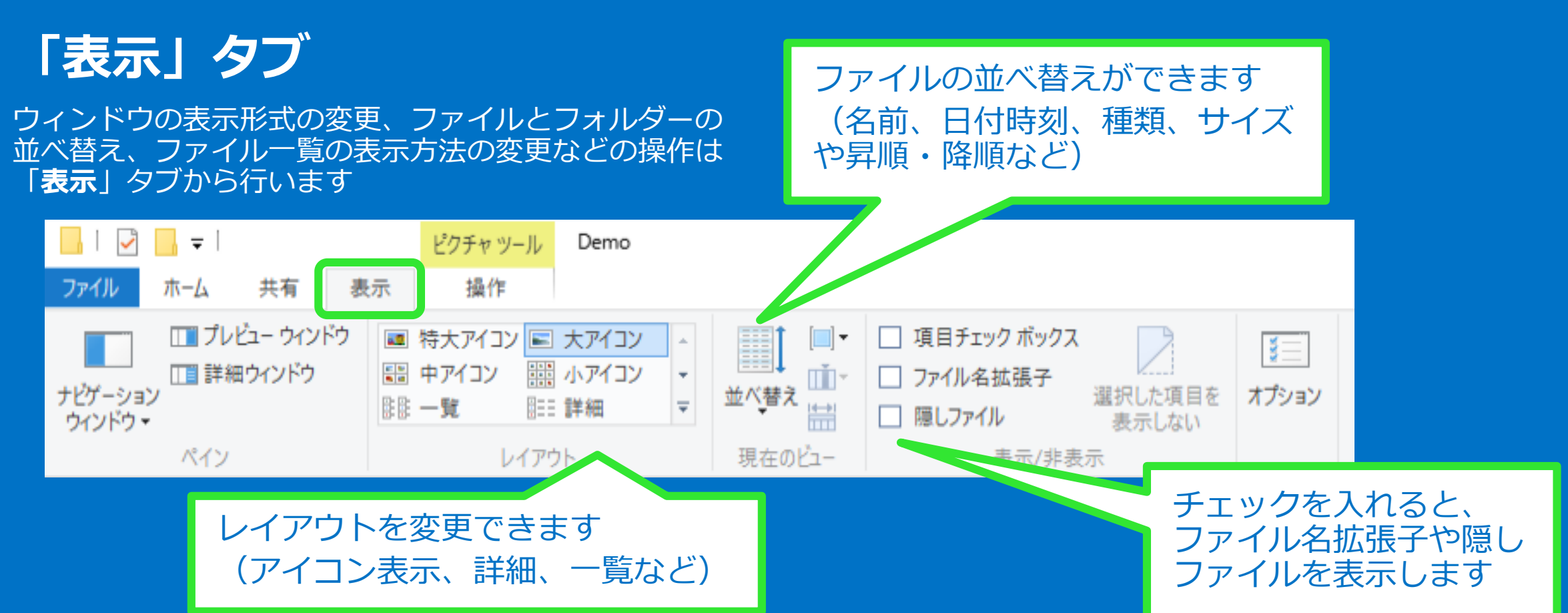

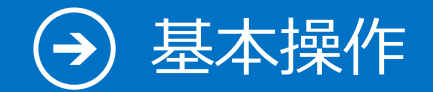

## 13. コンピューターのプロパティを表示

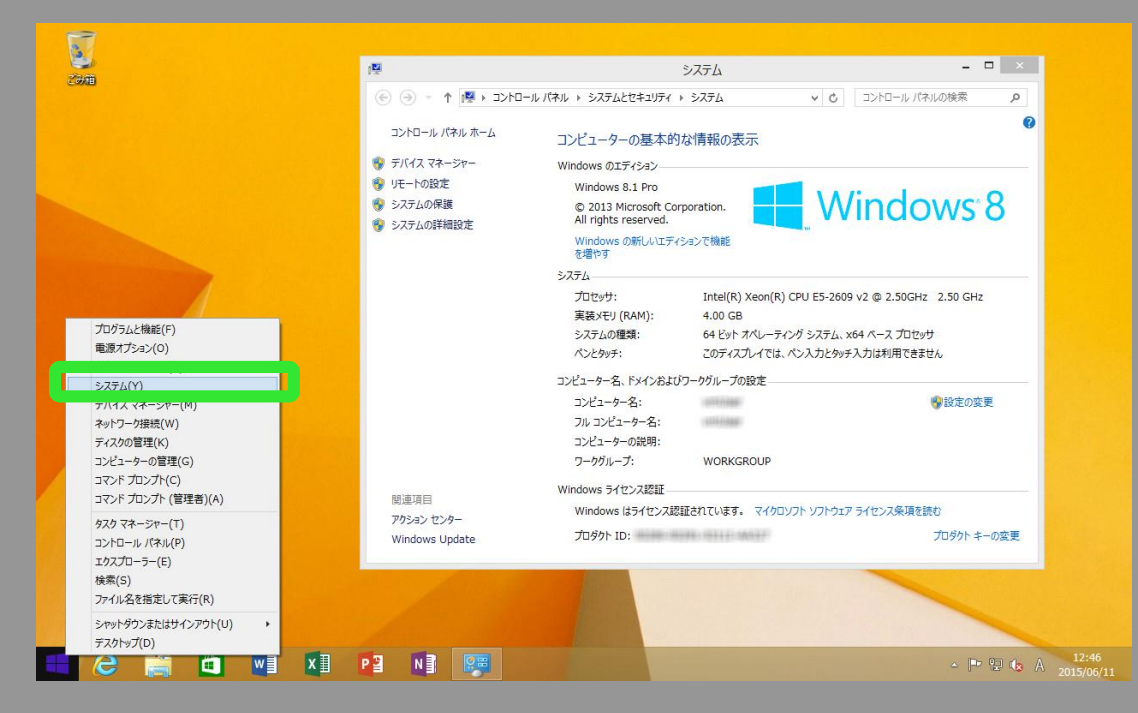

<span id="page-49-0"></span>スタートボタンを右クリックし、メニューか ら「**システム**」を選択して表示します

### Windows 8.1 Windows 10

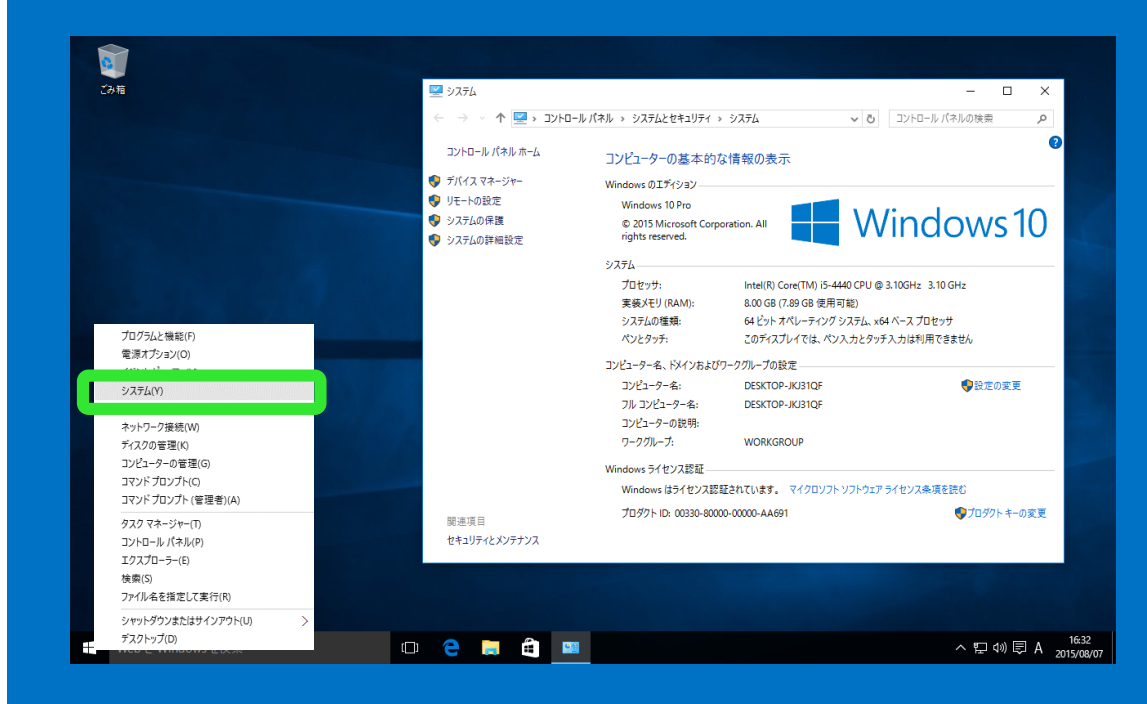

スタートボタンを右クリックし、メニュー から「**システム**」を選択して表示します

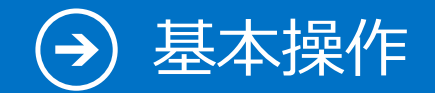

## 14. ファイルのコピー

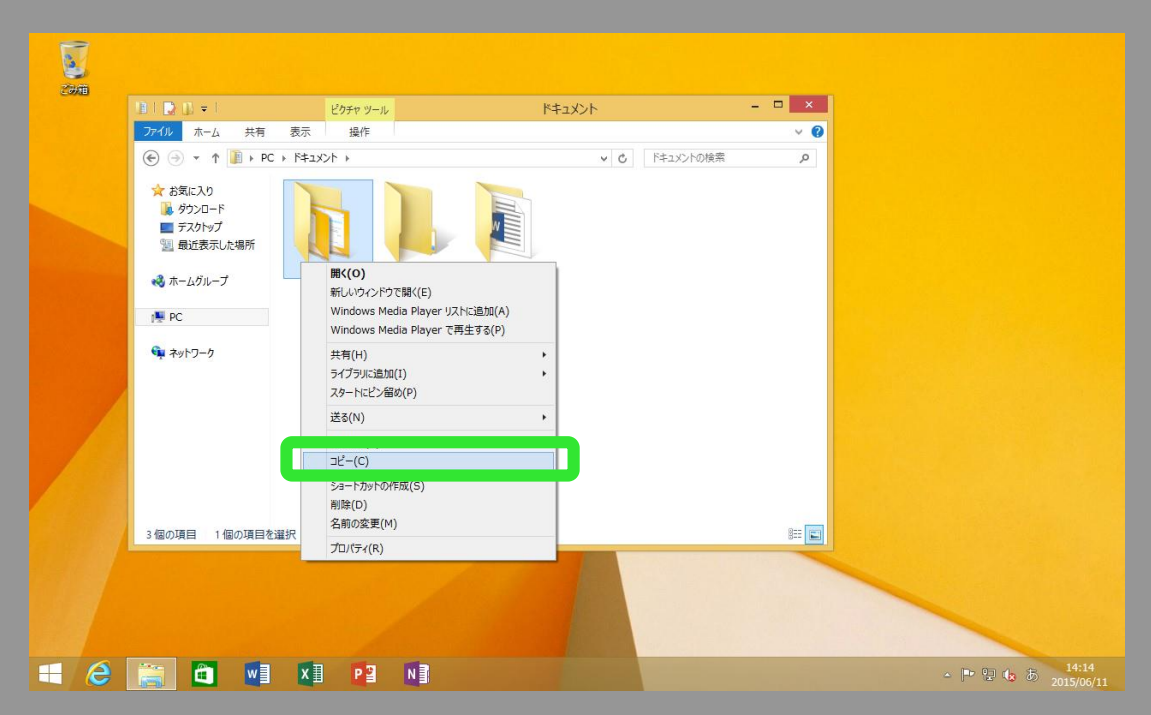

<span id="page-50-0"></span>ファイルを右クリックして「**コピー**」を選択します。 エクスプローラーのリボンメニューの「**コピー**」ボタ ンも使えます。コピー先で右クリックして、「**貼り付 け**」を選択するとファイルがコピーされます

### Windows 8.1 Windows 10

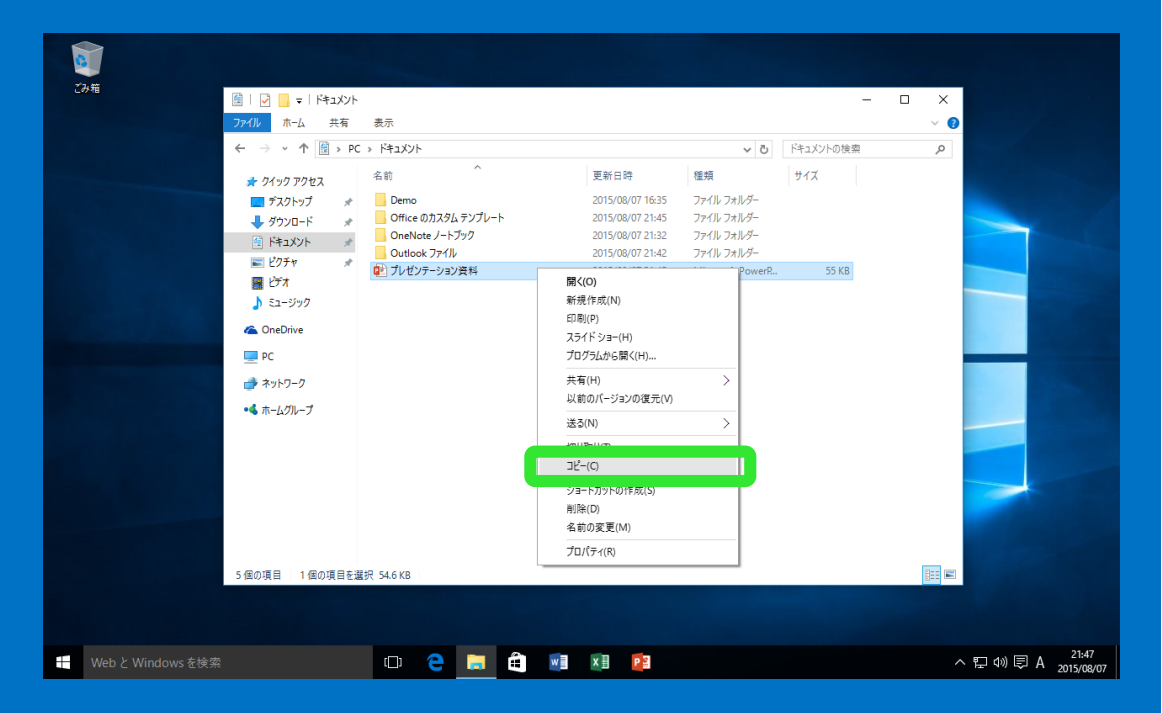

ファイルを右クリックして「**コピー**」を選択します。 エクスプローラーのリボンメニューの「**コピー**」ボタ ンも使えます。コピー先で右クリックして、「**貼り付 け**」を選択するとファイルがコピーされます

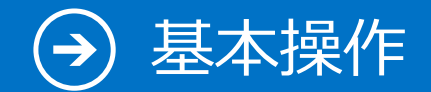

# 15. ショートカットの作り方

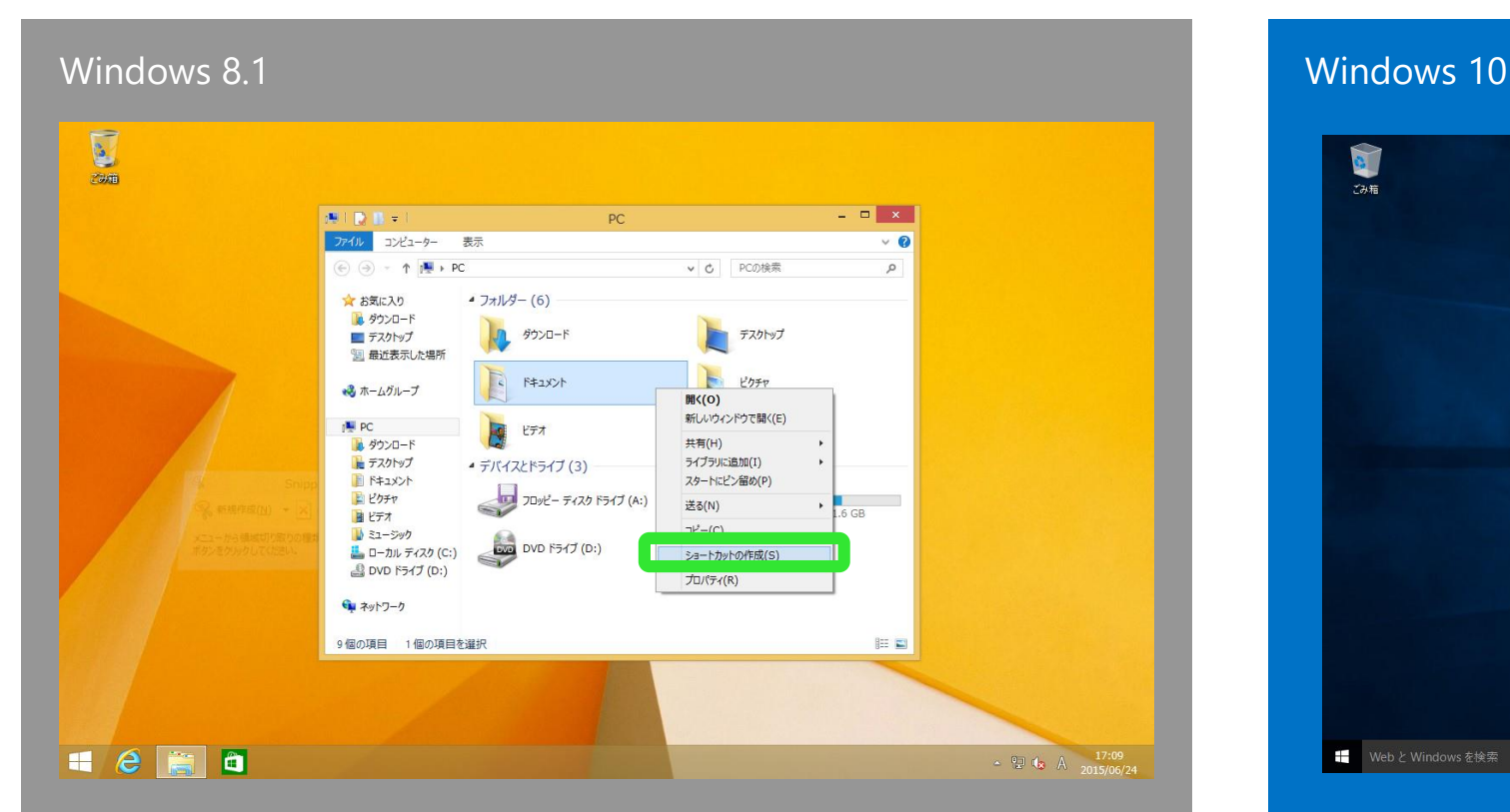

<span id="page-51-0"></span>目的のファイルやフォルダーを右クリックすると 「**ショートカットの作成**」ができます

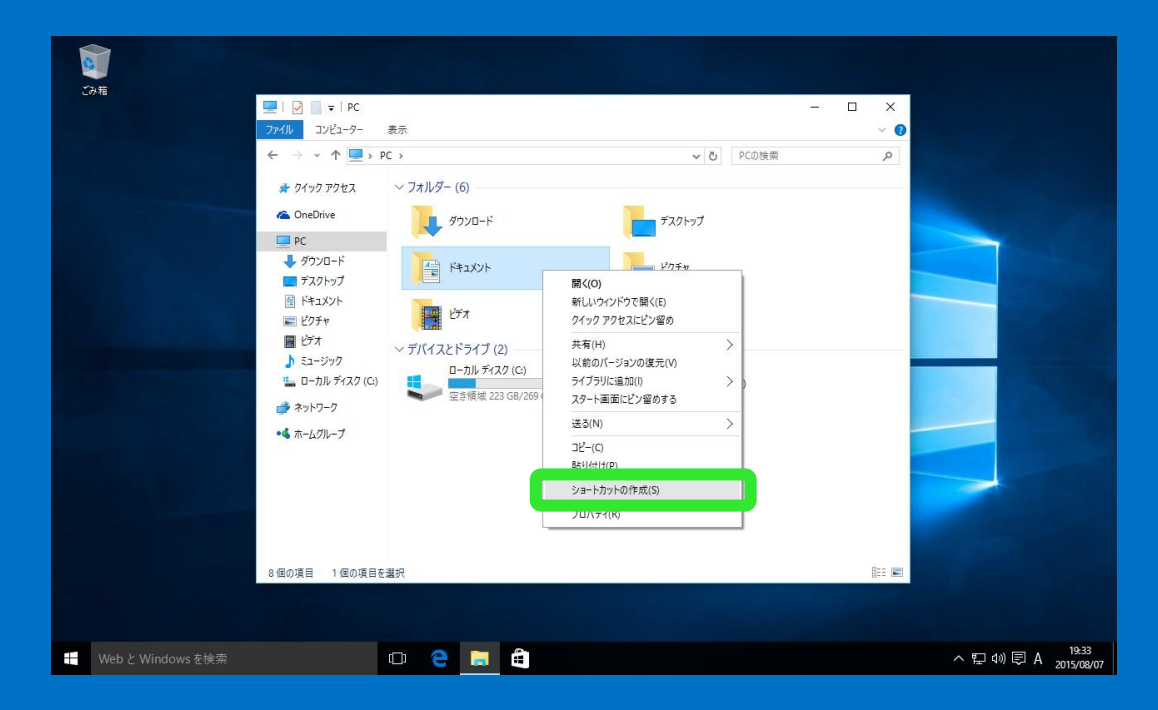

目的のファイルやフォルダーを右クリックすると 「**ショートカットの作成**」ができます

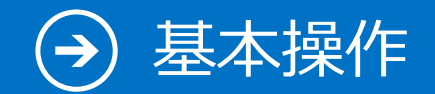

# 16. 外付け HDD/USB メモリを使う

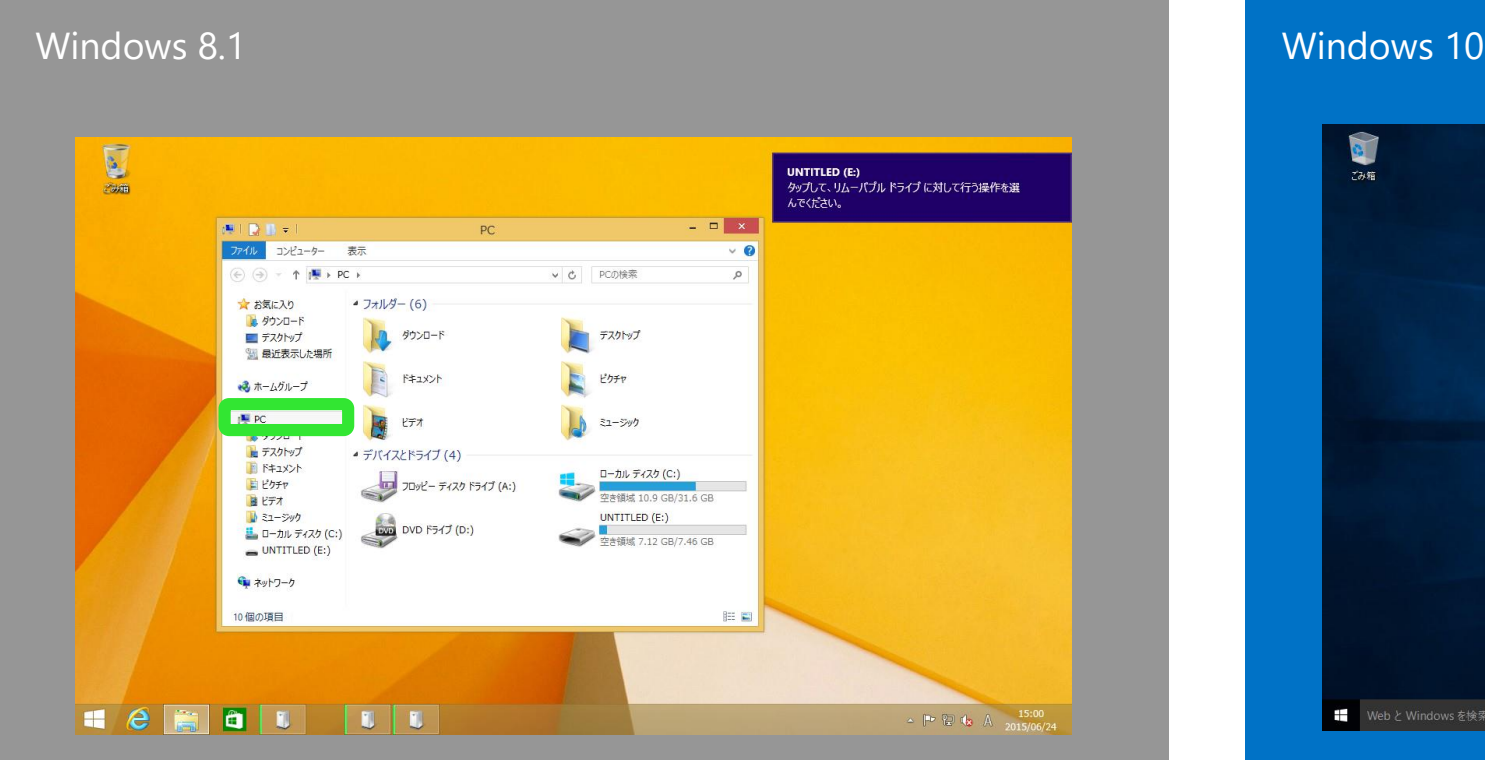

<span id="page-52-0"></span>外付け HDD/USB メモリを接続すると、右上に トーストで通知されます。「**エクスプローラー**」 の「**PC」**を選択すると、利用可能な外付けデバイ スとその容量が確認できます

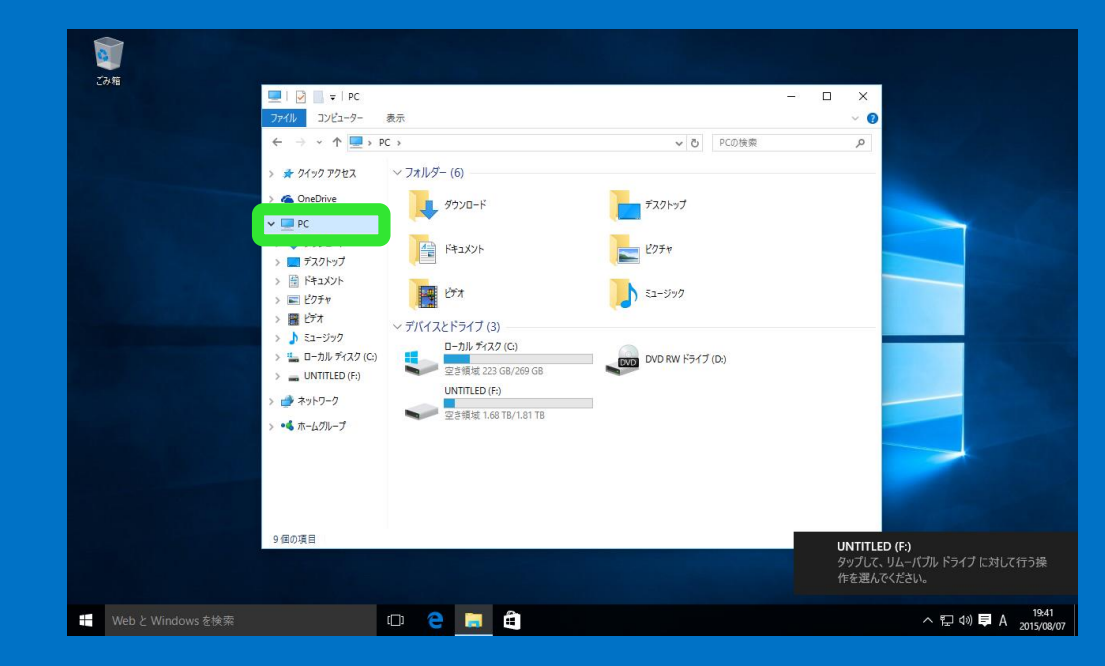

外付け HDD/USB メモリを接続すると、右下に トーストで通知されます。「**エクスプローラー**」 の「**PC」**を選択すると、利用可能な外付けデバイ スとその容量が確認できます

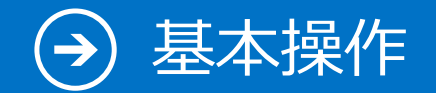

## 17. 音楽を聴く

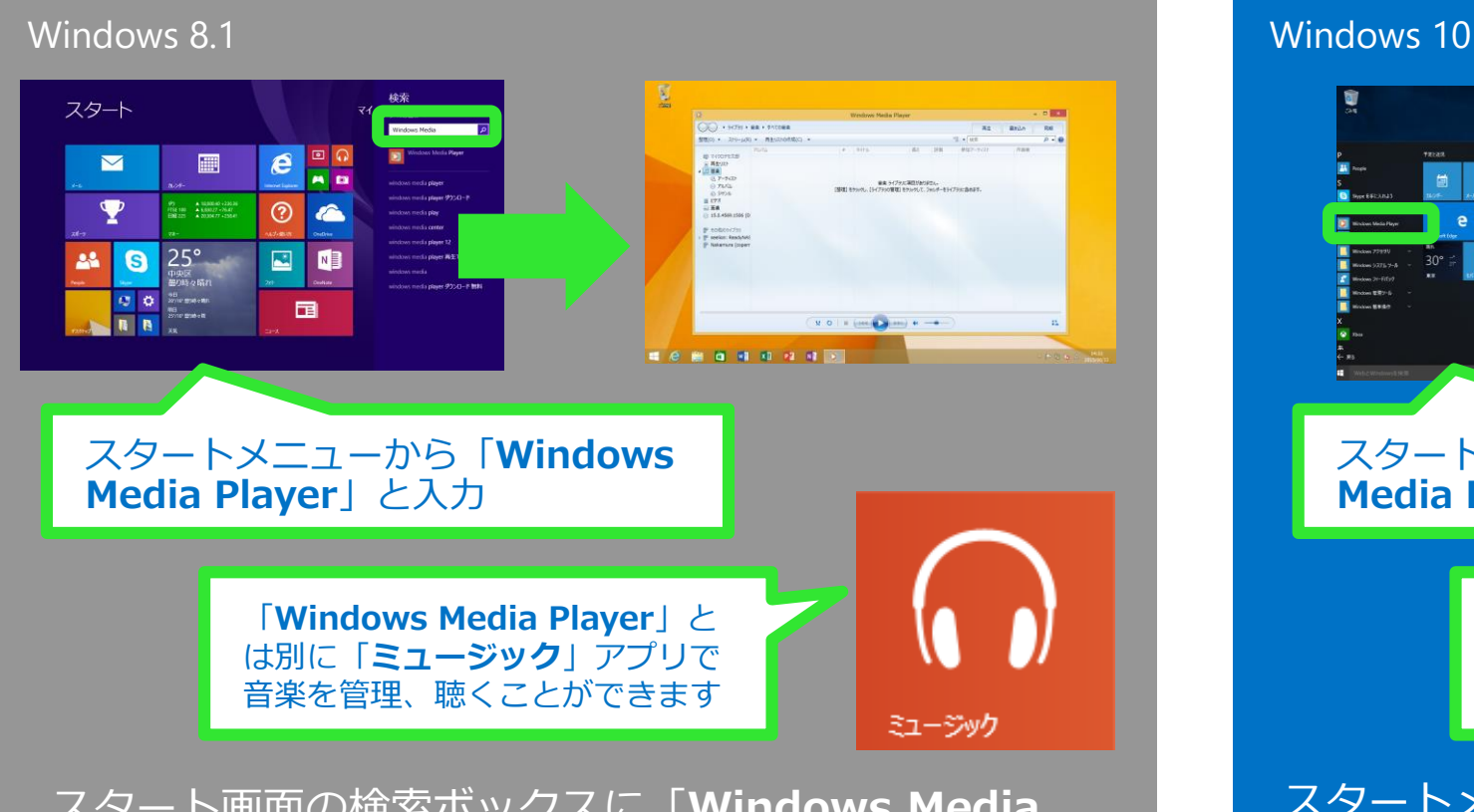

<span id="page-53-0"></span>スタート画面の検索ボックスに「**Windows Media Player**」と入力します。または「**ミュージック**」ア プリを起動します。

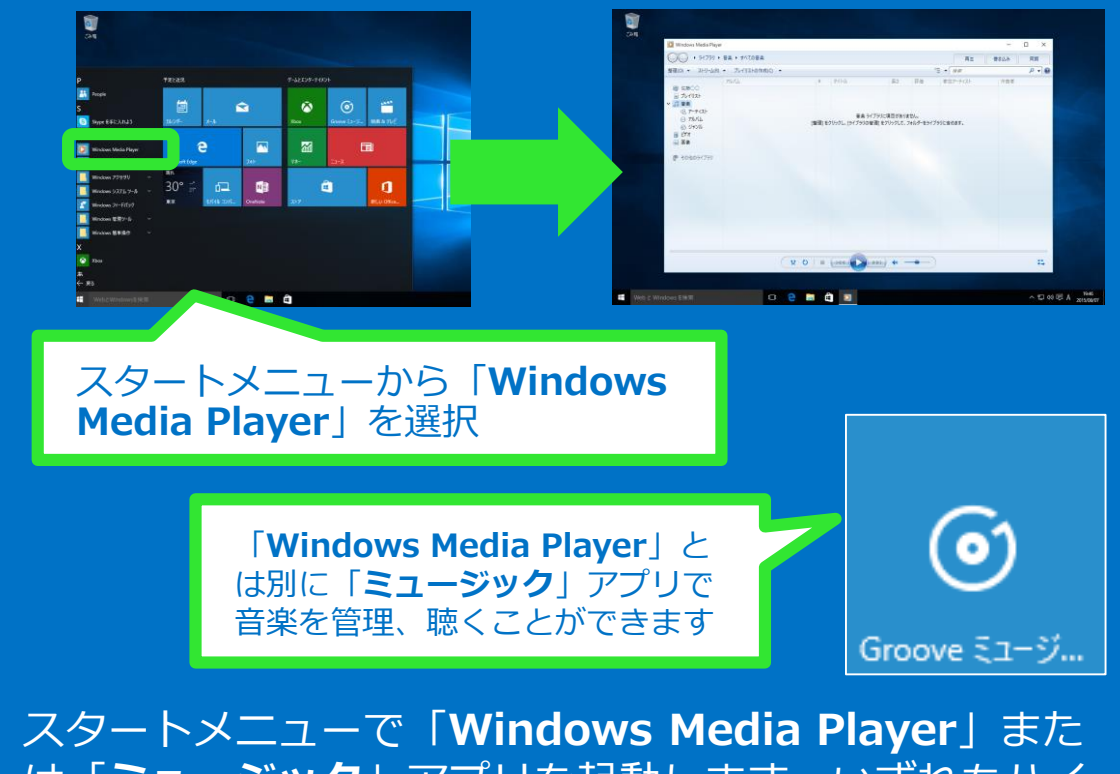

は「**ミュージック**」アプリを起動します。いずれもハイ レゾ音源に対応しており、高音質な音楽を楽しめます

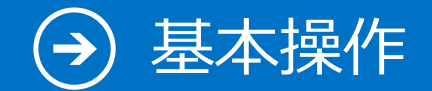

## 18. 市販の DVD を観る

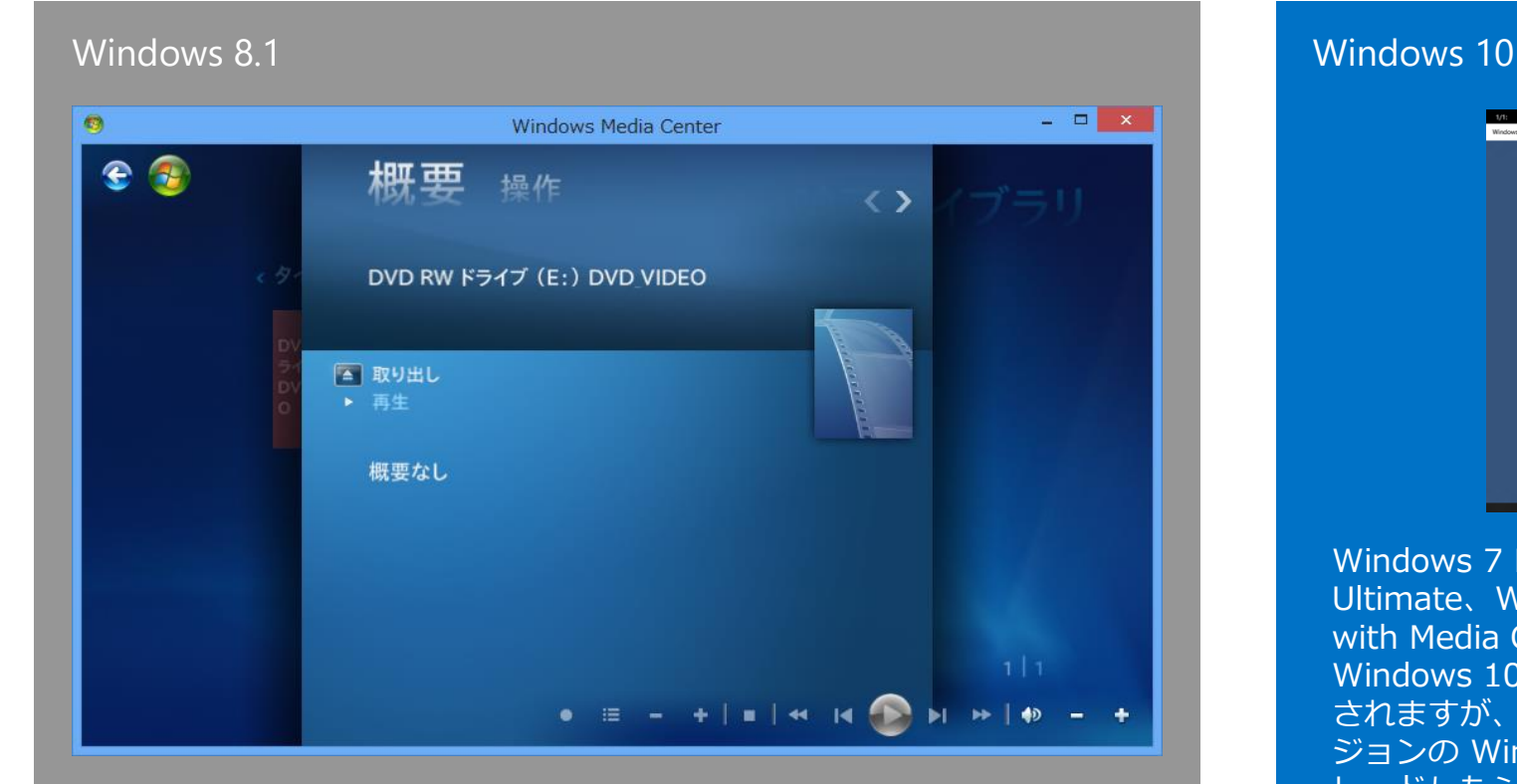

<span id="page-54-0"></span>Windows Media Center Pack (有料) や、市 販の専用 DVD 再生ソフトで視聴することがで きます

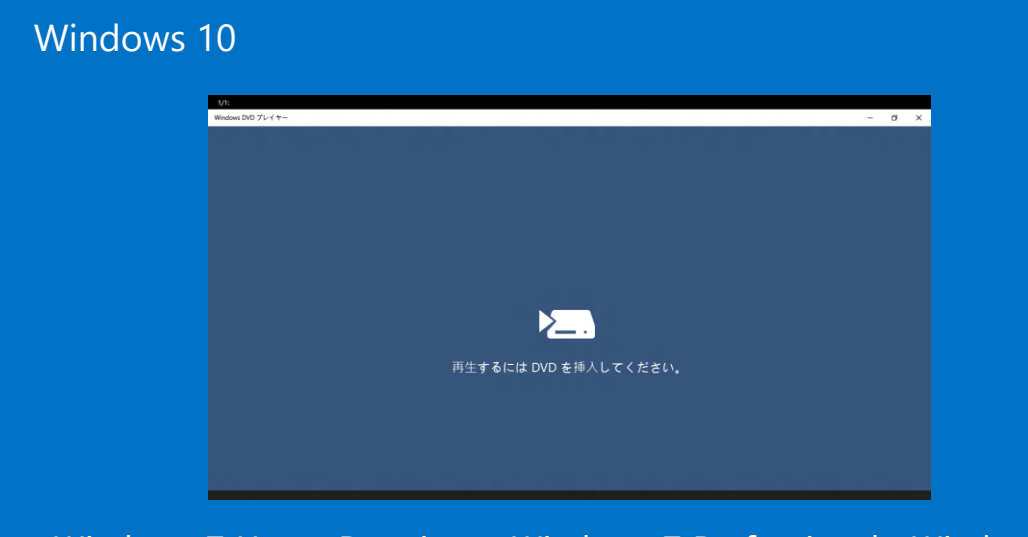

Windows 7 Home Premium、Windows 7 Professional、Windows 7 Ultimate、Windows 8 Pro with Media Center、Windows 8.1 Pro with Media Center のいずれかがインストールされている場合に Windows 10 をインストールすると、Windows Media Center が削除 されますが、限られた期間内に ("適格期間")、このいずれかの旧バー ジョンの Windows ("対象システム") から Windows 10 にアップグ レードしたシステムには、DVD 再生アプリ ("Windows DVD プレー ヤー") がインストールされます。

また、上記に該当しない場合には、Windows ストアから " Windows DVD プレイヤー"を購入することも可能です。また、その他市販の DVD 再生 ソフトでの視聴も可能です。

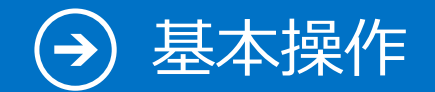

## 19. 個人設定

<span id="page-55-0"></span>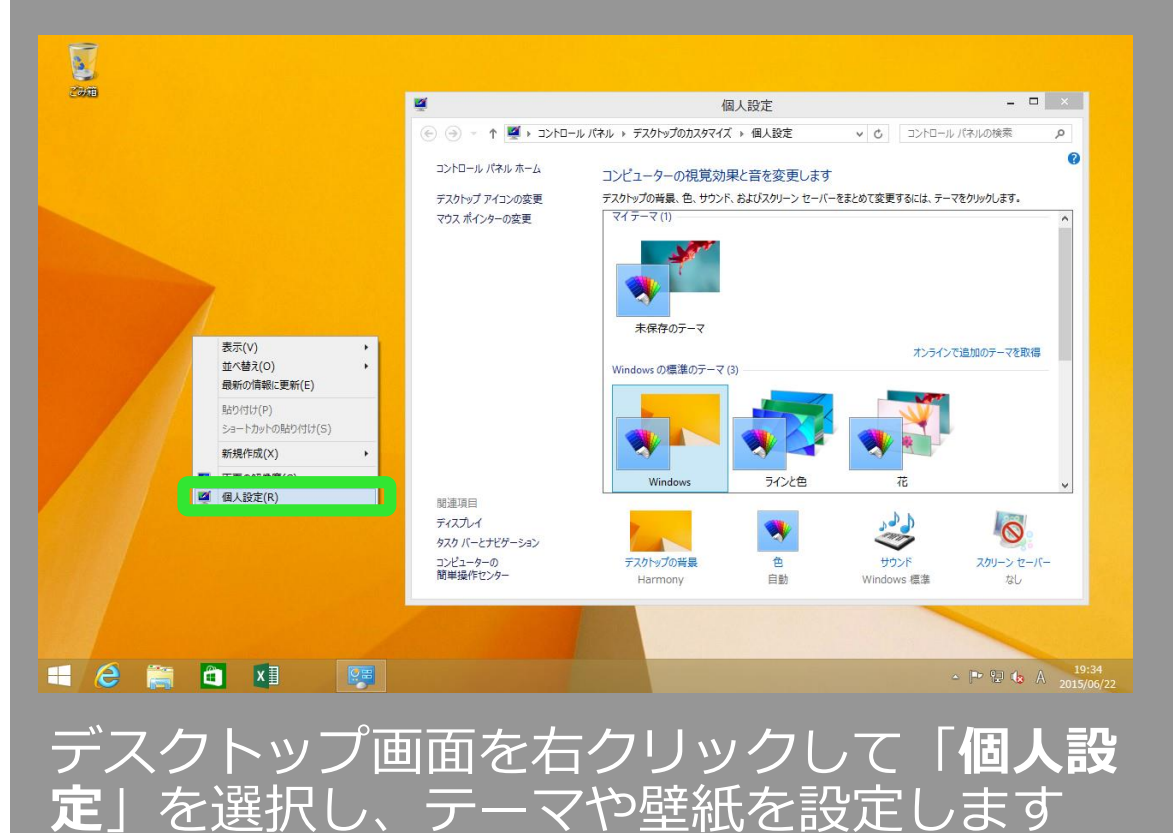

### Windows 8.1 Windows 10

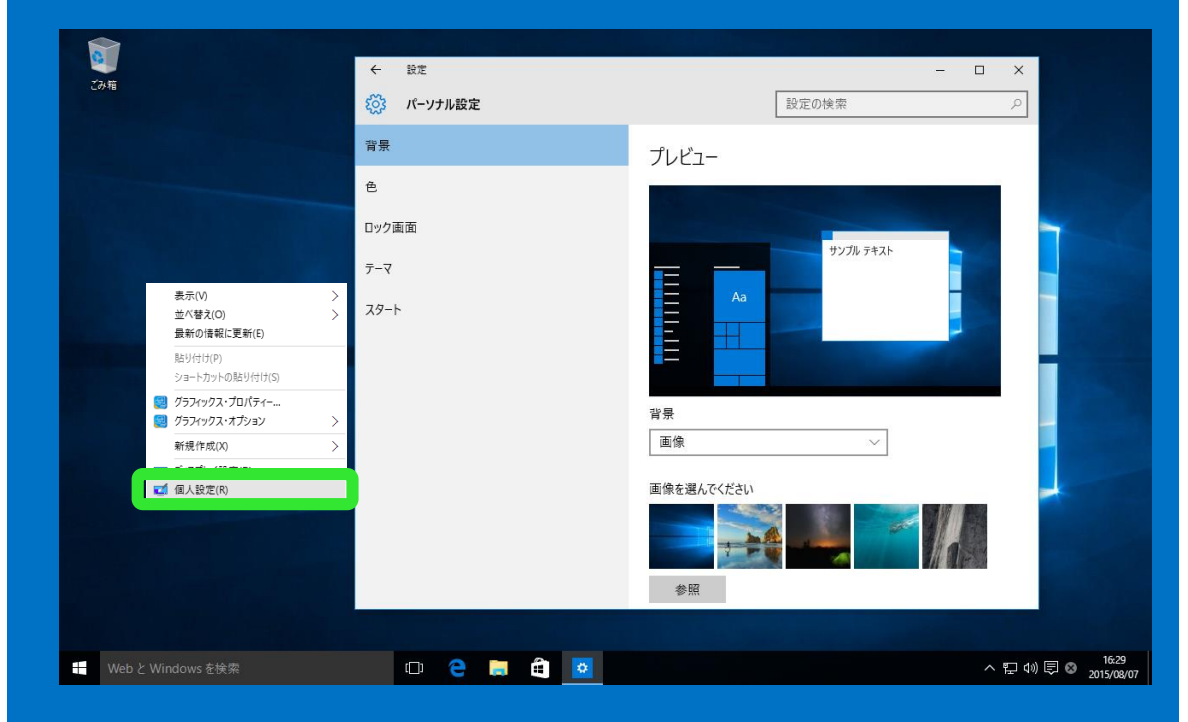

デスクトップ画面を右クリックして「**個人設 定**」を選択し、テーマや壁紙を設定します

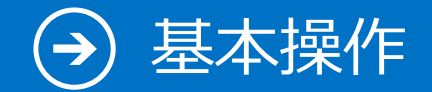

# 20. ストアアプリ

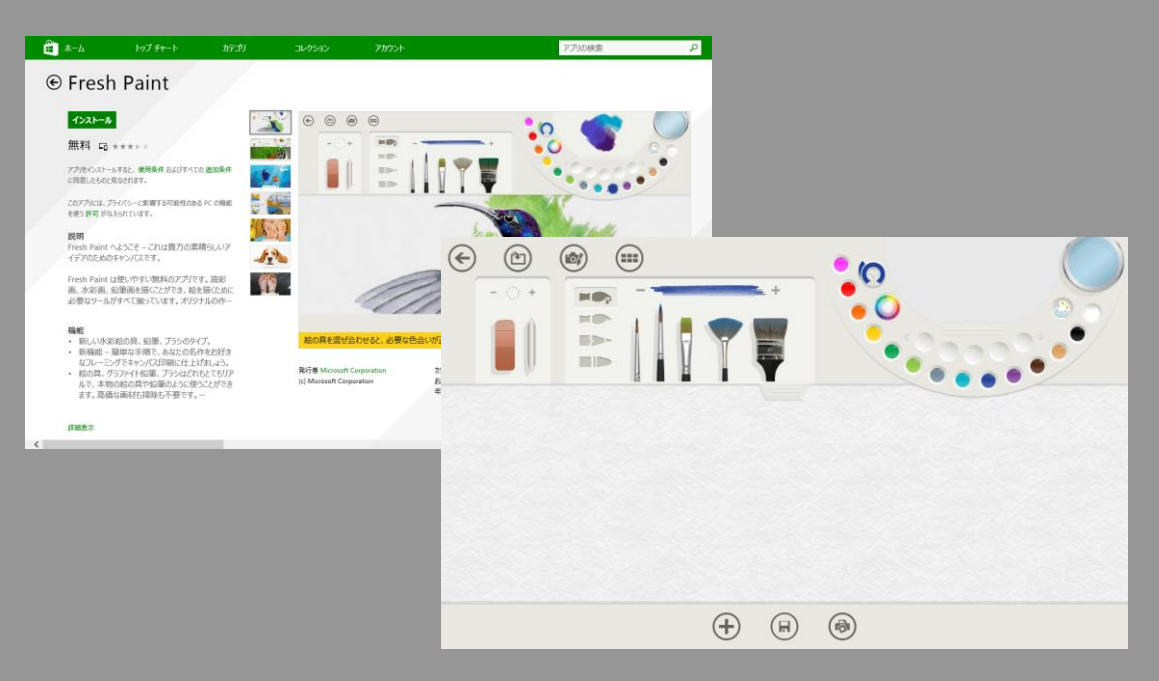

<span id="page-56-0"></span>Windows ストアから必要なアプリをインス トールできます。ストアアプリは全画面モー ドで使用できます

Windows 8.1 Windows 10

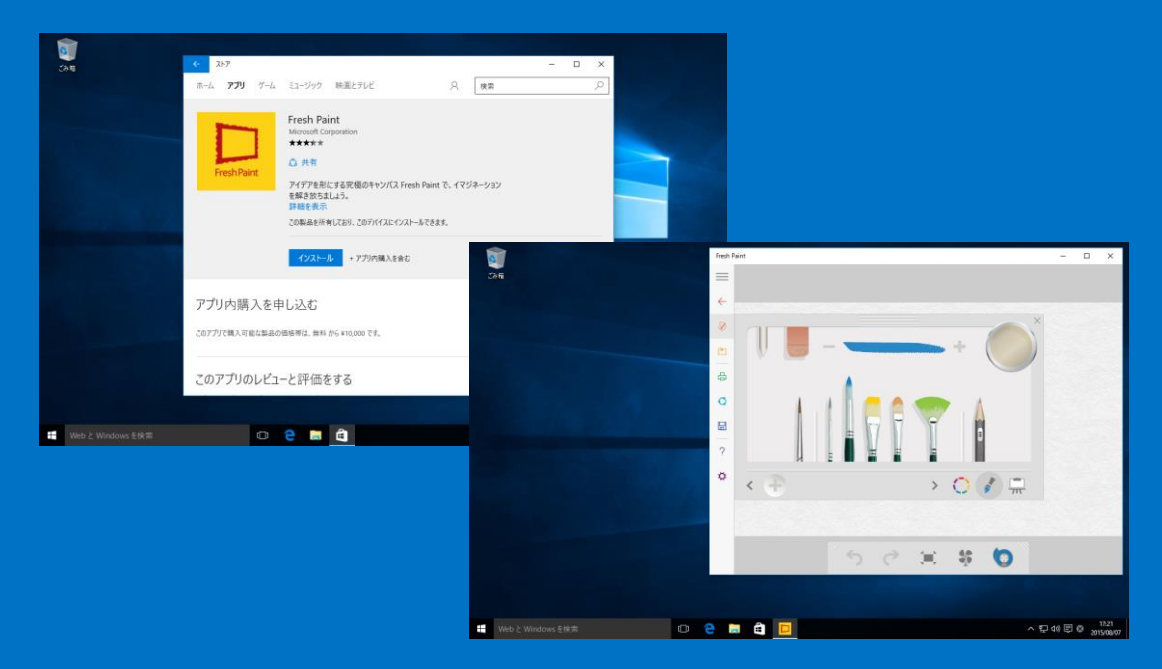

Windows ストアから必要なアプリをインス トールできます。Windows 10 ではアプリの サイズや位置が自由に変えられるようになり ました

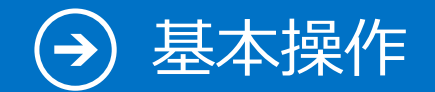

## 21. 通知領域

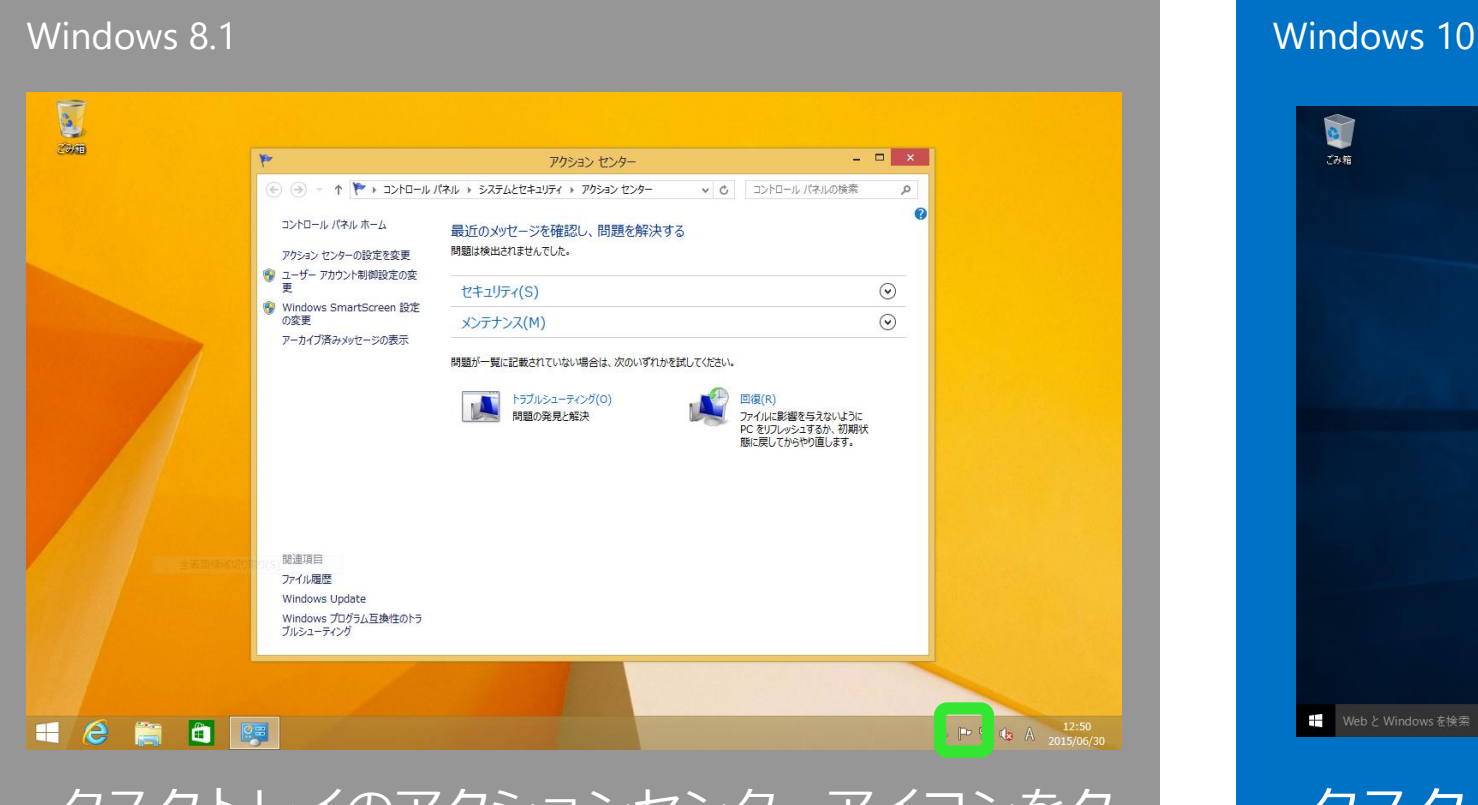

<span id="page-57-0"></span>タスクトレイのアクションセンターアイコンをク リックし、「**アクションセンターを開く**」を選択 すると、アクションセンターが表示されます

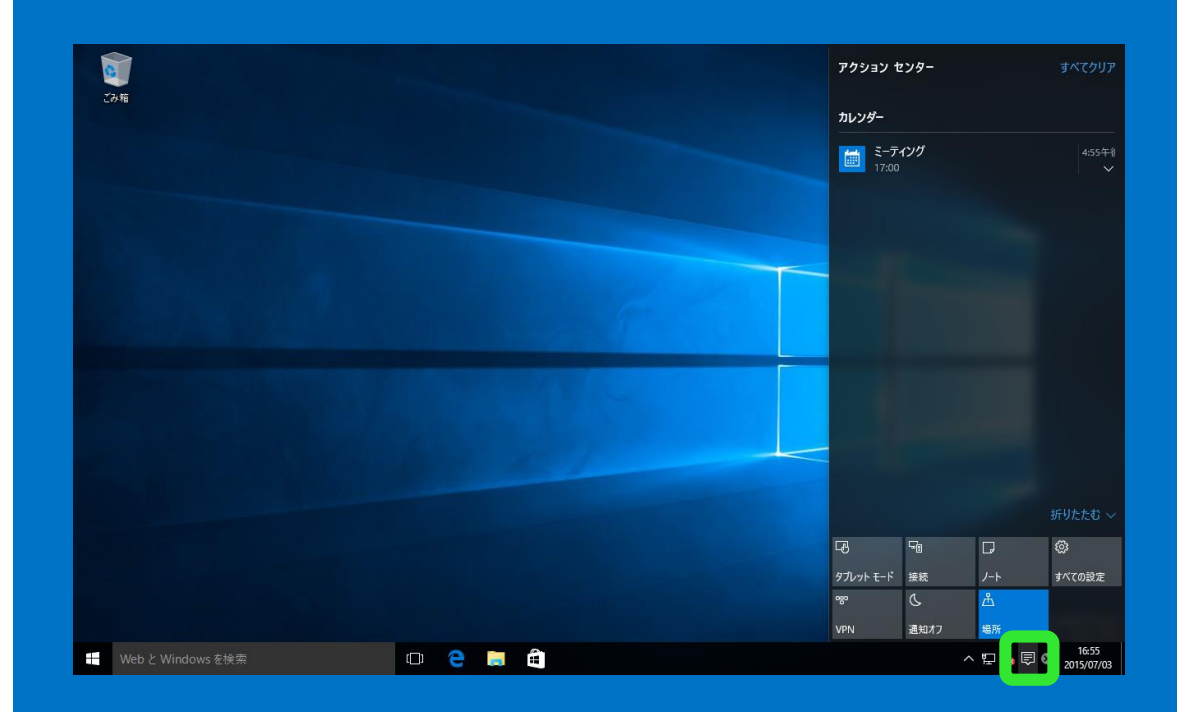

タスクトレイの通知アイコンをクリックす ると、右側から通知の領域が表示されます

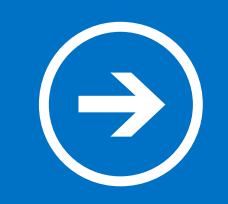

# 4.よく使うアプリ

### Windows 8.1 でよく利用するアプリは Windows 10 ではどうなるのでしょうか?

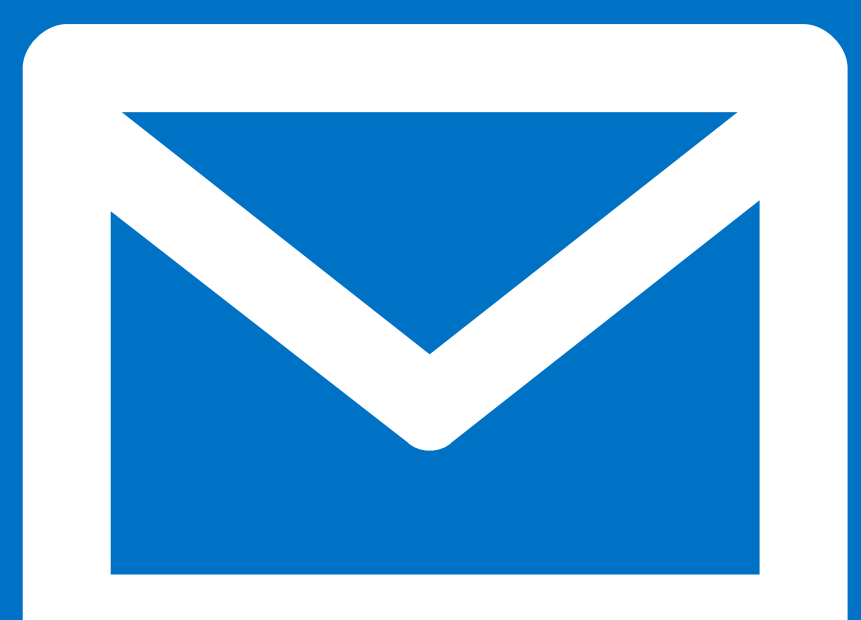

### よく使うアプリ – Web ブラウザー

# 1-1. Web ブラウザー

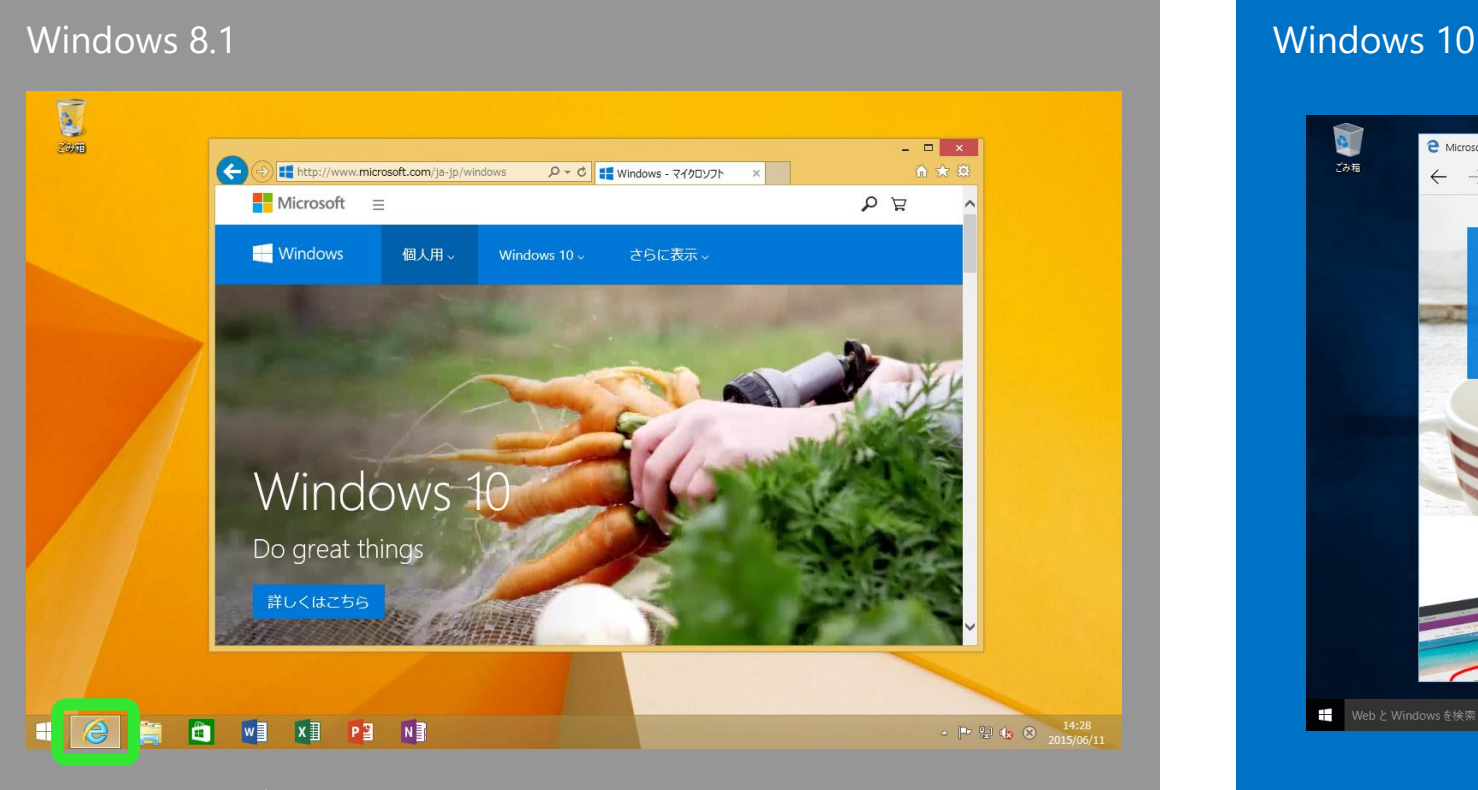

<span id="page-59-0"></span>タスクバーに表示されている **Internet Explorer** のアイコンから起動します

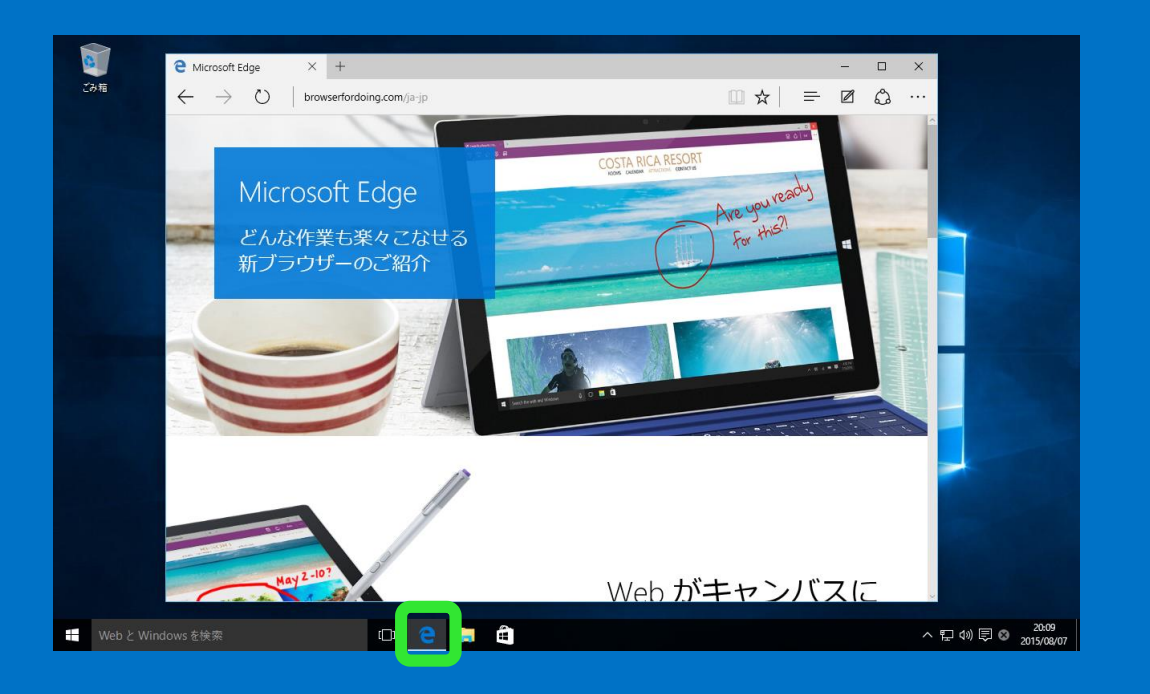

タスクバーに表示されている **Microsoft Edge** の アイコンから起動します。**Internet Explorer** も スタートメニューから起動できます

### よく使うアプリ –インターネットブラウザー

## 1-2. Web ブラウザーでお気に入りを表示する

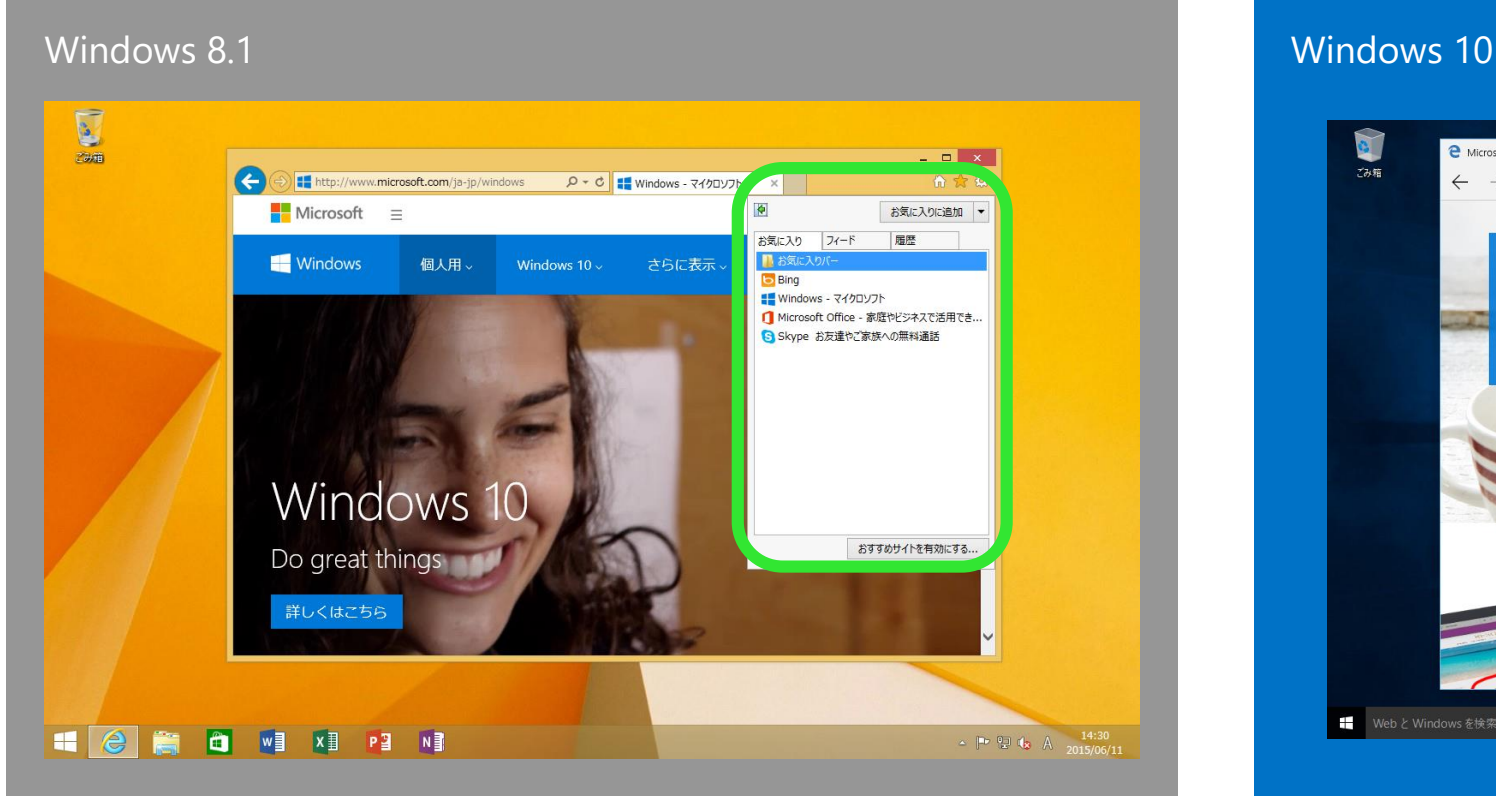

Internet Explorer 11 では、「**お気に入 り**」は右上の★アイコンから表示できます

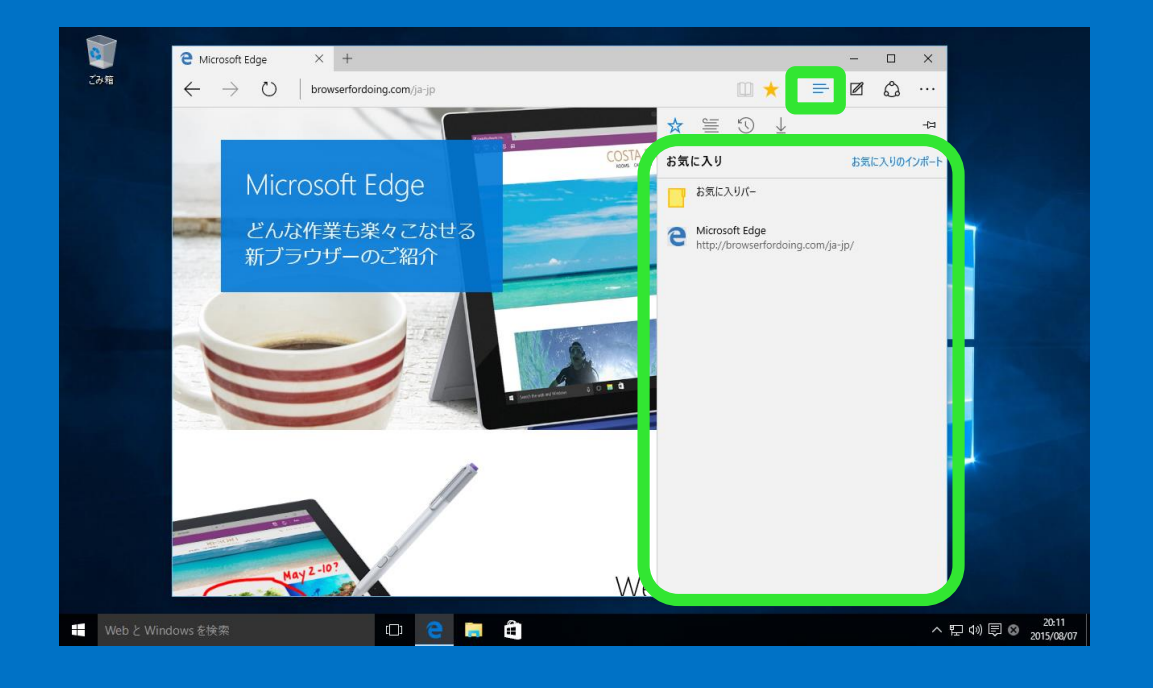

Microsoft Edge では、「**お気に入り**」は 右上のハブアイコンから表示できます

よく使うアプリ – Web ブラウザー

## 1-3. Web ブラウザーで検索する

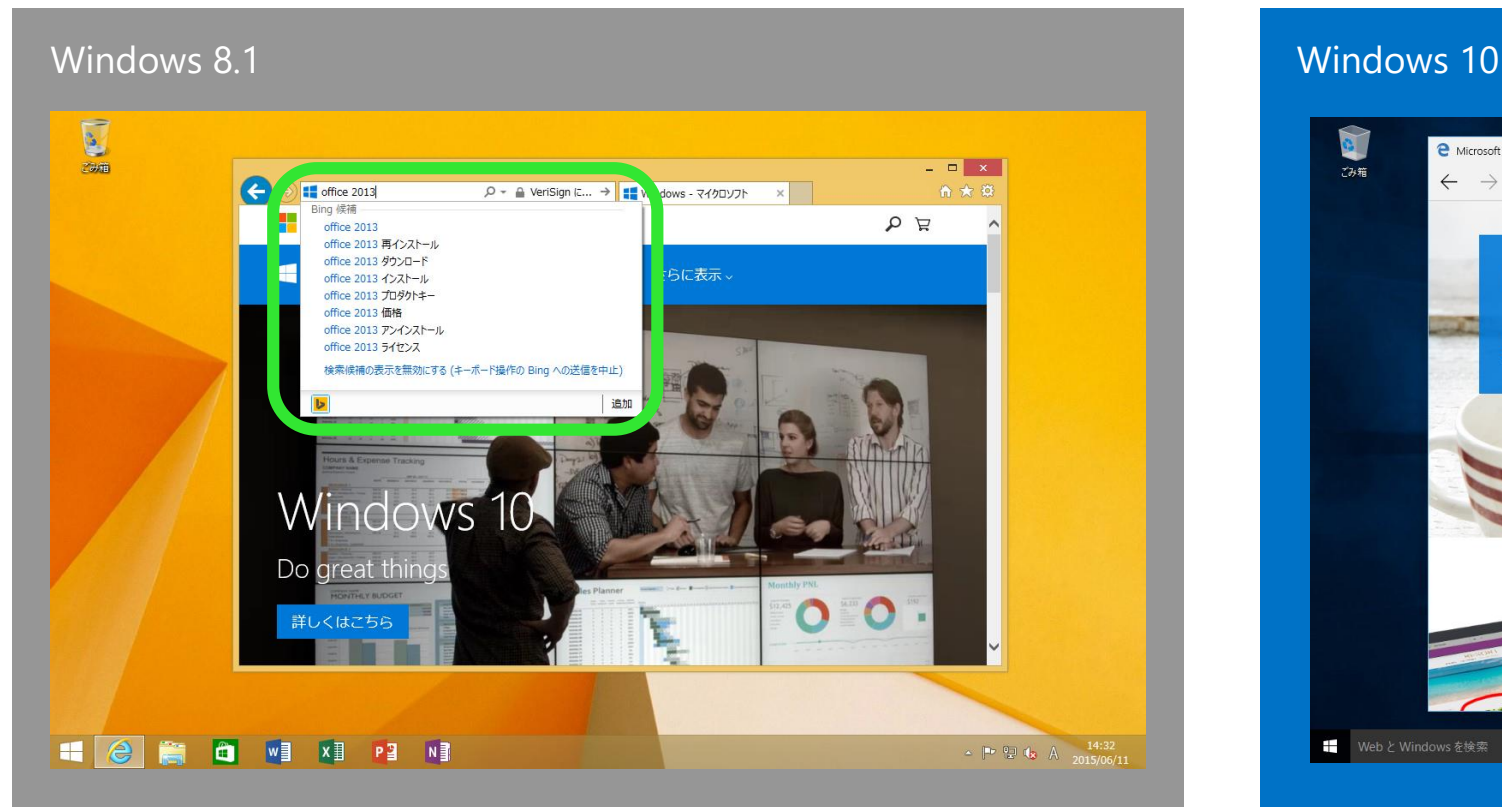

Internet Explorer 11 では、アドレスバー に検索したいワードを入力することで検索 できます

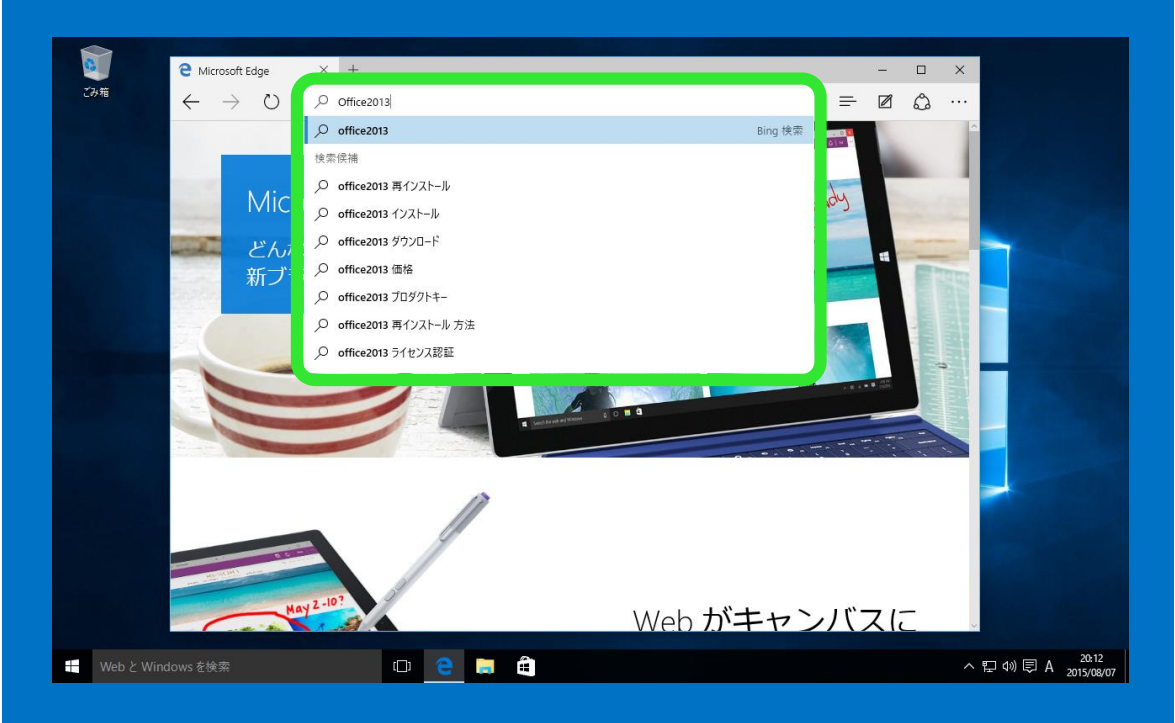

Microsoft Edgeでは、アドレスバーに検索 したいワードを入力することで検索できます

### よく使うアプリ - 電子メール  $\left( \Rightarrow \right)$

## 2. 電子メール

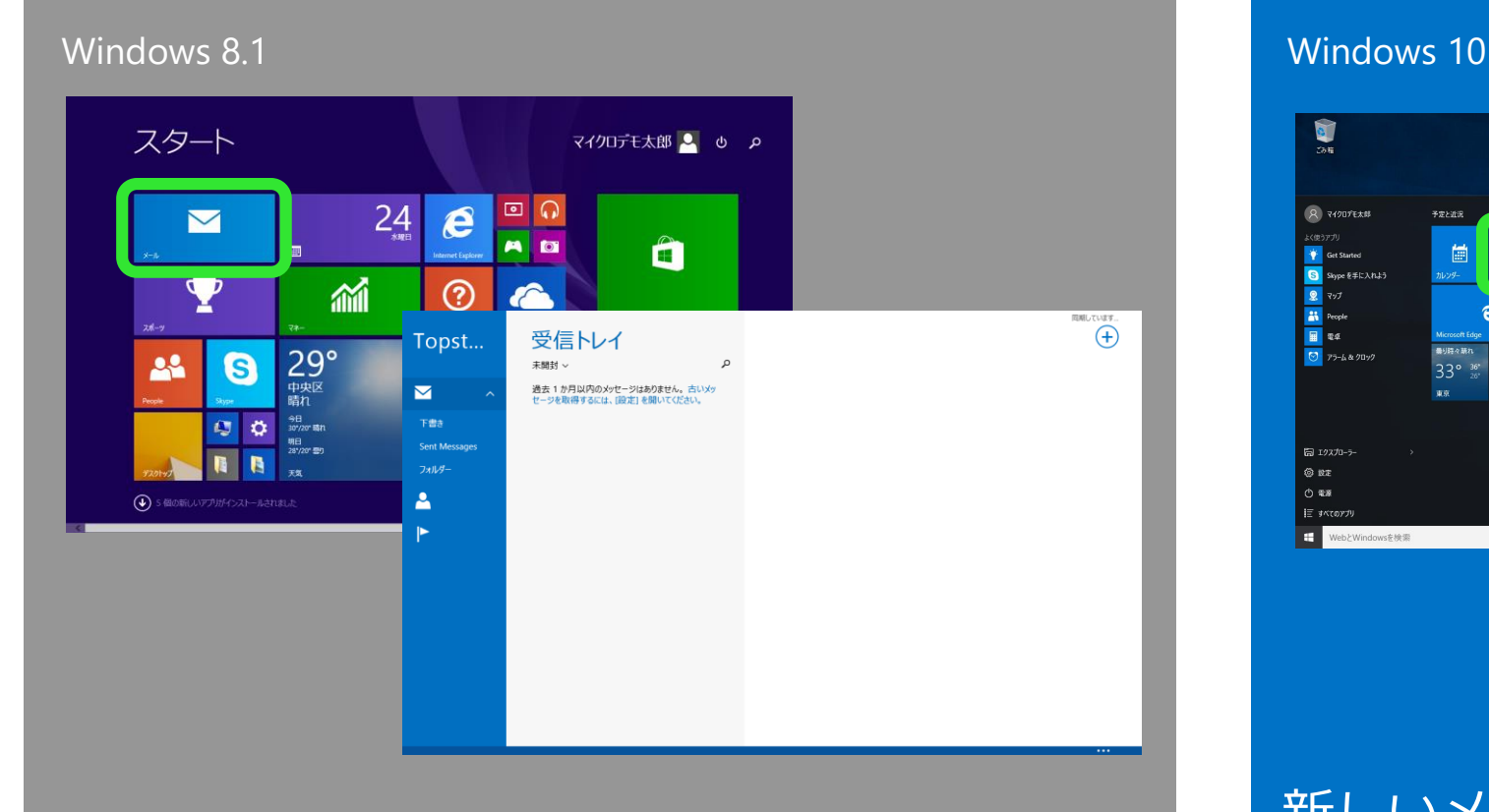

### <span id="page-62-0"></span>メールアプリはスタート画面から起動でき ます

### 新しいメールアプリが利用できます。メール アプリはスタートメニューから起動できます

 $\odot$ 

**Deman** 

 $\mathbf{r}$ 

新規メール

demotarn

lane prover of 受信トレイ

運信済みアイラ

下書き

子の他

受信トレイ すべて >

ここに表示するアイテムは見つかりませんでした。

 $\land$  T<sub>2</sub> 48  $\boxplus$  A  $\frac{2152}{20150807}$ 

 $\tilde{\omega}$ 

 $\odot$ 

Web & Windows & BRIR

I

ス マイクロデモ太郎

Get Started

■ マップ **AN** People

**R** 24

 $\Box$  12270-7

 $@$  RT

 $O$   $48$ 

 $E$  sktor: ← WebとWindowsを検索

 $\overline{\bigcirc}$  75-4 & 70-77

**B** Skype を手に入れよう

圖

33° 36°

 $\mathbf{\Omega}$ 

 $O$  e m

 $62$ 

よく使うアプリ – セキュリティ

## 3. ウィルス、マルウェア対策

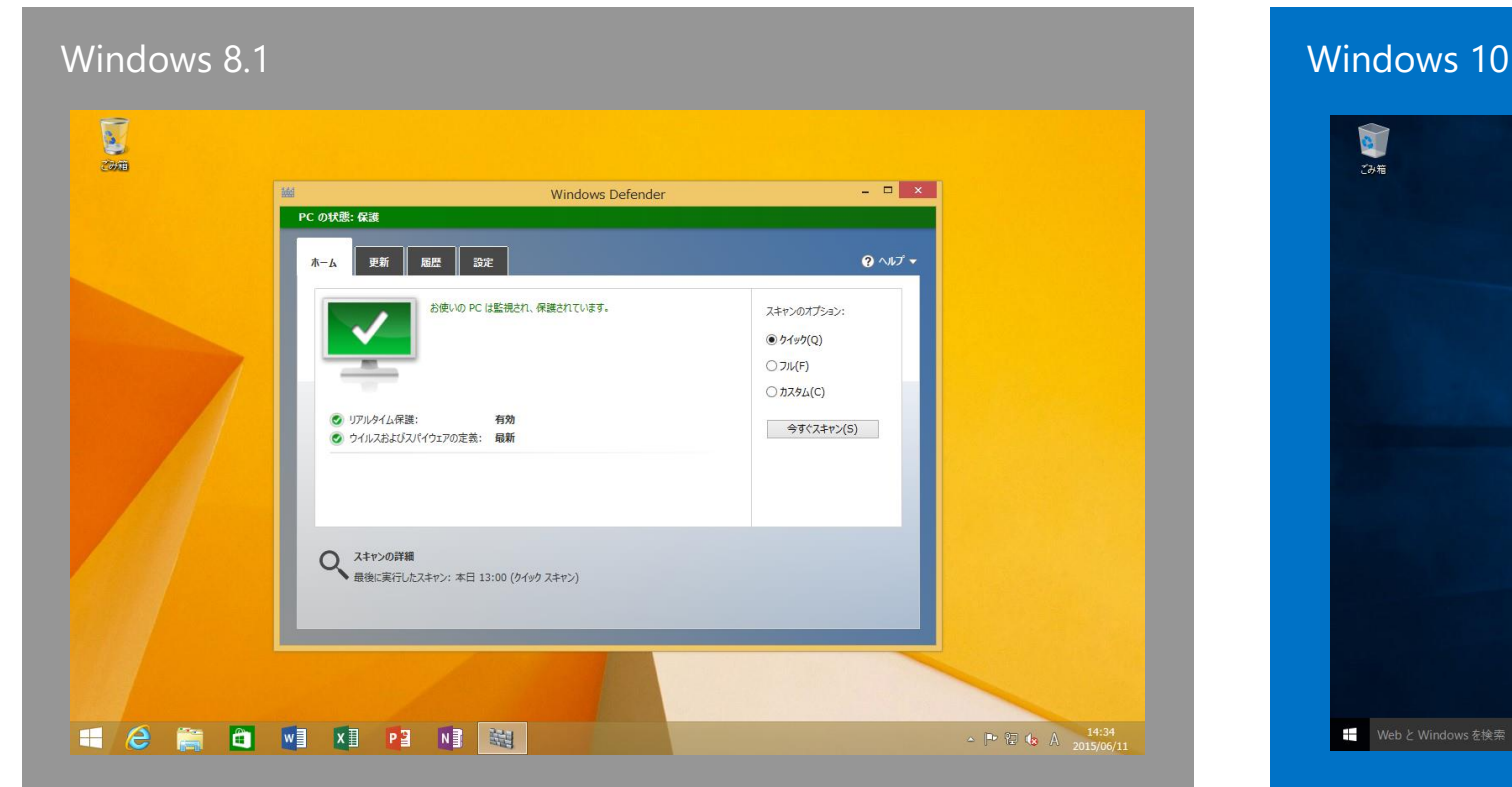

<span id="page-63-0"></span>Windows Defender が標準搭載されており、ス パイウェアや望ましくないソフトウェアからパ ソコンを防御します。市販のウィルス対策ソフ トも利用できます

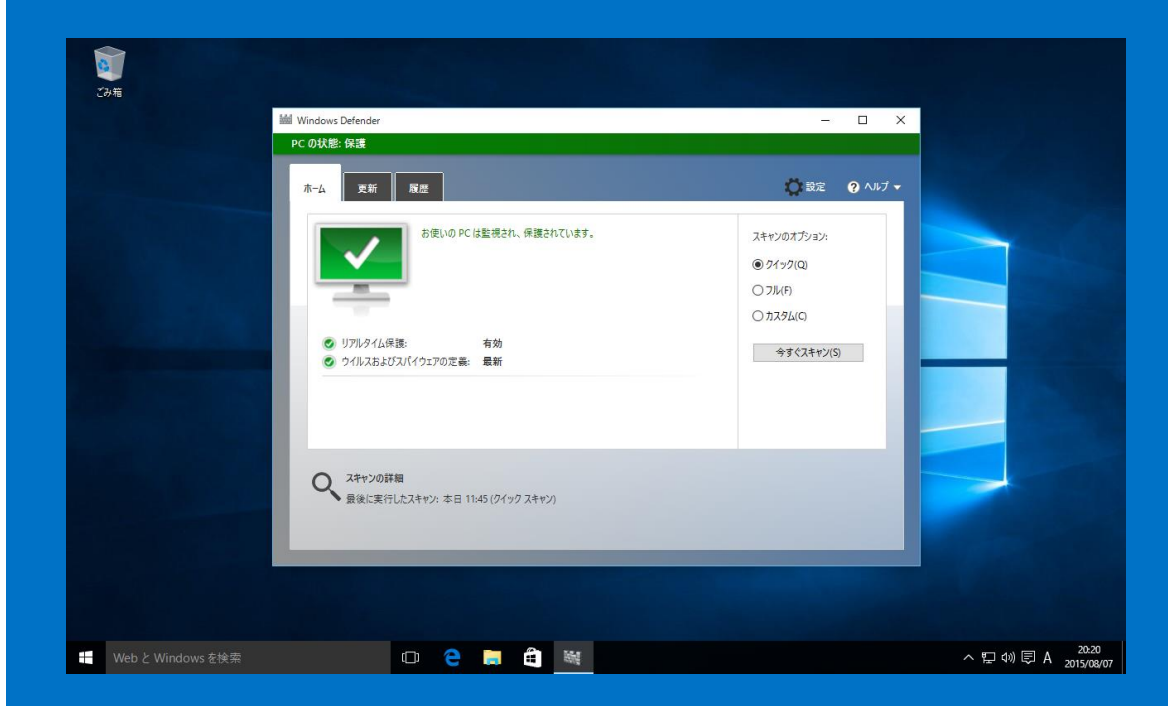

Windows Defender が標準搭載されており、ス パイウェアや望ましくないソフトウェアからパソ コンを防御します。市販のウィルス対策ソフトも 利用できます

### よく使うアプリ – Microsoft Office $(\Rightarrow)$

# 4. Microsoft Office

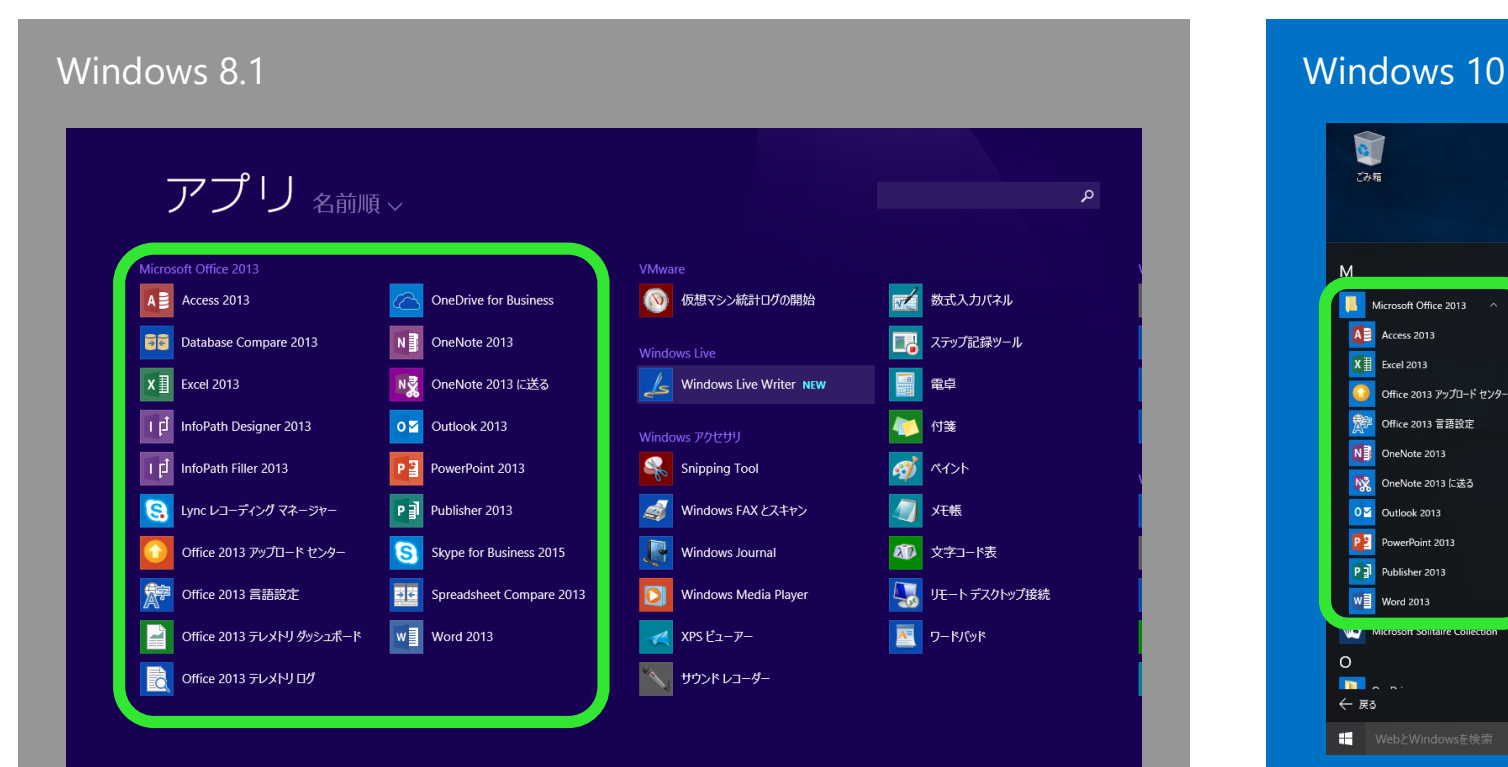

<span id="page-64-0"></span>スタート画面の左下の下矢印をクリックし、 「**Microsoft Office**」内で目的のアプリを 選択して起動します

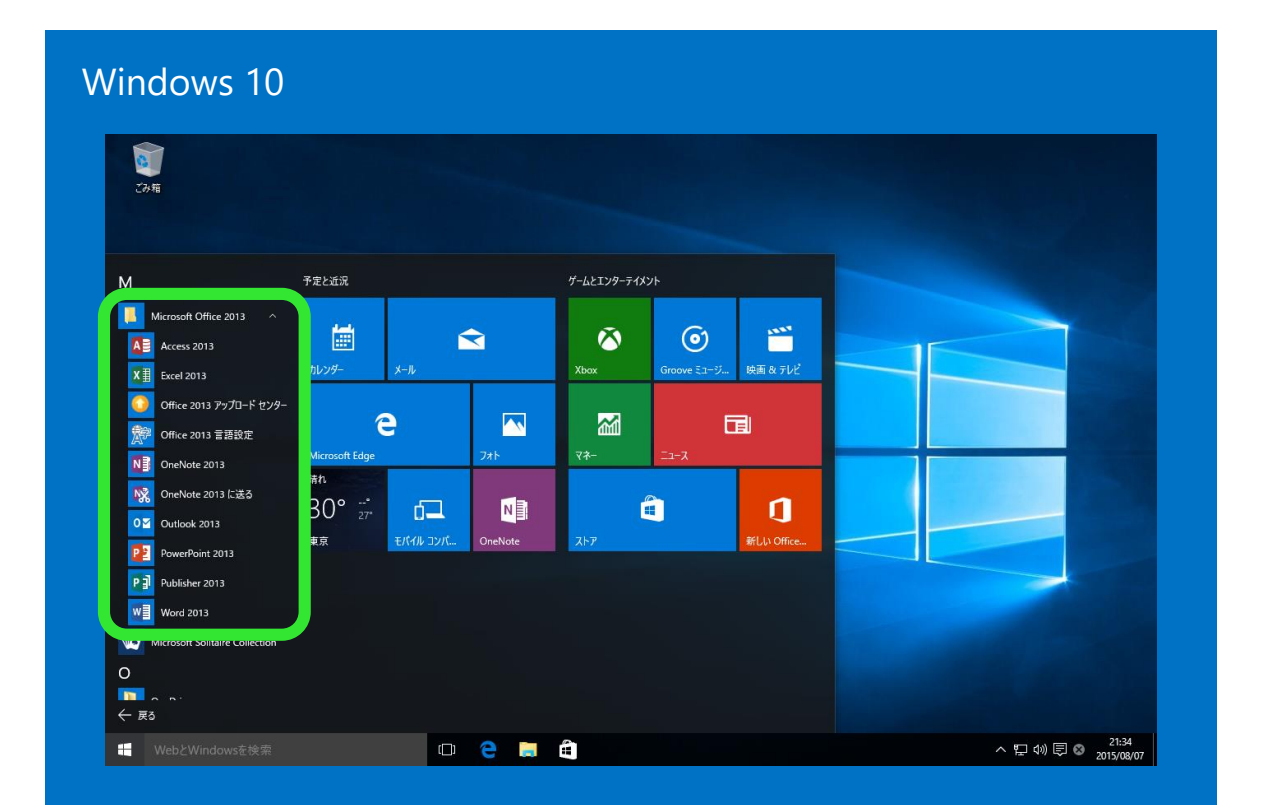

スタートボタンの「**すべてのアプリ**」から 「**Microsoft Office**」内で目的のアプリを 選択して起動します

## Windows 10 参考情報

- [Windows 10](http://windows.microsoft.com/ja-jp/windows/) 製品サイト
- Windows 10 [を初めてご利用になる方へ\(操作方法、新機能の説明\)](http://windows.microsoft.com/ja-jp/windows-10/get-to-know-windows-10)
- [Windows 10](http://www.microsoft.com/ja-jp/atlife/campaign/windows10/compat/) 互換性情報
- [Windows 10](http://answers.microsoft.com/ja-jp) サポート コミュニティ
- Windows [日本語ブログ](http://blogs.windows.com/japan/)
- [Windows Facebook](https://www.facebook.com/windows)
- [Windows Twitter](https://twitter.com/Windows_Japan)
- Windows [ニュースレター](http://www.microsoft.com/ja-jp/windows/using/newsletter.aspx)

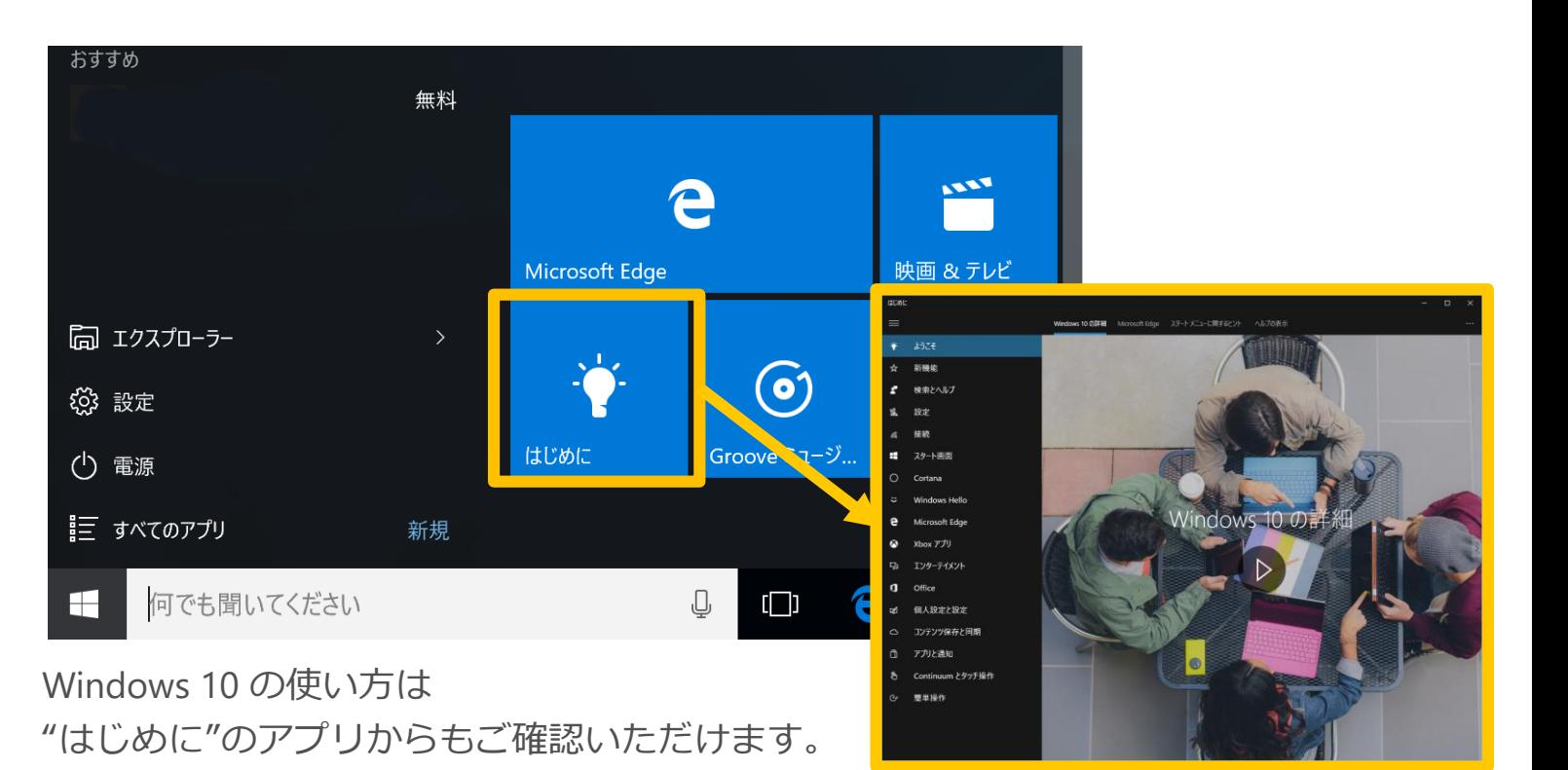

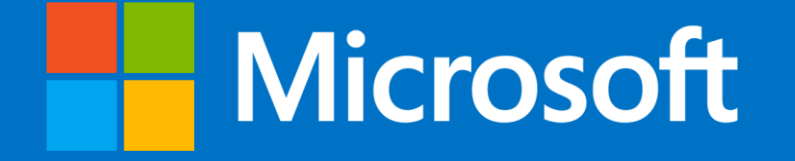

© 2015 Microsoft Corporation. All rights reserved. Microsoft, Windows, Windows Vista and other product names are or may be registered trademarks and/or trademarks in the U.S. and/or other countries. The information herein is for informational purposes only and represents the current view of Microsoft Corporation as of the date of this presentation. Because Microsoft must respond to changing market conditions, it shoul